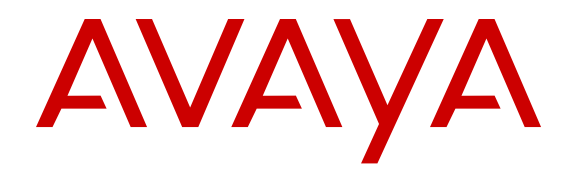

# **Avaya Release Notes — Release 5.6 Avaya Ethernet Routing Switch 4000 Series**

Release 5.6 NN47205-400 Issue 08.04 May 2013

#### All Rights Reserved.

#### **Notice**

While reasonable efforts have been made to ensure that the information in this document is complete and accurate at the time of printing, Avaya assumes no liability for any errors. Avaya reserves the right to make changes and corrections to the information in this document without the obligation to notify any person or organization of such changes.

#### **Documentation disclaimer**

"Documentation" means information published by Avaya in varying mediums which may include product information, operating instructions and performance specifications that Avaya generally makes available to users of its products. Documentation does not include marketing materials. Avaya shall not be responsible for any modifications, additions, or deletions to the original published version of documentation unless such modifications, additions, or deletions were performed by Avaya. End User agrees to indemnify and hold harmless Avaya, Avaya's agents, servants and employees against all claims, lawsuits, demands and judgments arising out of, or in connection with, subsequent modifications, additions or deletions to this documentation, to the extent made by End User.

#### **Link disclaimer**

Avaya is not responsible for the contents or reliability of any linked websites referenced within this site or documentation provided by Avaya. Avaya is not responsible for the accuracy of any information, statement or content provided on these sites and does not necessarily endorse the products, services, or information described or offered within them. Avaya does not guarantee that these links will work all the time and has no control over the availability of the linked pages.

#### **Warranty**

Avaya provides a limited warranty on its hardware and Software ("Product(s)"). Refer to your sales agreement to establish the terms of the limited warranty. In addition, Avaya's standard warranty language, as well as information regarding support for this Product while under warranty is available to Avaya customers and other parties through the Avaya Support website: [http://support.avaya.com.](http://support.avaya.com/) Please note that if you acquired the Product(s) from an authorized Avaya Channel Partner outside of the United States and Canada, the warranty is provided to you by said Avaya Channel Partner and not by Avaya. "Software" means computer programs in object code, provided by Avaya or an Avaya Channel Partner, whether as stand-alone products or preinstalled on hardware products, and any upgrades, updates, bug fixes, or modified versions.

#### **Licenses**

THE SOFTWARE LICENSE TERMS AVAILABLE ON THE AVAYA WEBSITE, [HTTP://SUPPORT.AVAYA.COM/LICENSEINFO](http://www.avaya.com/support/LicenseInfo) ARE APPLICABLE TO ANYONE WHO DOWNLOADS, USES AND/OR INSTALLS AVAYA SOFTWARE, PURCHASED FROM AVAYA INC., ANY AVAYA AFFILIATE, OR AN AUTHORIZED AVAYA CHANNEL PARTNER (AS APPLICABLE) UNDER A COMMERCIAL AGREEMENT WITH AVAYA OR AN AUTHORIZED AVAYA CHANNEL PARTNER. UNLESS OTHERWISE AGREED TO BY AVAYA IN WRITING, AVAYA DOES NOT EXTEND THIS LICENSE IF THE SOFTWARE WAS OBTAINED FROM ANYONE OTHER THAN AVAYA, AN AVAYA AFFILIATE OR AN AVAYA AUTHORIZED AVAYA CHANNEL PARTNER; AVAYA RESERVES THE RIGHT TO TAKE LEGAL ACTION AGAINST YOU AND ANYONE ELSE USING OR SELLING THE SOFTWARE WITHOUT A LICENSE. BY INSTALLING, DOWNLOADING OR USING THE SOFTWARE, OR AUTHORIZING OTHERS TO DO SO, YOU, ON BEHALF OF YOURSELF AND THE ENTITY FOR WHOM YOU ARE INSTALLING, DOWNLOADING OR USING THE SOFTWARE (HEREINAFTER REFERRED TO INTERCHANGEABLY AS "YOU" AND "END USER"), AGREE TO THESE TERMS AND CONDITIONS AND CREATE A

#### BINDING CONTRACT BETWEEN YOU AND AVAYA INC. OR THE APPLICABLE AVAYA AFFILIATE ("AVAYA").

Avaya grants you a license within the scope of the license types described below, with the exception of Heritage Nortel Software, for which the scope of the license is detailed below. Where the order documentation does not expressly identify a license type, the applicable license will be a Designated System License. The applicable number of licenses and units of capacity for which the license is granted will be one (1), unless a different number of licenses or units of capacity is specified in the documentation or other materials available to you. "Designated Processor" means a single stand-alone computing device. "Server" means a Designated Processor that hosts a software application to be accessed by multiple users.

#### **Licence types**

Designated System(s) License (DS). End User may install and use each copy of the Software only on a number of Designated Processors up to the number indicated in the order. Avaya may require the Designated Processor(s) to be identified in the order by type, serial number, feature key, location or other specific designation, or to be provided by End User to Avaya through electronic means established by Avaya specifically for this purpose.

#### **Heritage Nortel Software**

"Heritage Nortel Software" means the software that was acquired by Avaya as part of its purchase of the Nortel Enterprise Solutions Business in December 2009. The Heritage Nortel Software currently available for license from Avaya is the software contained within the list of Heritage Nortel Products located at [http://support.avaya.com/](http://support.avaya.com/LicenseInfo) [LicenseInfo](http://support.avaya.com/LicenseInfo) under the link "Heritage Nortel Products". For Heritage Nortel Software, Avaya grants Customer a license to use Heritage Nortel Software provided hereunder solely to the extent of the authorized activation or authorized usage level, solely for the purpose specified in the Documentation, and solely as embedded in, for execution on, or (in the event the applicable Documentation permits installation on non-Avaya equipment) for communication with Avaya equipment. Charges for Heritage Nortel Software may be based on extent of activation or use authorized as specified in an order or invoice.

#### **Copyright**

Except where expressly stated otherwise, no use should be made of materials on this site, the Documentation, Software, or hardware provided by Avaya. All content on this site, the documentation and the Product provided by Avaya including the selection, arrangement and design of the content is owned either by Avaya or its licensors and is protected by copyright and other intellectual property laws including the sui generis rights relating to the protection of databases. You may not modify, copy, reproduce, republish, upload, post, transmit or distribute in any way any content, in whole or in part, including any code and software unless expressly authorized by Avaya. Unauthorized reproduction, transmission, dissemination, storage, and or use without the express written consent of Avaya can be a criminal, as well as a civil offense under the applicable law.

#### **Third Party Components**

"Third Party Components" mean certain software programs or portions thereof included in the Software that may contain software (including open source software) distributed under third party agreements ("Third Party Components"), which contain terms regarding the rights to use certain portions of the Software ("Third Party Terms"). Information regarding distributed Linux OS source code (for those Products that have distributed Linux OS source code) and identifying the copyright holders of the Third Party Components and the Third Party Terms that apply is available in the Documentation or on Avaya's website at: [http://](http://support.avaya.com/Copyright) [support.avaya.com/Copyright](http://support.avaya.com/Copyright). You agree to the Third Party Terms for any such Third Party Components.

#### **Preventing Toll Fraud**

"Toll Fraud" is the unauthorized use of your telecommunications system by an unauthorized party (for example, a person who is not a corporate employee, agent, subcontractor, or is not working on your

company's behalf). Be aware that there can be a risk of Toll Fraud associated with your system and that, if Toll Fraud occurs, it can result in substantial additional charges for your telecommunications services.

#### **Avaya Toll Fraud intervention**

If you suspect that you are being victimized by Toll Fraud and you need technical assistance or support, call Technical Service Center Toll Fraud Intervention Hotline at +1-800-643-2353 for the United States and Canada. For additional support telephone numbers, see the Avaya Support website: <http://support.avaya.com>. Suspected security vulnerabilities with Avaya products should be reported to Avaya by sending mail to: securityalerts@avaya.com.

#### **Trademarks**

The trademarks, logos and service marks ("Marks") displayed in this site, the Documentation and Product(s) provided by Avaya are the registered or unregistered Marks of Avaya, its affiliates, or other third parties. Users are not permitted to use such Marks without prior written consent from Avaya or such third party which may own the Mark. Nothing contained in this site, the Documentation and Product(s) should be construed as granting, by implication, estoppel, or otherwise, any license or right in and to the Marks without the express written permission of Avaya or the applicable third party.

#### Avaya is a registered trademark of Avaya Inc.

All non-Avaya trademarks are the property of their respective owners. Linux® is the registered trademark of Linus Torvalds in the U.S. and other countries.

#### **Downloading Documentation**

For the most current versions of Documentation, see the Avaya Support website: <http://support.avaya.com>.

#### **Contact Avaya Support**

See the Avaya Support website:<http://support.avaya.com> for product notices and articles, or to report a problem with your Avaya product. For a list of support telephone numbers and contact addresses, go to the Avaya Support website: <http://support.avaya.com>, scroll to the bottom of the page, and select Contact Avaya Support.

### **Contents**

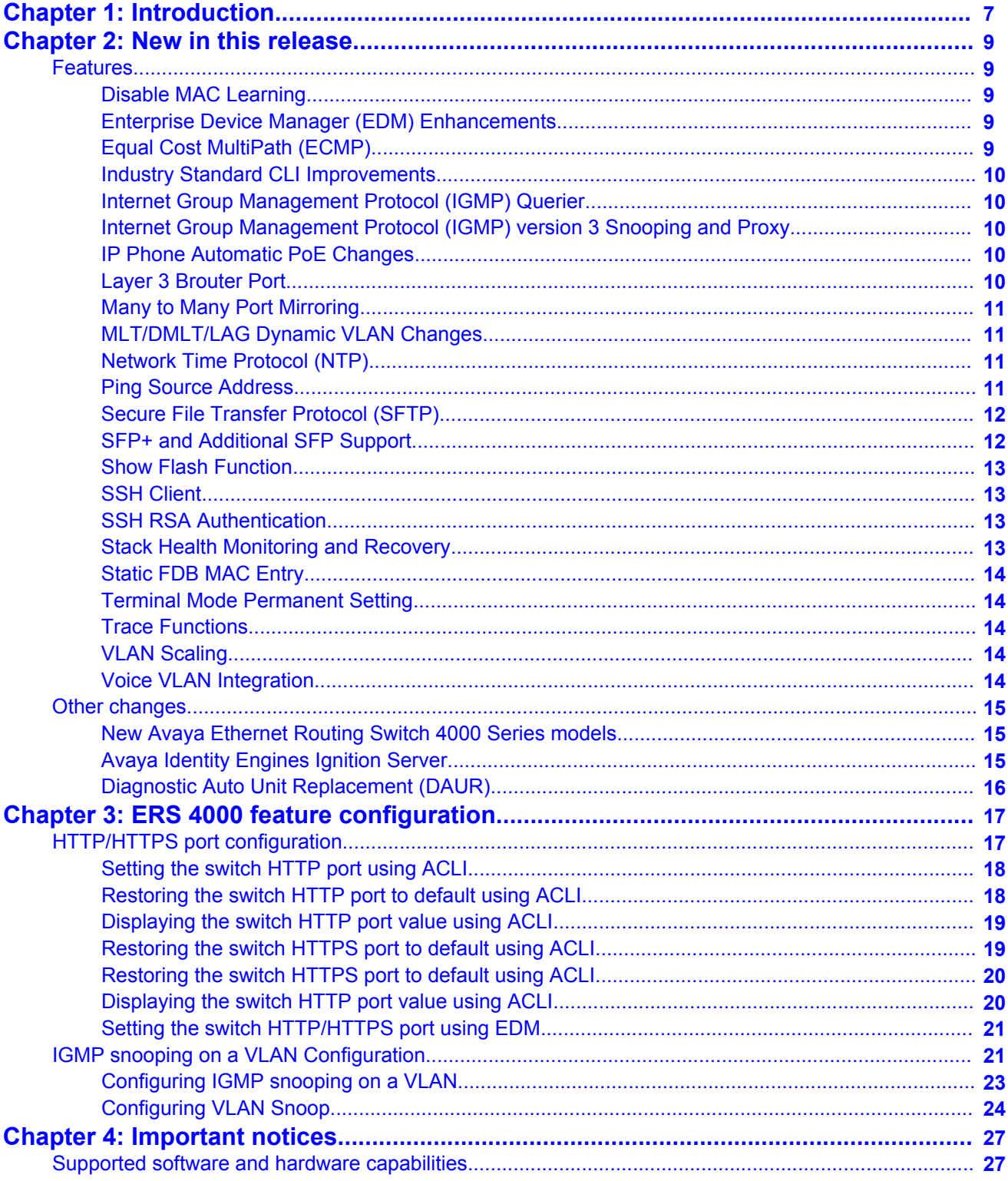

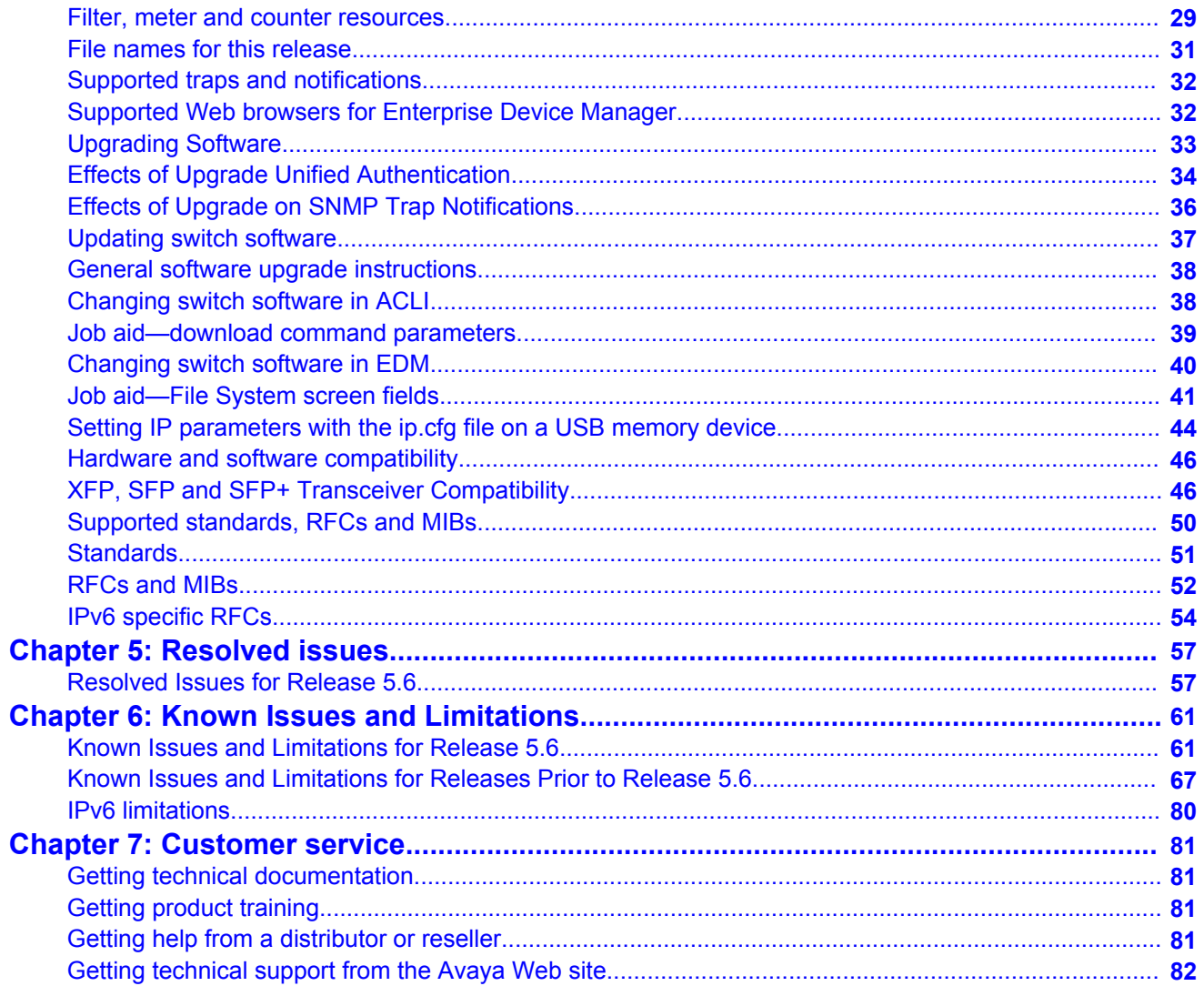

# <span id="page-6-0"></span>**Chapter 1: Introduction**

This document describes new features, hardware, upgrade alerts, known and resolved issues, and limitations for Avaya Ethernet Routing Switch 4000 Series, Software Release 5.6.

For information on how you can obtain and use the embedded version of Enterprise Device Manager (EDM), see *Avaya Ethernet Routing Switch 4000 Series Fundamentals*, (NN47205-102). An off-box version of EDM is also available as a free, downloadable software plug-in installed on Configuration and Orchestration Manager (COM), purchased separately. For more information about COM, see [www.avaya.com/support.](http://www.avaya.com/support)

The Avaya Ethernet Routing Switch 4000 Series, supported by software release 5.6, includes the following switch models:

- Avaya Ethernet Routing Switch 4524GT
- Avaya Ethernet Routing Switch 4524GT-PWR
- Avaya Ethernet Routing Switch 4526FX
- Avaya Ethernet Routing Switch 4526GTX
- Avaya Ethernet Routing Switch 4526GTX -PWR
- Avaya Ethernet Routing Switch 4526T
- Avaya Ethernet Routing Switch 4526T-PWR
- Avaya Ethernet Routing Switch 4548GT
- Avaya Ethernet Routing Switch 4548GT-PWR
- Avaya Ethernet Routing Switch 4550T
- Avaya Ethernet Routing Switch 4550T-PWR
- Avaya Ethernet Routing Switch 4550T-PWR+
- Avaya Ethernet Routing Switch 4526T-PWR+
- Avaya Ethernet Routing Switch 4850GTS
- Avaya Ethernet Routing Switch 4850GTS-PWR+
- Avaya Ethernet Routing Switch 4826GTS
- Avaya Ethernet Routing Switch 4826GTS-PWR+

Configurations can vary from a stand-alone switch to a stack of up to 8 switches. A stack can consist of any combination of switches. One of the benefits of operating Avaya Ethernet Routing Switch 4000 Series switches in a stack is management efficiency; a stack is managed with a single IP address and software is available as a single image across all models.

These Release Notes provide the latest information about Software Release 5.6, as well as operational issues not included in the documentation suite.

For a complete list of documentation in the 4000 Series suite, see *Avaya Ethernet Routing Switch 4000 Series Documentation Road Map,* (NN47205-101) .

The information in these Release Notes supersedes applicable information in other documentation.

# <span id="page-8-0"></span>**Chapter 2: New in this release**

The following sections detail what is new in Avaya Ethernet Routing Switch 4000 Series Release Notes — Software Release 5.6.

### **Features**

See the following sections for information about new features.

### **Disable MAC Learning**

You can use Disable MAC Learning on a port when you want to control how the switch manages the Layer 2 Forwarding Database (FDB) entries. Disabling MAC learning can be used to prevent MAC tables from filling unnecessarily. You can use Disable MAC Learning in combination with Static MAC FDB Entry.

### **Enterprise Device Manager (EDM) Enhancements**

Release 5.6 includes the following EDM user interface enhancements:

- a Save Config button was added to the Navigation tree toolbar to allow you to quickly and easily save a configuration.
- a search function, called Auto Complete Search, appears just beneath the Navigation tree toolbar. You can use the entry field in this search function to help you find navigation tree folders quickly. For example, you can enter "IP" in the search window and the navigation tree changes to reveal only items related to the text "IP".
- for tabs that display a table, there are new buttons in the toolbar, the Copy/Paste/Undo and Print buttons that allow you to copy and paste (and undo) cell data between rows for the same column or field. The Print button allows you to print the contents of the table.

### **Equal Cost MultiPath (ECMP)**

Equal Cost MultiPath (ECMP) allows routers to use up to four equal cost paths to the same destination prefix thereby improving resiliency and network utilization. The multiple paths can be used for load sharing of traffic and allow faster convergence to other active paths in case

<span id="page-9-0"></span>of network failure. By maximizing load sharing among equal cost paths, the switch can use the links between routers more efficiently when sending IP traffic.

### **Industry Standard CLI Improvements**

In Release 5.6 selected ACLI commands for ARP, Spanning Tree, and VLAN have been modified to a CLI syntax which more closely matches that of industry standard implementations. The interface retains backwards compatibility; previous command and ASCII configuration files you created prior to Release 5.6 will function normally. When running Release 5.6 or later software, the new command syntax displays by default in any CLI show or output.

## **Internet Group Management Protocol (IGMP) Querier**

IGMP Querier provides a means to generate IGMP queries to designated sources when the switch or VLANs are operating in Layer 2 mode (that is, without the need of a local IP Multicast router). IGMP Querier sends IGMP general queries to all ports, Multi-Link Trunks (MLT), Distributed Multi-Link Trunks (DMLT), and Link Aggregation Groups (LAG) on the configured VLAN.

## **Internet Group Management Protocol (IGMP) version 3 Snooping and Proxy**

From Release 5.6 and up the switch supports full IGMPv3 Snooping and Proxy. IGMPv3 Snooping provides the ability to pack multiple group members in a single report message to reduce the amount of network traffic. When you enable IGMPv3 Snooping, you can use IGMP proxy to receive and consolidate multiple reports for the same multicast group. Additionally, IGMP selective channel blocking has been implemented to allow control of the IGMP join processing on any given port.

### **IP Phone Automatic PoE Changes**

PoE settings and IP Phone discovery have been enhanced to allow the provision of PoE priority levels and power limits when the system discovers an IP Phone.

### **Layer 3 Brouter Port**

From Release 5.6 and up, the switch supports the configuration of brouter ports. A brouter port is a single-port VLAN that can route IP packets as well as bridge all non-routable traffic. An

<span id="page-10-0"></span>advantage of this feature is that it eliminates interruptions caused by Spanning Tree Protocol recalculations in routed traffic.

### **Many to Many Port Mirroring**

Many to Many Port Mirroring enables you to use multiple instances of port mirroring simultaneously which allows you to monitor more than one traffic pattern. The ability to monitor multiple traffic patterns is important in networks which support a variety of complex user scenarios, as an example, one port mirror could be set up to allow duplication of VoIP traffic for call recording process, while another instance could be used for intrusion detection and this still allows additional instances for other activities or network troubleshooting.

## **MLT/DMLT/LAG Dynamic VLAN Changes**

Enhancements have been made to the operation of Link Aggregation Groups (LAG) so as to provide consistent operation of Multi-Link Trunk (MLT), Distributed Multi-Link Trunk (DMLT), and LAGs. Now you can make dynamic VLAN changes (that is addition or removal) on any trunks without disabling the trunk first. This is an important improvement in that it allows you to make VLAN changes on any trunks while keeping them in service.

### **Network Time Protocol (NTP)**

The switch now can support either Simple Network Time Protocol (SNTP) or Network Time Protocol (NTP) for time synchronization. NTP is often more widely used to synchronize system clocks to universal standard time as compared to SNTP, as the NTP protocol provides a more reliable and secure means to achieve time synchronization. NTP supports the option to authenticate NTP connections to the server, thereby ensuring a secure means of information exchange from known or trusted servers. You can configure NTP with up to 10 IPv4 servers.

### **Ping Source Address**

For more flexible testing and network setup diagnostics, Ping has been enhanced so that you can specify the IPv4 source address of the outgoing ICMP request. The source address must be one of the active Layer 3 interfaces and you cannot specify the VRRP virtual address as the source address for Ping.

## <span id="page-11-0"></span>**Secure File Transfer Protocol (SFTP)**

For secure (SSH) software images, Secure File Transfer supports the downloading of agent and diagnostic image files as well as the transfer of configuration files (binary or ASCII) to and from a SFTP server.

### **SFP+ and Additional SFP Support**

Release 5.6 introduces four Avaya ERS 4800 Series models that support Small Form Factor Pluggable Plus (SFP+) devices. These SFP+ ports support either 1 Gbps or 10 Gbps connectivity based on the installed device.

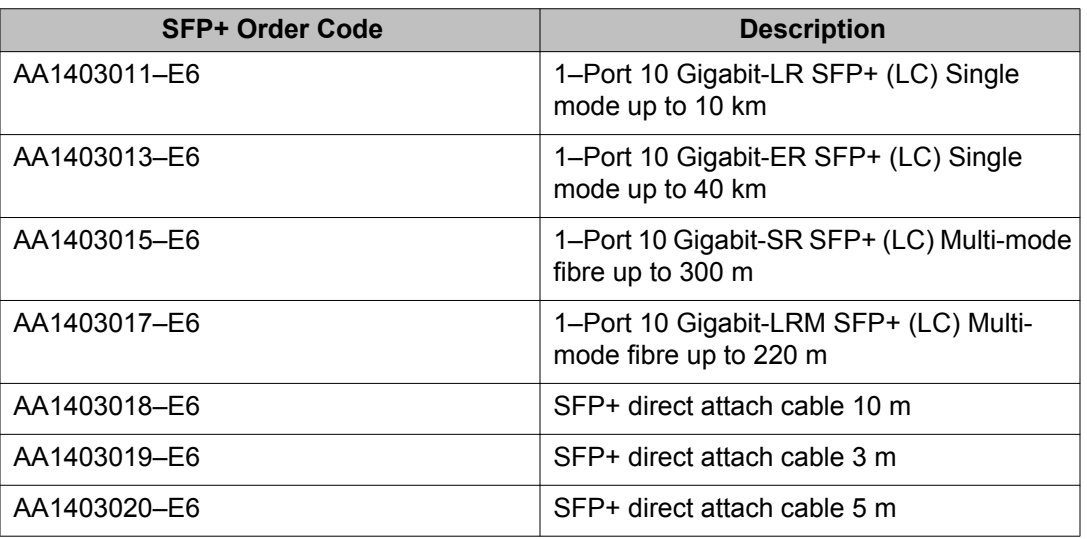

The following SFP+ devices are supported on the ERS 4800 products:

Additionally this release also adds support for four 100 Mbps SFP devices which can be supported in all ERS 4000 models which support lower speed SFPs.

The followig additional SFP devices are supported with the 5.6 Release:

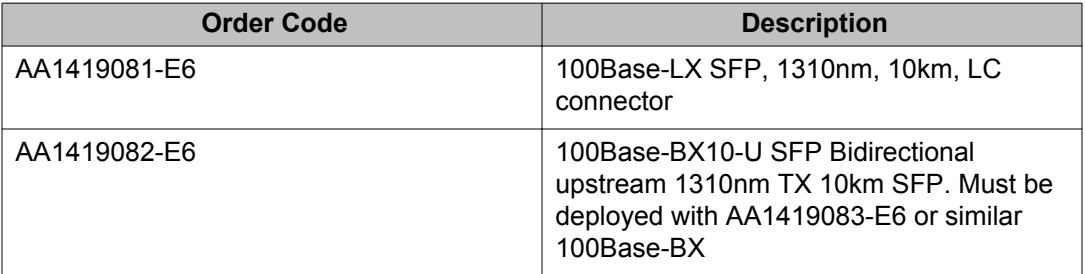

<span id="page-12-0"></span>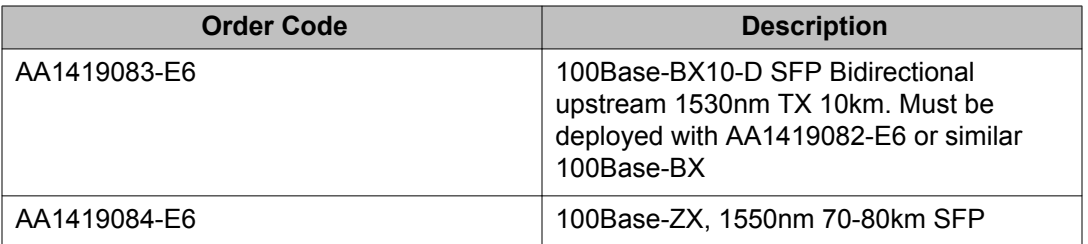

### **Show Flash Function**

You can use the show flash function in either ACLI or EDM to display FLASH memory capacity and current usage information.

### **SSH Client**

This new functionality provides the ability to initiate a SSH session from a switch to another device (in the same way you can telnet to another device in the network). By using SSH rather than telnet, a secure session is established between devices which significantly reduces the ability to compromise the management session. The ability to use SSH is only present on switches running the Secure (SSH) image and is available only through ACLI. SSH Client uses SSH version 2 and supports DSA, RSA and password based authentication.

### **SSH RSA Authentication**

SSH RSA Authentication provides increased security for Secure Shell (SSH) login and Secure File Transfer Protocol (SFTP) sessions. With this feature, the switch supports RSA publicprivate key encryption that uses a digital certificate. SSH RSA Authentication is supported when you select the RSA options and is present only on switches running the Secure (SSH) image.

### **Stack Health Monitoring and Recovery**

Stack Health Monitoring and Recovery automatically provides a more robust switch discovery mechanism for stack operation. Additional monitoring and logging information produced by switches in the stack ensure that more information is available to troubleshoot any stack related issues should they arise.

### <span id="page-13-0"></span>**Static FDB MAC Entry**

You can use Static FDB MAC Entry to configure a MAC address entry permanently in the Layer 2 Forwarding Database (FDB). A static address does not age out and is saved in the configuration file. You use Static FDB MAC Entry in conjunction with Disable MAC Learning.

### **Terminal Mode Permanent Setting**

With Terminal Mode Permanent Setting, the system saves terminal settings across login sessions. Retaining the terminal settings makes it easier to use scripts to configure or poll the switch.

### **Trace Functions**

The trace command provides a debug feature that facilitates understanding of the execution flow of specifc application modules running on the switch. Trace can be useful for troubleshooting if an application module is not working properly and can be enabled in ACLI either via the console or telnet/SSH connection. The output of the trace command is displayed on the console port.

## **VLAN Scaling**

After upgrading to Release 5.6, the switch/stack supports up to 1,024 concurrent VLANs (from 256 in previous releases) with VIDs in a range from 1 to 4094. With the introduction of VLAN Scaling, ACLI has been enhanced to allow add/delete/membership operations for a group of VLANs allowing faster configuration of a high number of VLANs. If you perform multiple VLAN operations using these new commands, you need to set the VLAN configuration control to flexible, unless the port is "'tagged" (tagging is tagAll or untagPvidOnly).

### **Voice VLAN Integration**

Voice VLAN Integration provides centralized creation and management of up to 6 Voice VLANs using VLAN-specific commands. With Voice VLAN Integration, each application (e.g. ADAC or EAP) will use these Voice VLANs. For ADAC, this means you must now configure a VLAN as Voice type and be present on the switch before you can configure the ADAC to use that VLAN. As the ADAC VLAN is no longer dynamic, this brings additional benefits in that VLAN membership and configuration can be customized and retained across reboots and that if required, Layer 3 can also be enabled on the ADAC VLAN.

# <span id="page-14-0"></span>**Other changes**

See the following sections for information about changes that do not apply to new features:

### **New Avaya Ethernet Routing Switch 4000 Series models**

Release 5.6 introduces the following six new hardware models to the Avaya Ethernet Routing Switch 4000 Series:

- Avaya Ethernet Routing Switch 4550T-PWR+
- Avaya Ethernet Routing Switch 4526T-PWR+
- Avaya Ethernet Routing Switch 4850GTS
- Avaya Ethernet Routing Switch 4850GTS-PWR+
- Avaya Ethernet Routing Switch 4826GTS
- Avaya Ethernet Routing Switch 4826GTS-PWR+

All six new hardware models feature a faster CPU and an increase in FLASH storage size which can allow for large images, backup images, and configurations. These new models also support the new industry standard RJ-45 (8-pin female DTE) serial console port connector.

Release 5.6 also introduces two removable power supplies for the Avaya Ethernet Routing Switch 4000 Series:

- the four PoE+/PWR+ models are shipped with a 1000W AC Power over Ethernet plus power supply unit and a second power supply can be added for redundancy or additional DTE power. The PoE+ models include a 1000W power supply that enables full support for 48 ports when all ports are operating at class 3 802.3af PoE.
- the two 4800 non-PoE+/PWR+ models are shipped with a 300W AC power supply unit and a second power supply can be added for redundancy.

### **Avaya Identity Engines Ignition Server**

Avaya Identity Engines Ignition Server (Ignition Server) is an 802.1X-capable RADIUS authentication server and TACACS+ server that grants or denies users access to your network based on your policies. When you use Ignition Server you can create a single set of policies that control access for all user connection methods: over a wired Ethernet jack, wireless, or VPN.

Ignition Server also authenticates devices and you can configure an 802.1X authentication bypass for older devices on your network that cannot perform an 802.1X authentication.

# <span id="page-15-0"></span>**Diagnostic Auto Unit Replacement (DAUR)**

The DAUR feature is disabled in Release 5.6. You can download a diagnostic image through the *download* ACLI command.

# <span id="page-16-0"></span>**Chapter 3: ERS 4000 feature configuration**

This chapter contains information about the following Release 5.6 features:

- HTTP/HTTPS port configuration
- IGMP snooping on a VLAN configuration

# **HTTP/HTTPS port configuration**

The Web server can operate in either HTTPS (secure) mode or HTTP (non-secure) mode, with HTTPS as the default mode. You can select the Web server mode with the ACLI and SNMP management interfaces. The SSL Management Library interacts with the Web server in selecting these modes.

In secure mode, you can use the **SecureOnly** option to configure the Web server to respond to HTTPS only, or both HTTPS and HTTP client browser requests. If you configure the Web server to respond to HTTPS client browser requests only, all existing non-secure connections with the browser are terminated.

By default, the Web server listens on TCP port 443 for HTTPS client browser requests, and listens on TCP port 80 for HTTP client browser requests. You can designate alternate TCP ports, ranging in value from 1024 to 65535, for HTTPS and HTTP client browser requests.

#### **Note:**

The TCP port for HTTPS client browser requests and the TCP port for HTTP client browser requests cannot be the same value.

In non-secure mode, the Web server responds to HTTP client browser requests only. All existing secure connections with the browser are terminated.

#### **Related topics:**

[Setting the switch HTTP port using ACLI](#page-17-0) on page 18 [Restoring the switch HTTP port to default using ACLI](#page-17-0) on page 18 [Displaying the switch HTTP port value using ACLI](#page-18-0) on page 19 [Restoring the switch HTTPS port to default using ACLI](#page-18-0) on page 19 [Restoring the switch HTTPS port to default using ACLI](#page-19-0) on page 20 [Displaying the switch HTTP port value using ACLI](#page-19-0) on page 20 [Setting the switch HTTP/HTTPS port using EDM](#page-20-0) on page 21

## <span id="page-17-0"></span>**Setting the switch HTTP port using ACLI**

Use this procedure to set the value for the HTTP port that the switch uses for client Web browser requests.

### **Before you begin**

If the switch is running a secure image, disable SSL.

### **About this task**

#### **Procedure**

- 1. Enter Global Configuration mode in ACLI.
- 2. At the command prompt, enter the following command: http-port {1024–65535}

#### **Related topics:**

Variable definitions on page 18

### **Variable definitions**

The following table describes the parameters for the **http-port** command.

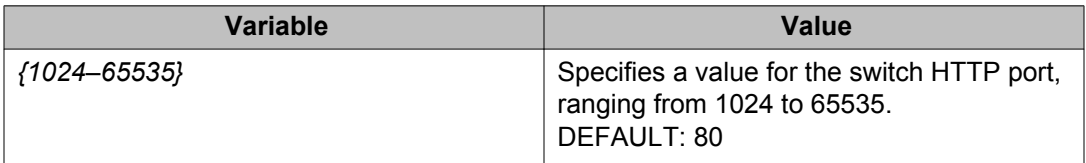

## **Restoring the switch HTTP port to default using ACLI**

Use this procedure to restore the value for the HTTP port that the switch uses for client Web browser requests to the default value of 80.

### **About this task**

### **Procedure**

- 1. Enter Global Configuration mode in ACLI.
- 2. At the command prompt, enter the following command:

default http-port

### <span id="page-18-0"></span>**Displaying the switch HTTP port value using ACLI**

Use this procedure to display the value for the HTTP port that the switch uses for client Web browser requests.

#### **About this task**

#### **Procedure**

- 1. Enter Privileged EXEC mode in ACLI.
- 2. At the command prompt, enter the following command: show http-port

## **Restoring the switch HTTPS port to default using ACLI**

Use this procedure to set the value for the HTTPS port that the switch uses for secure client Web browser requests.

### **Before you begin**

If the switch is running a secure image, disable SSL.

### **Procedure**

- 1. Enter Global Configuration mode.
- 2. At the command prompt, enter the following command: https-port {1024–65535}

#### **Related topics:**

[Variable definitions](#page-19-0) on page 20

### <span id="page-19-0"></span>**Variable definitions**

The following table describes the parameters for the **https-port** command.

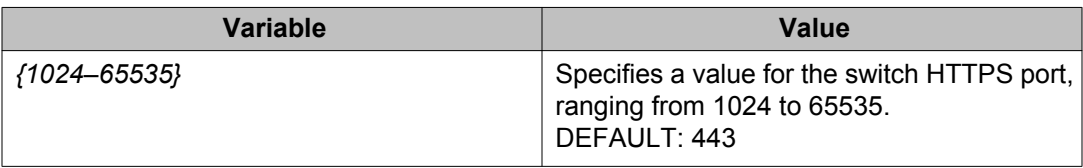

### **Restoring the switch HTTPS port to default using ACLI**

Use this procedure to restore the value for the HTTPS port that the switch uses for secure client Web browser requests to the default value of 443.

### **Procedure**

- 1. Enter Global Configuration mode.
- 2. At the command prompt, enter the following command: default https-port

## **Displaying the switch HTTP port value using ACLI**

Use this procedure to display the value for the HTTPS port that the switch uses for secure client Web browser requests.

### **About this task**

### **Procedure**

- 1. Enter Privileged EXEC mode in ACLI.
- 2. At the command prompt, enter the following command: show https-port

## <span id="page-20-0"></span>**Setting the switch HTTP/HTTPS port using EDM**

Use the following procedure to configure HTTP/HTTPS port parameters for the switch:

### **Procedure steps**

- 1. From the navigation tree, double-click **Security**.
- 2. In the Security tree, double-click **General**.
- 3. On the **Http/Https** tab, configure the HTTP/HTTPS parameters as required.
- 4. On the toolbar, click **Apply**.

### **Variable definitions**

The following table describes the fields of Http/Https tab.

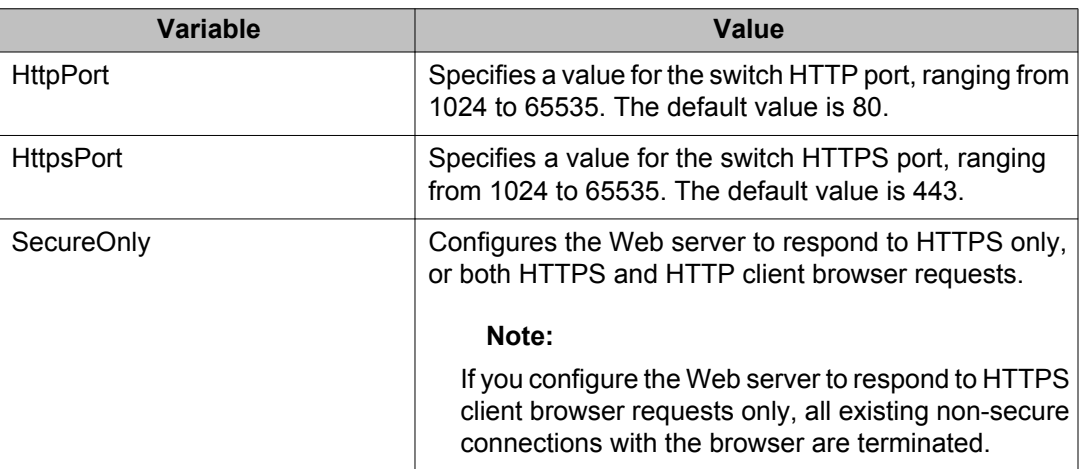

# **IGMP snooping on a VLAN Configuration**

If at least one host on a VLAN specifies that it is a member of a group, by default, the Avaya Ethernet Routing Switch 4000 Series forwards to that VLAN all datagrams bearing the multicast address of that group. All ports on the VLAN receive the traffic for that group.

The following figure shows an example of this scenario. Here, the IGMP source provides an IP Multicast stream to a designated router. Because the local network contains receivers, the designated router forwards the IP Multicast stream to the network. Switches without IGMP snoop enabled flood the IP Multicast traffic to all segments on the local subnet. The receivers requesting the traffic receive the desired stream, but so do all other hosts on the network. Although the nonparticipating end stations can filter the IP Multicast traffic, the IP Multicast traffic still exists on the subnet and consumes bandwidth.

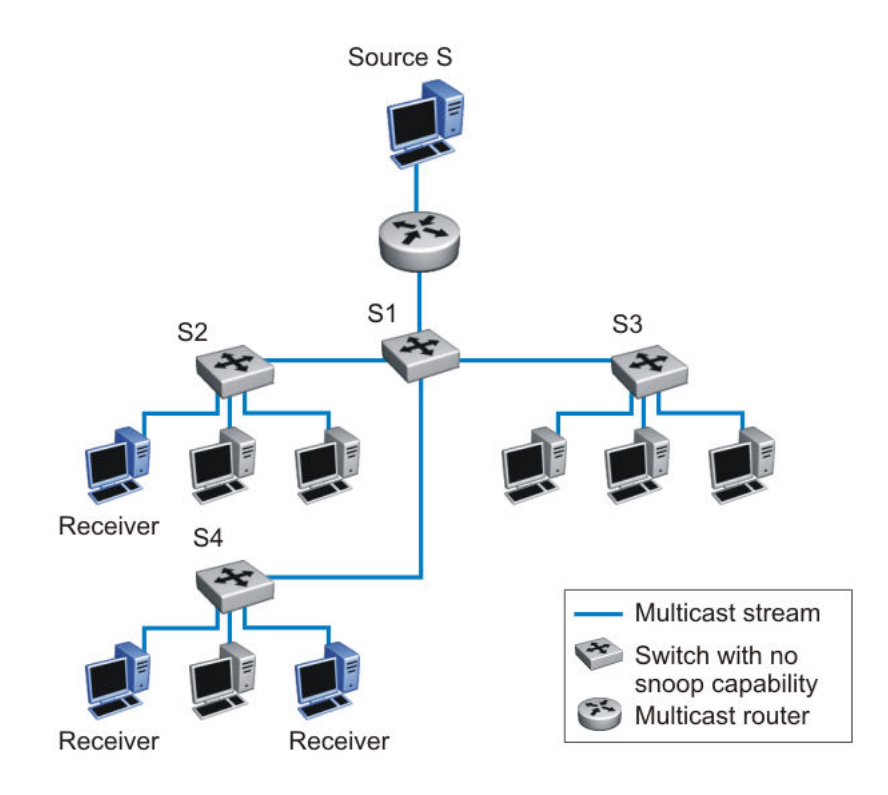

#### **Figure 1: IP multicast propagation on a LAN without IGMP snooping**

To prune ports that are not group members from receiving the group data, the Avaya Ethernet Routing Switch 4000 Series supports IGMP snoop for IGMPv1 and IGMPv2. With IGMP snoop enabled on a VLAN, the switch forwards the multicast group data to only those ports that are members of the group. When using IGMP snoop, VLANs can provide the same benefit as IP Multicast routers, but in the local area.

The Avaya Ethernet Routing Switch 4000 identifies multicast group members by listening to IGMP packets (IGMP reports, leaves, and queries) from each port. The switch suppresses the reports by not forwarding them out to other VLAN ports, forcing the members to continuously send their own reports. The switch uses the information gathered from the reports to build a list of group members. After the group members are identified, the switch blocks the IP Multicast stream from exiting any port that does not connect to a group member, thus conserving bandwidth.

As shown in the following figure, after the switches learn which ports are requesting access to the IP Multicast stream, all other ports not responding to the queries are blocked from receiving the IP Multicast data.

<span id="page-22-0"></span>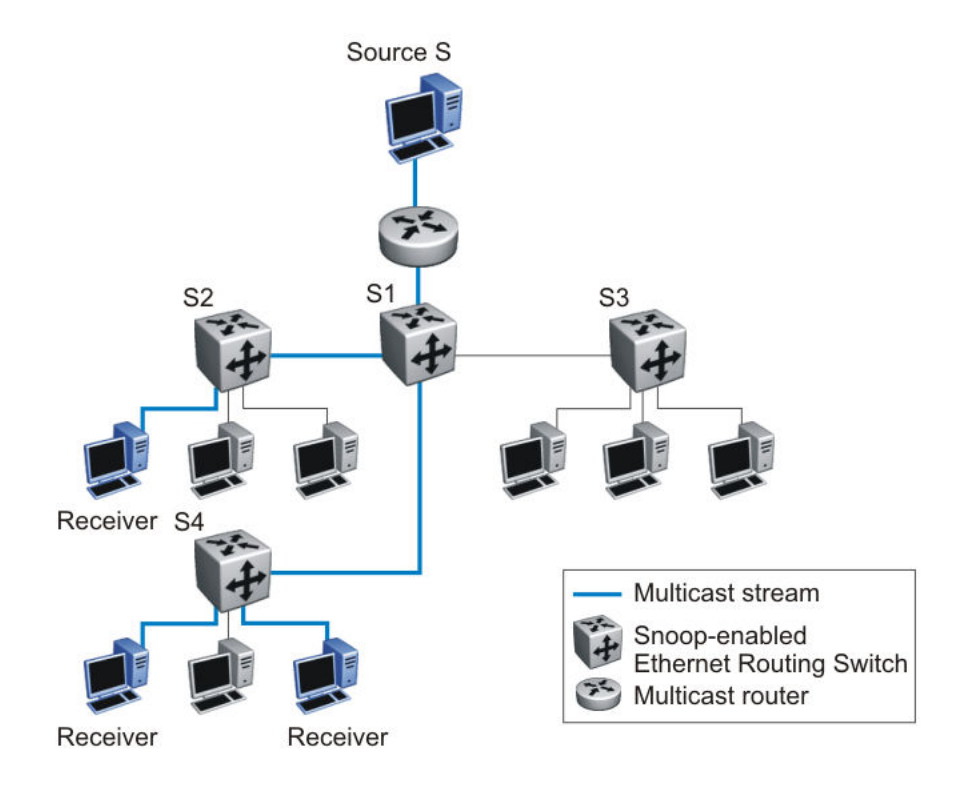

#### **Figure 2: Ethernet Routing Switch running IGMP snooping**

The switch continues to forward the IGMP membership reports from the hosts to the multicast routers, and also forwards queries from multicast routers to all port members of the VLAN.

### **Related topics:**

Configuring IGMP snooping on a VLAN on page 23 [Configuring VLAN Snoop](#page-23-0) on page 24

### **Configuring IGMP snooping on a VLAN**

Enable IGMP snooping on a VLAN to forward the multicast data to only those ports that are members of the group.

IGMP snooping is disabled by default.

#### **Related topics:**

[Procedure steps](#page-23-0) on page 24 [Variable definitions](#page-23-0) on page 24

### <span id="page-23-0"></span>**Procedure steps**

- 1. Log on to VLAN Interface Configuration command mode in ACLI.
- 2. Enable IGMP snooping:

[default] [no] ip igmp snooping

**OR**

- 1. Log on to Global Configuration command mode in ACLI:
- 2. Enable IGMP snooping:

```
[default] vlan igmp <vid> [snooping {enable | disable}]
```
### **Variable definitions**

The following table describes the command variables.

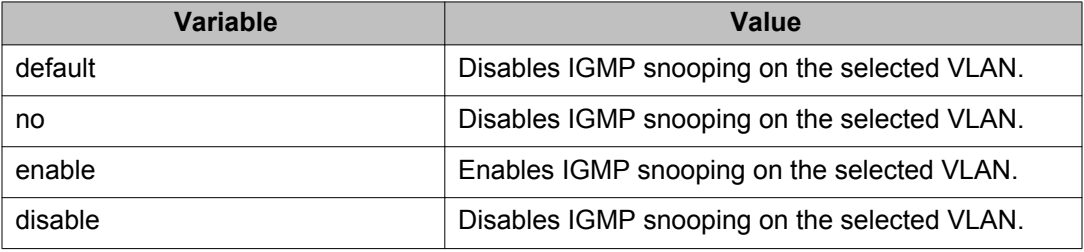

# **Configuring VLAN Snoop**

Use this procedure to enable or disable IGMP snooping on a switch.

For information on the IGMP snooping feature, refer to *Avaya Ethernet Routing Switch 4000 Series Configuration — IP Routing Protocols*, NN47205-506.

### **Procedure steps**

- 1. From the navigation tree, double-click **VLAN**.
- 2. From the VLAN tree, click **VLANs**.
- 3. Select the **Snoop** tab.

#### **Variable definitions**

The following table outlines the parameters of the **Snoop** tab.

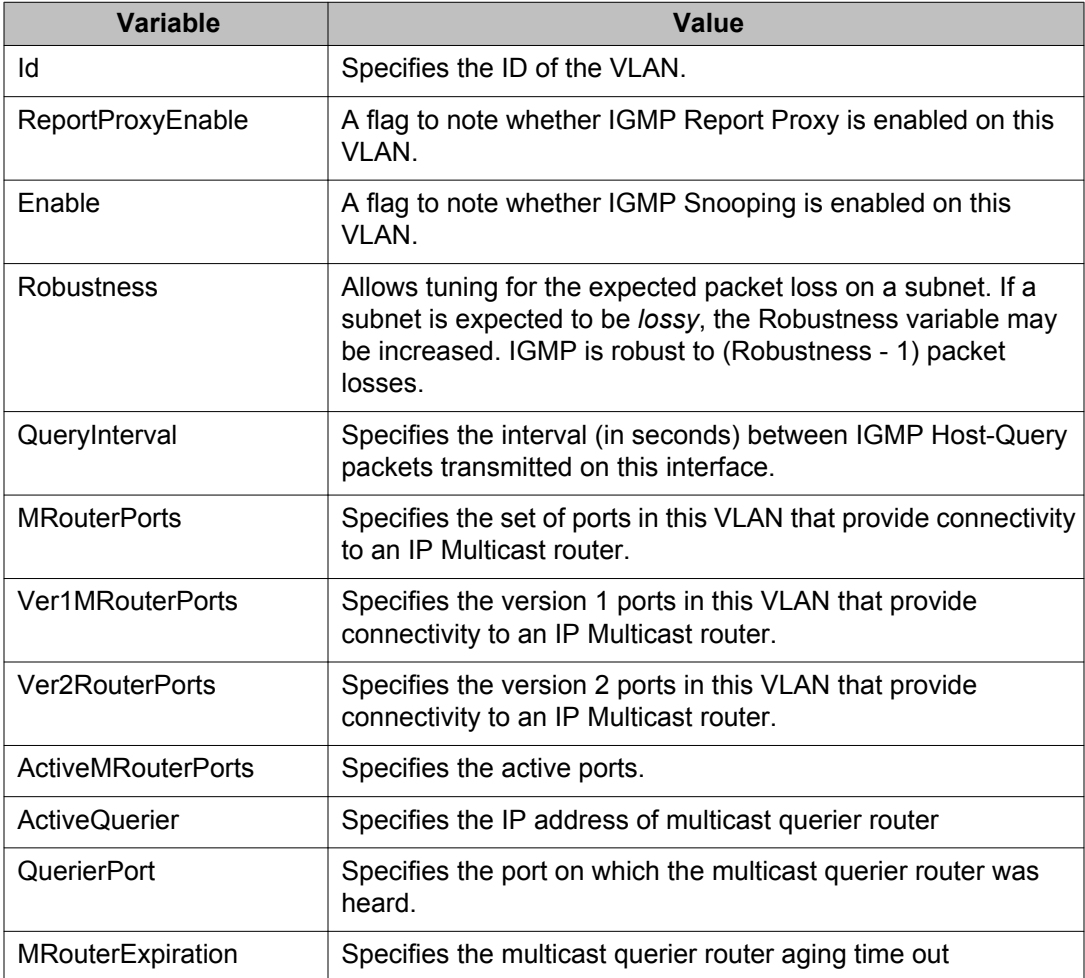

### **Table 1: VLAN Snoop tab parameters**

ERS 4000 feature configuration

# <span id="page-26-0"></span>**Chapter 4: Important notices**

The following sections provide important notices.

# **Supported software and hardware capabilities**

The following table lists supported software and hardware scaling capabilities in Avaya Ethernet Routing Switch 4000 Series Software Release 5.6. The information in this table supersedes information contained in any other document in the suite.

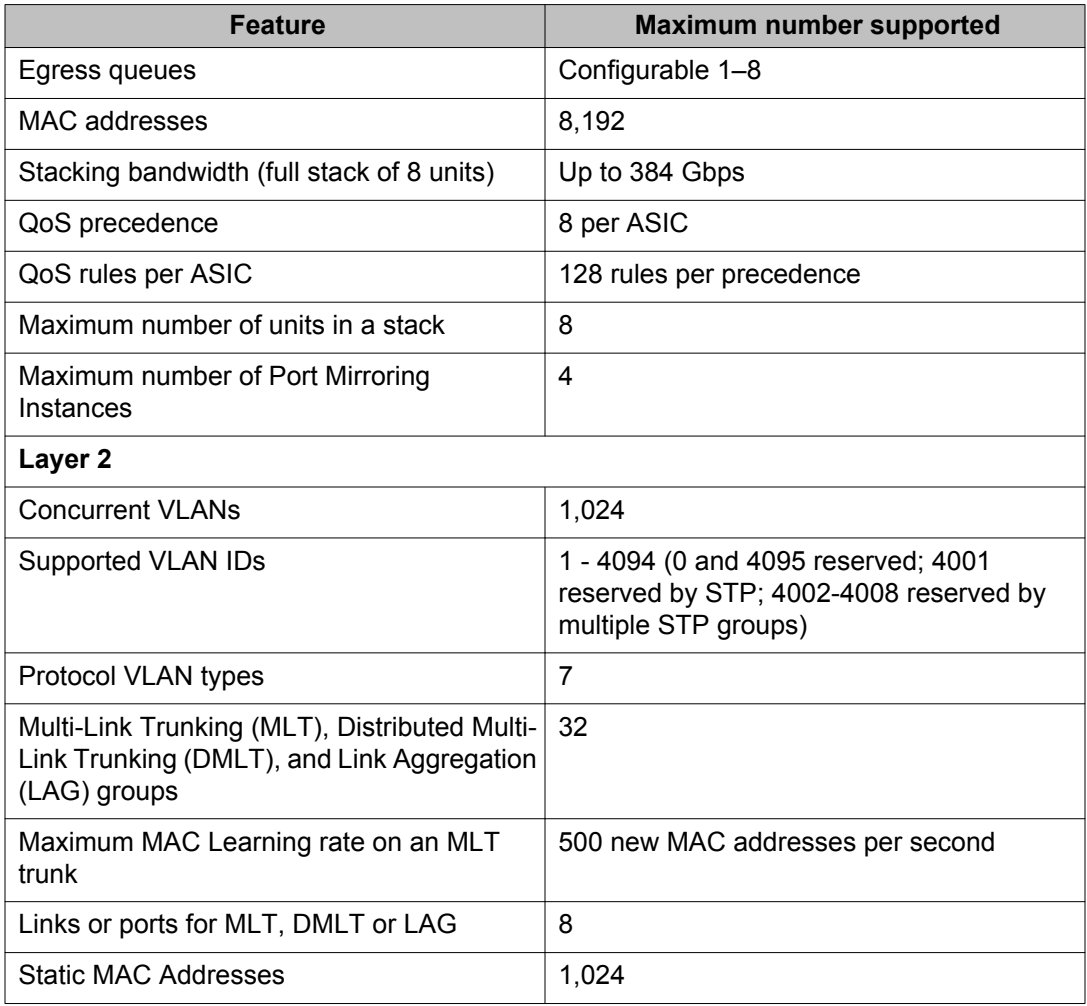

#### **Table 2: Supported software and hardware scaling capabilities**

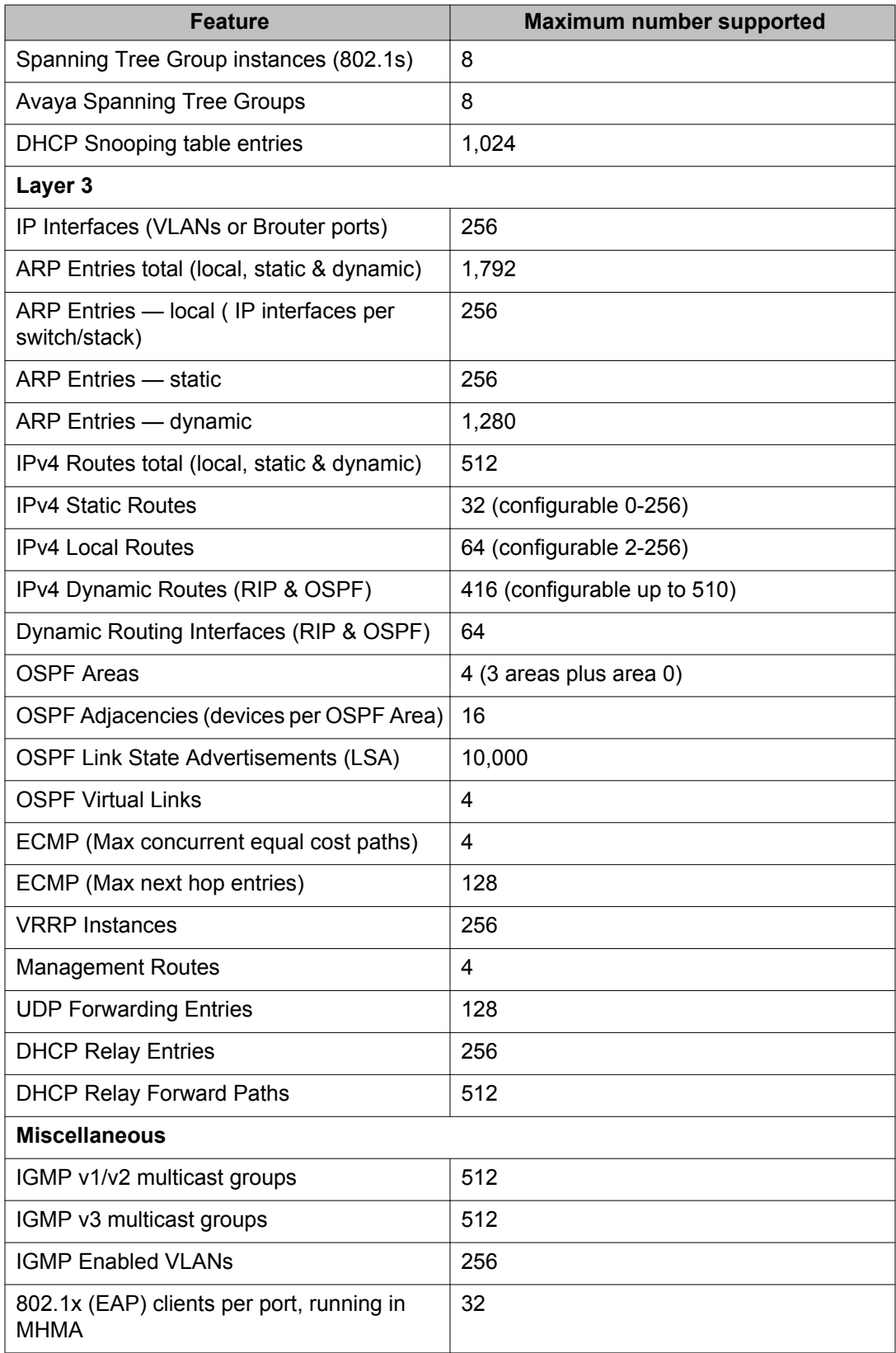

<span id="page-28-0"></span>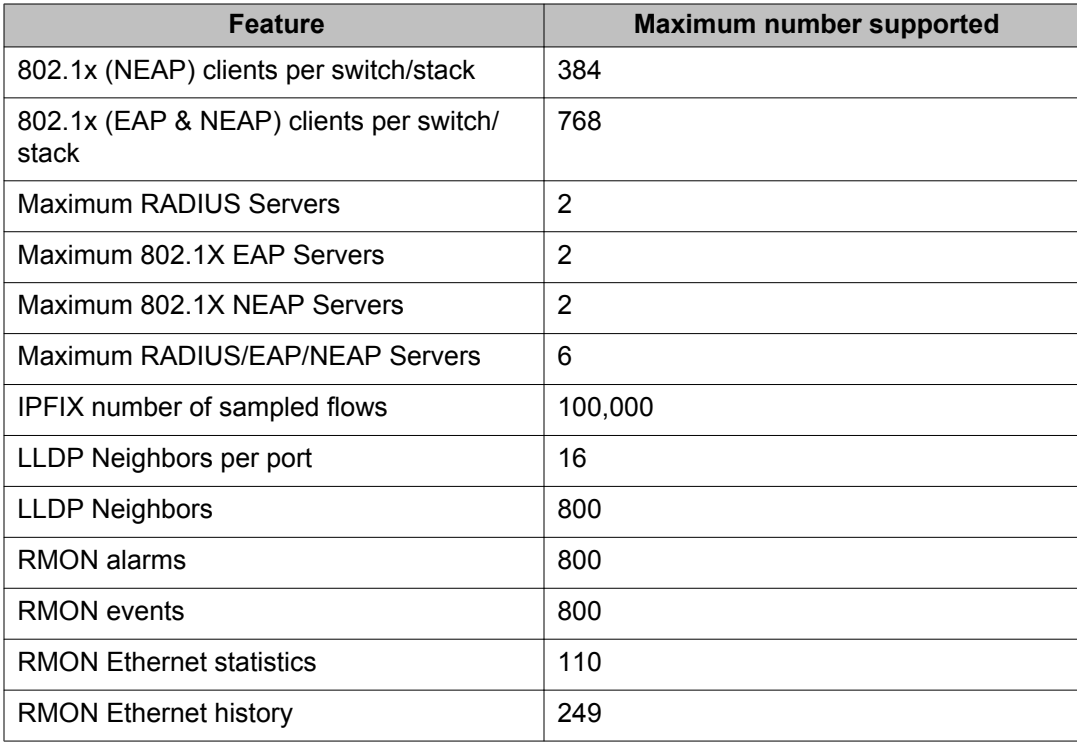

# **Filter, meter and counter resources**

The following table details filter, meter and counter resources used on the Avaya Ethernet Routing Switch 4000 when various applications are enabled.

### **Note:**

Filters will use the highest available precedence.

### **Table 3: Filter, meter and counter resources per port**

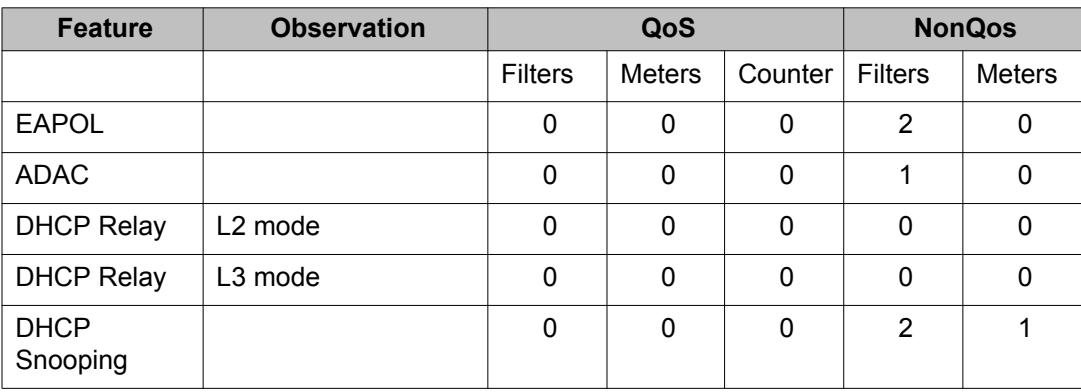

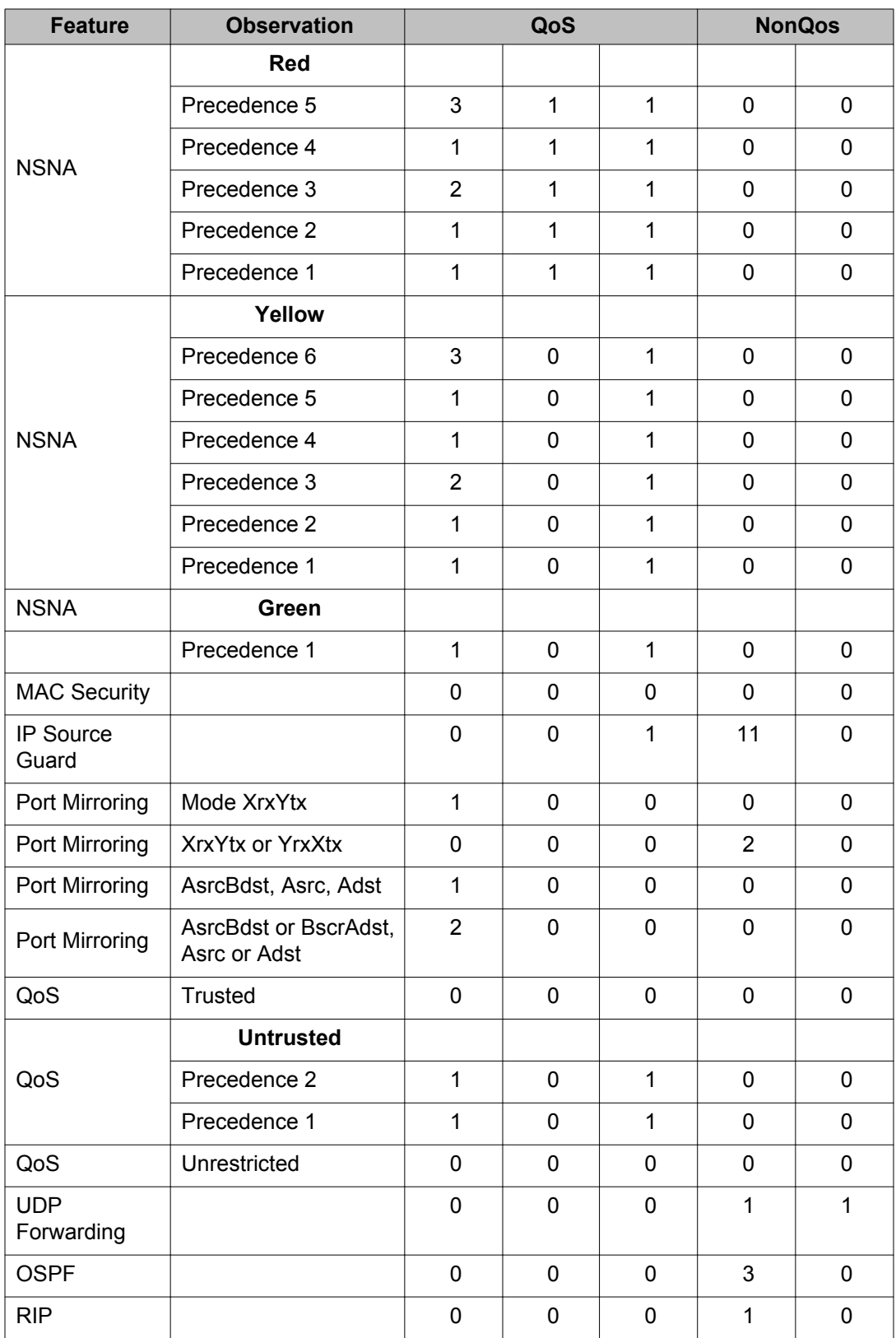

<span id="page-30-0"></span>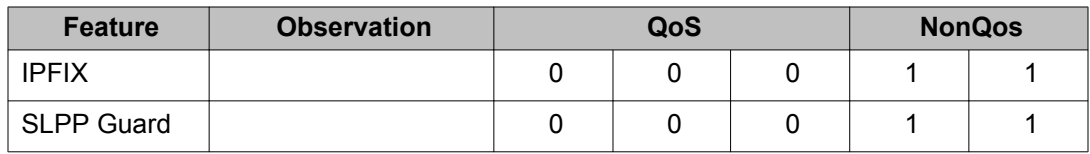

# **File names for this release**

The following table describes the Avaya Ethernet Routing Switch 4000 Series, Software Release 5.6 software files. File sizes are approximate.

**Table 4: Software Release 5.6 components**

| <b>Module or File Type</b>                            | <b>Description</b>                                                                  | <b>File Name</b>                | <b>File Size</b><br>(bytes) |
|-------------------------------------------------------|-------------------------------------------------------------------------------------|---------------------------------|-----------------------------|
| <b>Standard Runtime</b><br>Software Image             | Standard image<br>for the Avaya<br>Ethernet<br><b>Routing Switch</b><br>4000 Series | 4000 560008.img                 | 8,474,884                   |
| Secure Runtime<br>Software Image                      | Secure image<br>for the Avaya<br>Ethernet<br><b>Routing Switch</b><br>4000 Series   | 4000 560009s.img                | 8,874,252                   |
| Diagnostic Software<br>Image                          | 4500 diagnostic<br>image (except<br>4500-PWR+<br>models)                            | 4500 53003diag.bin              | 1,589,514                   |
|                                                       | 4000 diagnostic<br>image (4500-<br>PWR+ & 4800<br>models)                           | 4000 56015diag.bin              | 1,931,129                   |
|                                                       | 4000<br>combination<br>diagnostic<br>image (all 17<br>models)                       | 4000 56015combodiag.bin         | 3,520,643                   |
| PoE+ Firmware                                         | 4000 PoE+<br>firmware                                                               | 4000 5600 PoEplus 401B3<br>.bin | 16,384                      |
| <b>Enterprise Device</b><br><b>Manager Help Files</b> | Help files<br>required for<br>Avaya Ethernet                                        | 4000 5600 EDMhelp.zip           | 3,699,150                   |

<span id="page-31-0"></span>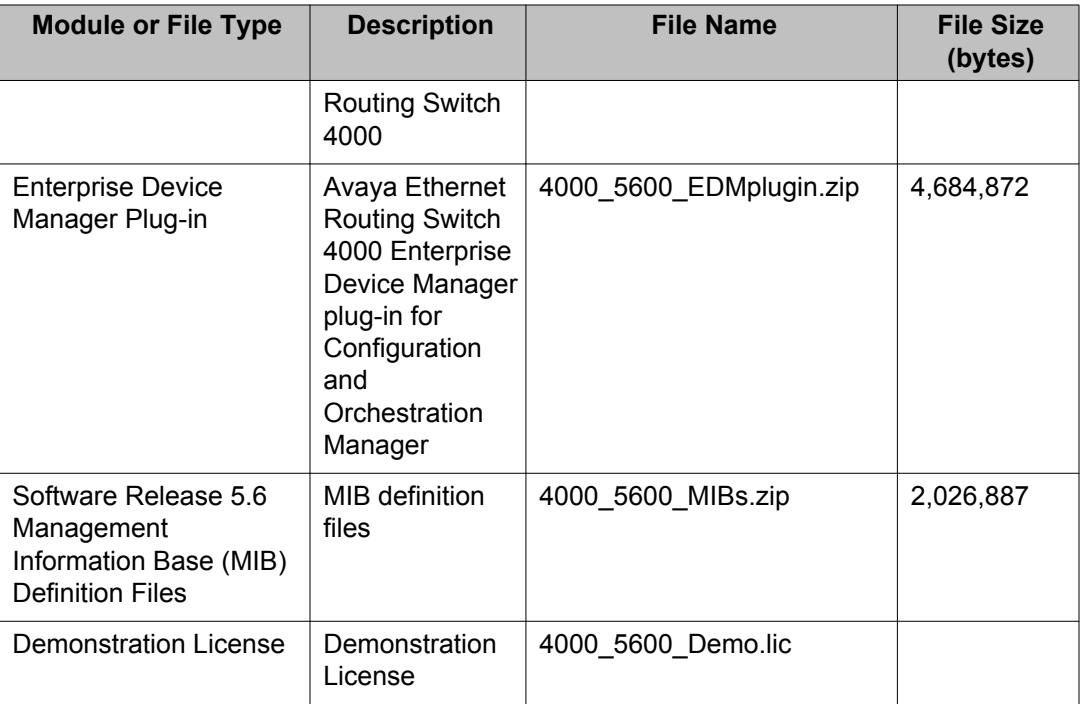

### **Note:**

PoE+ firmware for the ERS 4000 models is not required to be downloaded to the PoE+ switch model unless you have a unit which shipped with pre-release software (i.e. shipped before 14 December 2011).

# **Supported traps and notifications**

For information about SNMP traps generated by the Avaya Ethernet Routing Switch 4000 Series, see Avaya *Ethernet Routing Switch 4000 Series Troubleshooting,* (NN47205-700).

# **Supported Web browsers for Enterprise Device Manager**

The following is a list of Internet Web browsers supported by EDM:

- Microsoft Internet Explorer versions 7.0 and 8.0
- Mozilla Firefox version 3.x

For more information about EDM, see *Avaya Ethernet Routing Switch 4000 Series Fundamentals,* (NN47205-101).

# <span id="page-32-0"></span>**Upgrading Software**

To upgrade to the new software release 5.6, Avaya recommends that you first verify or upgrade the diagnostics image. For ERS 4500 models (excluding the 4526T-PWR+ and 4550T-PWR +), you are recommended to use version 5.3.0.3 of the diagnostics. For all 4800 as well as the 4526T-PWR+ and 4550T-PWR+ models, use the 5.6.0.15 diagnostics. Once the diagnostics image is verified or updated, you can then upgrade the agent version to release 5.6.

You can download the latest software release from [www.avaya.com/support.](http://www.avaya.com/support)

The following table describes possible image locations:

#### **Table 5: Possible scenarios**

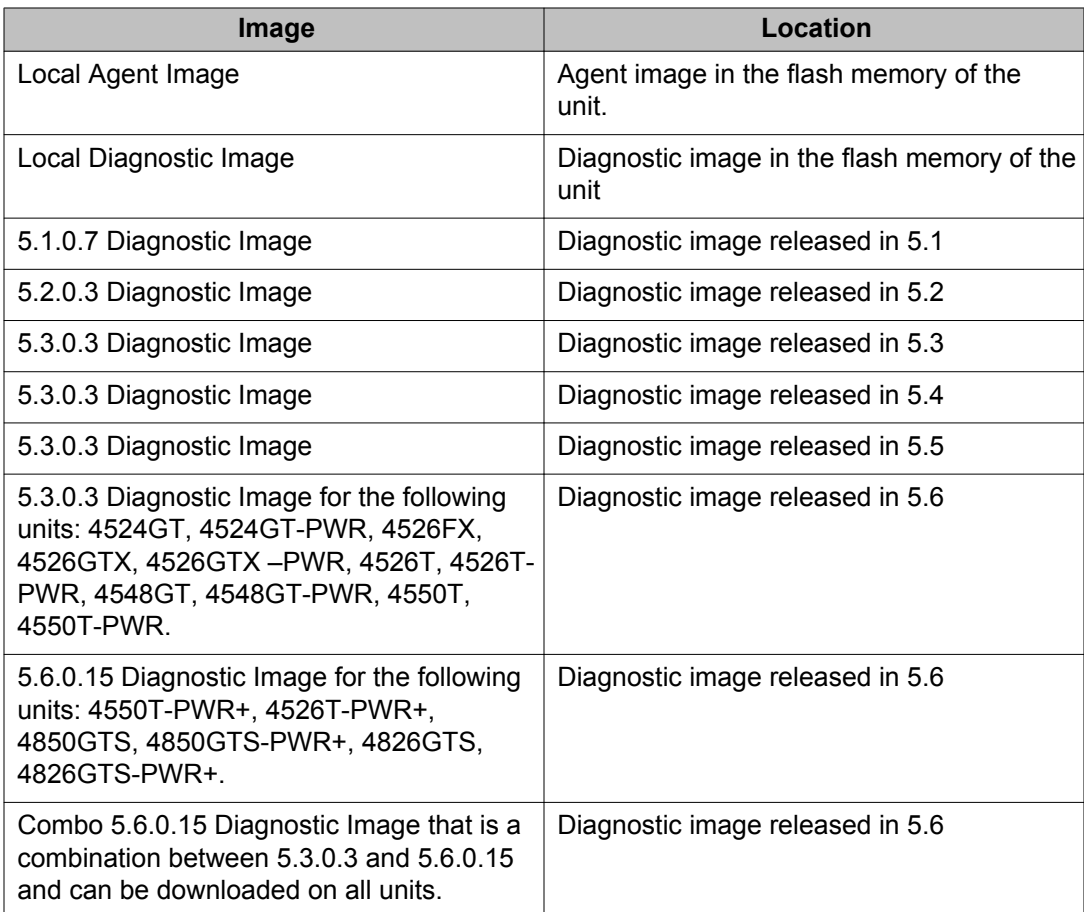

You can upgrade the Agent Image in your switches from an earlier release image.

#### **Important:**

You can upgrade any previous release software to the 5.6.0 Agent image. For the six new models introduced in Release 5.6, you must use the 5.6.0 Agent image as the minimum

<span id="page-33-0"></span>supported software revision either standalone or if the unit is stacked with any other ERS 4000 models.

#### **Important:**

A switch that has an agent runtime image prior to release 5.2.0 should not be added directly to a stack running 5.2.0 or later software unless it is running diagnostic image 5.3.0.3 or later. To add a switch with an agent code prior to 5.2.0 to a stack running later software, you should at a minimum upgrade the diagnostic code, on that unit, to at least 5.3.0.3 version and preferably upgrade the agent software before adding the switch to the stack.

Switches with agent runtime software older than 5.2.0 cannot perform an automatic diagnostic upgrade (DAUR) to the version which is operational in the stack. If a switch with software release prior to 5.2 is added into a stack, the unit is not allowed to join the stack and the base unit on that switch will flash rapidly to indicate an issue. The switch system log will provide information that the switch could not be upgraded and had mismatching software.

When loading software release 5.6 it is mandatory that the switches are loaded with either 5.3.0.3, 5.6.0.15 or later diagnostic software due to the increased size of the runtime agent code.

Use the following procedure to upgrade the Agent Image from release 5.0, 5.1, 5.2, 5.3, 5.4 or 5.5 to release 5.6:

### **Upgrading Agent Image from release 5.0, 5.1, 5.2, 5.3, 5.4, or 5.5 to release 5.6.**

- 1. Upgrade the diagnostic image from the earlier release to release 5.3.0.3 diagnostic image.
- 2. Upgrade the agent image from release 5.0, 5.1, 5.2, , 5.3, 5.4 or 5.5 to release 5.6 agent image.

### **Warning:**

If you upgrade to release 5.6 which supports 1,024 concurrent VLAN IDs and then downgrade to a prior release of software, the switch configuration defaults. **Workaround**: Save the ASCII configuration before either the upgrade to 5.6 or the downgrade and reload the relevant configuration information after performing the downgrade.

# **Effects of Upgrade Unified Authentication**

With the introduction of Release 5.5 and later Unified Authentication is supported on all ERS 4000 products. With Unified Authentication you can now manage only one set of local usernames and passwords for switches, whether the units are operating in stacked or standalone mode.

The unified authentication mechanism approach simplifies the design: using the current 'cli password' and 'username' commands the same set of read-write/read-only username and passwords and authentication type is applied to a stack as well as each standalone switch.

The switch obsoletes and clears the switch passwords and username; so that when the unit is operating in either standalone or stacked mode it always uses what was previously designated as the stack password and username.

When downgrading the software image from unified password to an older software image with separate switch and stack passwords all the switch settings (except IP address) will be defaulted, including authentication methods.

Special consideration needs to be given to the upgrade from an older software image with separate switch and stack passwords (any software image previous to 5.5 software image) to a 5.5 or 5.6 software image with unified password. When upgrading from a pre-5.5 software image with separate switch and stack set of credentials (password, username and authentication type) to 5.5, 5.6 or later software image, only the stack set of credentials will be preserved and used; the individual switch set of credentials will be lost and will be overwritten by the new unified/stack set of credentials.

The following message appears in system log :

```
CLI pswd: A unified authentication method is now used. The local
switch credentials are no longer supported.
```
For example, when a standalone unit had previously just the switch set of credentials configured (and no stack credentials), after upgrading to 5.5 or later software the previous stack set of credentials will overwrite the switch set of credentials and as a result the standalone switch will have default settings for the set of credentials.

Setting RADIUS or TACACS+ authentication requires that the switch or stack has a management IP address properly configured, otherwise the user will be locked out of the system because the server providing authentication can never be reached.

Neither RADIUS nor TACACS+ servers can be configured without first having a management IP address. When the user tries to set RADIUS or TACACS+ authentication without having a RADIUS/TACACS+ server configured an error message appears in the console:

% You must configure Primary RADIUS Server and shared secret first % You must configure Primary TACACS+ Server and shared secret first

With the unified authentication approach, when configuring RADIUS or TACACS+ on a stack, the authentication type is also applied to each switch within the stack. Consideration needs to be given for removal of a switch from the stack if a standalone switch IP address is not configured. If a switch within a stack does not have a standalone Switch IP address configured, then when either RADIUS or TACACS+ authentication is configured for the stack, this authentication method will not be applied to the respective standalone switch authentication and will only be applied to the stack and any switches with standalone IP addresses. The following log message appears in System log when such a configuration is made in stack:

CLI pswd: Stack auth. type RADIUS/TACACS+ won't apply on switch (switch IP address not set). Local user/password used.

### <span id="page-35-0"></span>**Known limitations**

For a standalone unit with an switch IP address set but no stack IP address set, if RADIUS or TACACS+ authentication is desired, the command **cli password serial/telnet radius/tacacs** will only set this for the standalone operation (and the stack mode will be left at type local). After a reboot the stack credentials will overwrite switch credentials. **Workaround**: To avoid this case, Avaya recommends setting a stack IP address (even on standalone operating mode) before setting authentication type.

# **Effects of Upgrade on SNMP Trap Notifications**

#### **Important:**

A new notification control mechanism was introduced with Release 5.4.0 . If you upgrade from an earlier release, all notifications are enabled in Release 5.6, regardless of whether you disabled them prior to the upgrade. When you upgrade from Release 5.5 to Release 5.6 the switch remembers the prior enabled or disabled state of notifications.

You can use the following procedures to restore trap functionality.

To restore trap notification functionality, use the following ACLI procedure:

1. Use the following ACLI command to remove traps created in R5.3:

no snmp-server host X.Y.Z.T 'community name'

2. Reconfigure trap notification, using either ACLI or EDM.

To reconfigure traps, use the following EDM procedure:

- 1. From the Navigation tree, click **Edit**.
- 2. From the Edit tree, click **Snmp Server**.
- 3. In the work area, select the **Community** tab.
- 4. Create a community string— you must specify the Notify View name.
- 5. In the work area, select the **Host** tab to create an SNMP host— use the community you created in the previous step.
- 6. On the **Host** tab, use the **Notification** button to activate or deactivate individual traps.
- 7. In the work area, select the **Notification Control** tab to activate or deactivate individual traps per device.

To reconfigure traps, use the following ACLI procedure—v1 host example with password security enabled:

1. To create a community—from the global configuration prompt, enter the following command:
snmp-server community notify-view acli

2. To create an SNMP host using the community you created in the previous step—from the global configuration prompt, enter the following command:

snmp-server host 10.100.68.3 port 162 v1 filter TestFilter

To reconfigure traps, use the following ACLI procedure—v1 host example with password security disabled:

1. To create an SNMP community—from the global configuration prompt, enter the following command:

snmp-server community CommunityName notify-view acli

2. To create an SNMP host using the community you created in the previous step—from the global configuration prompt enter the following command:

```
snmp-server host 10.100.68.3 port 162 v1 CommunityName filter 
TestFilter
```
To set the Notification Type per receiver, use the following ACLI procedure:

1. From the global configuration prompt, enter the following command:

snmp-server notify-filter TestFilter +org

2. From the global configuration prompt, enter the following command:

snmp-server notify-filter TestFilter -linkDown

3. From the global configuration prompt, enter the following command:

snmp-server notify-filter TestFilter -linkUp

To display the notification types associated with the notify filter, use the following ACLI procedure:

From the global configuration prompt, enter the following command:

show snmp-server notification-control

To enable or disable the Notification Type per device, use the following ACLI procedure:

1. From the global configuration prompt, enter the following command:

no snmp-server notification-control linkDown

2. From the global configuration prompt, enter the following command:

no snmp-server notification-control linkUp

# **Updating switch software**

You can update the version of software running on the switch through either ACLI or Enterprise Device Manager (EDM).

Before you attempt to change the switch software, ensure that the following prerequisites are in place:

• The switch has a valid IP address and a Trivial File Transfer Protocol (TFTP) or Secure File Transfer Protocol (SFTP) server is on the network that is accessible by the switch and that has the desired software version loaded onto the server.

**OR**

- If you update the switch software using a USB Mass Storage Device, ensure that the Mass Storage Device has the desired software version and is inserted into the front panel USB port.
- If you use ACLI, ensure that ACLI is in Privileged EXEC mode.

See the following sections for details about updating switch software:

- General software upgrade instructions on page 38
- Changing switch software in ACLI on page 38
- [Changing switch software in EDM](#page-39-0) on page 40

#### **General software upgrade instructions**

Use the following procedure to upgrade the Avaya Ethernet Routing Switch 4000 Series software:

- 1. Backup the binary (and optionally the ASCII) configuration file to a TFTP and/or SFTP server or USB storage device.
- 2. Upgrade the diagnostic code, if a new version is available. The system will reboot after this step, if you do not specify the **no-reset** option.
- 3. Upgrade the software image. The system will reboot after this step, if you do not specify the **no-reset** option.
- 4. If the system was not reset/rebooted after the agent code was updated, you will need to choose a time to reset the system so that the software upgrade will take effect.

### **Changing switch software in ACLI**

Perform the following procedure to change the software version that runs on the switch with ACLI:

- 1. Access ACLI through the Telnet/SSH protocol or through a Console connection.
- 2. From the command prompt, use the download command with the following parameters to change the software version:

download [{tftp | sftp} address {*<A.B.C.D>* | *<ipv6\_address>*}] | usb [unit*<unit number>*] diag *<WORD>* | image *<WORD>* | imageif-newer *<WORD>* | poe\_module\_image *<WORD>*} [username *<WORD>* [password] [no-reset]

3. Press Enter.

The software download occurs automatically without user intervention. This process deletes the contents of the FLASH memory and replaces it with the desired software image.

Do not interrupt the download or power off the unit during the download process. Depending on network conditions, this process may take up to 8 minutes if performing an agent code update in a large stack configuration.

When the download is complete, the switch automatically resets unless you used the **noreset** parameter. The software image initiates a self-test and returns a message when the process is complete.

#### **Important:**

During the download process, the management functionality of the switch is locked to prevent configuration changes or other downloads. Normal switching operations will continue to function while the download is in progress.

#### **Job aid—download command parameters**

The following table describes the parameters for the **download** command.

#### **Table 6: ACLI download command parameters**

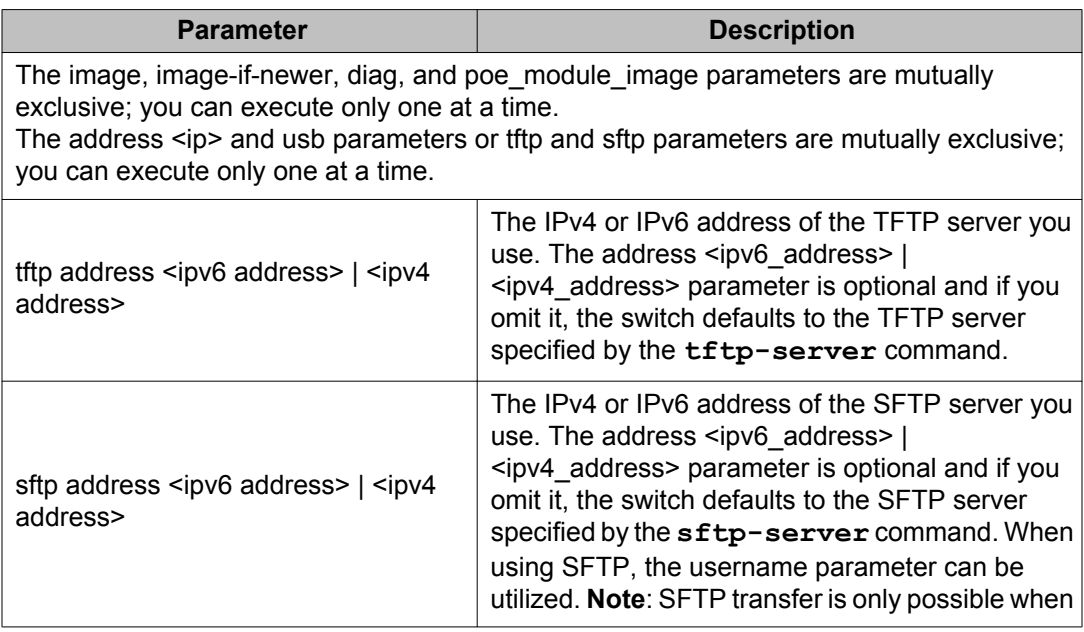

<span id="page-39-0"></span>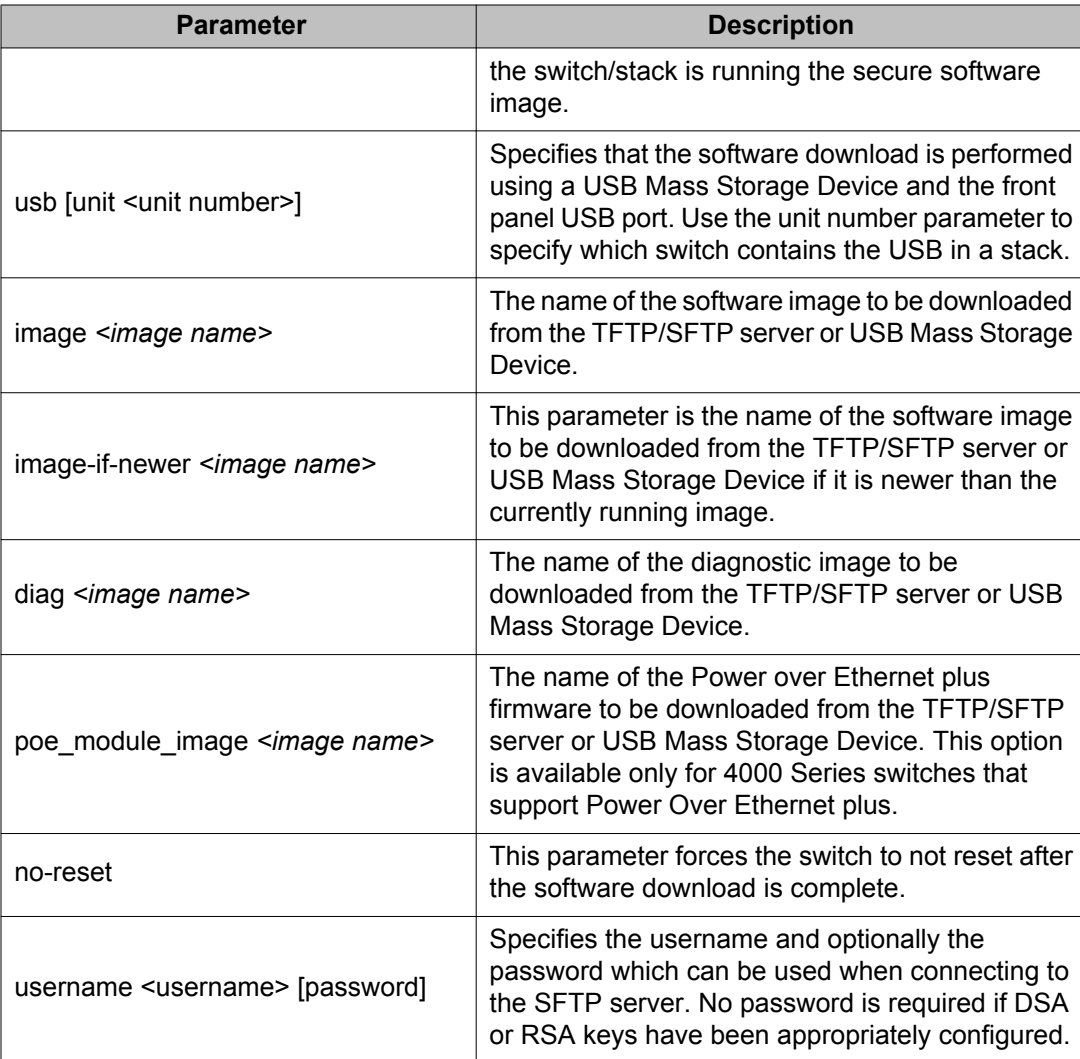

## **Changing switch software in EDM**

Use the following procedure to change the software version running on the switch that uses EDM.

- 1. From the navigation tree, click **Edit**.
- 2. In the Edit tree, click **File System**.
- 3. In the work area, on the **Config/Image/Diag file** tab, configure the parameters required to perform the download.
- 4. On the toolbar, click **Apply**.

The software download occurs automatically after you click **Apply**. This process erases the contents of FLASH memory and replaces it with the new software image.

Do not interrupt the download or power off the unit during the download process. Depending on network conditions, this process may take up to 8 minutes if performing an agent code update in a large stack configuration

When the download is complete, the switch automatically resets and the new software image initiates a self-test.

#### **Important:**

During the download process, the management functionality of the switch is locked to prevent configuration changes or other downloads. Normal switching operations will continue to function while the download is in progress.

# **Job aid—File System screen fields**

The following table describes the File System screen fields.

#### **Table 7: File System screen fields**

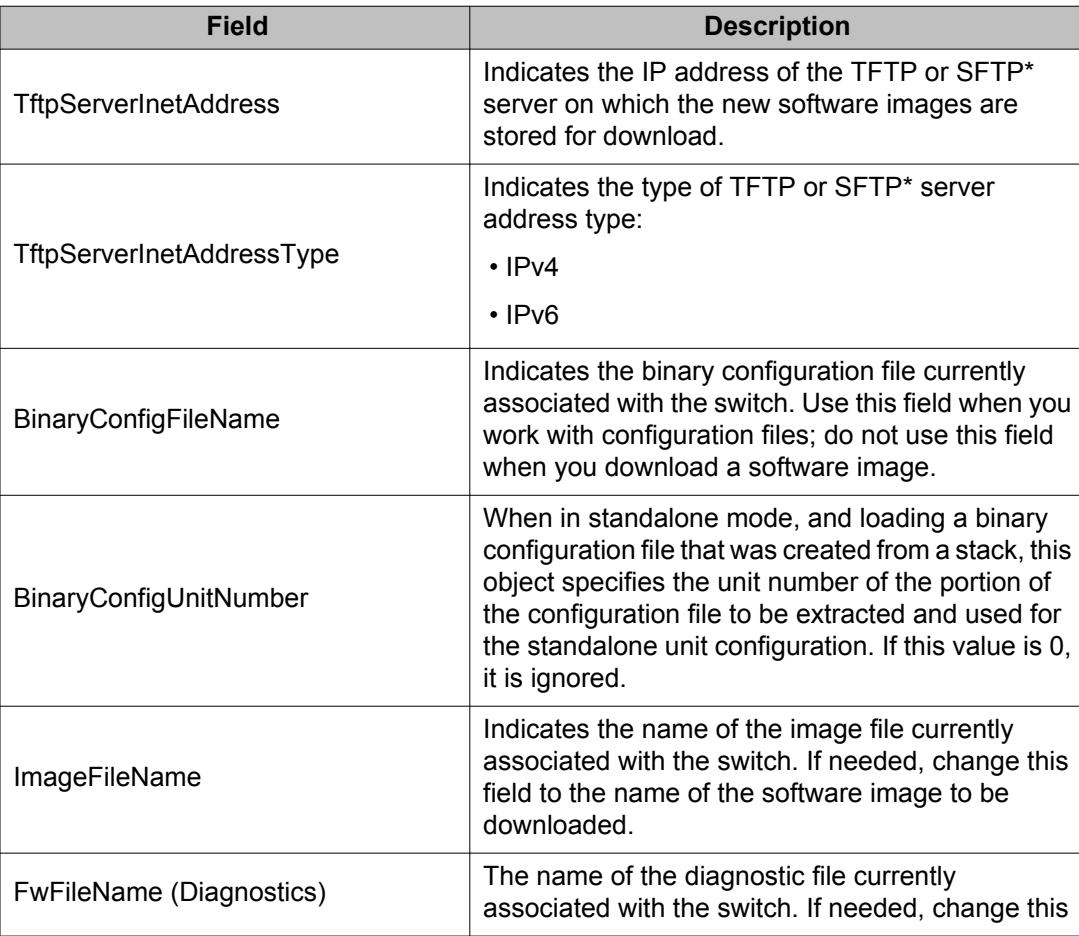

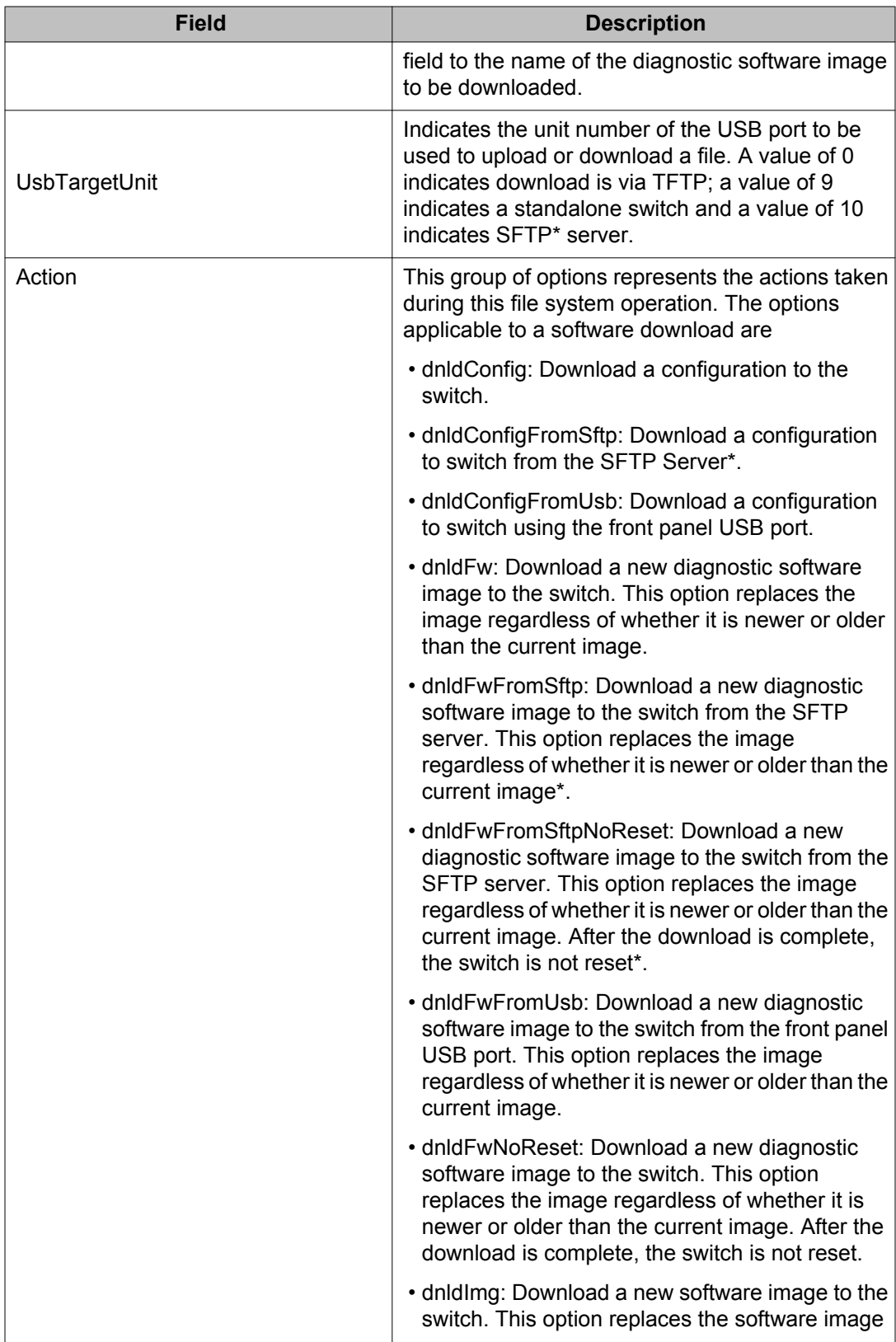

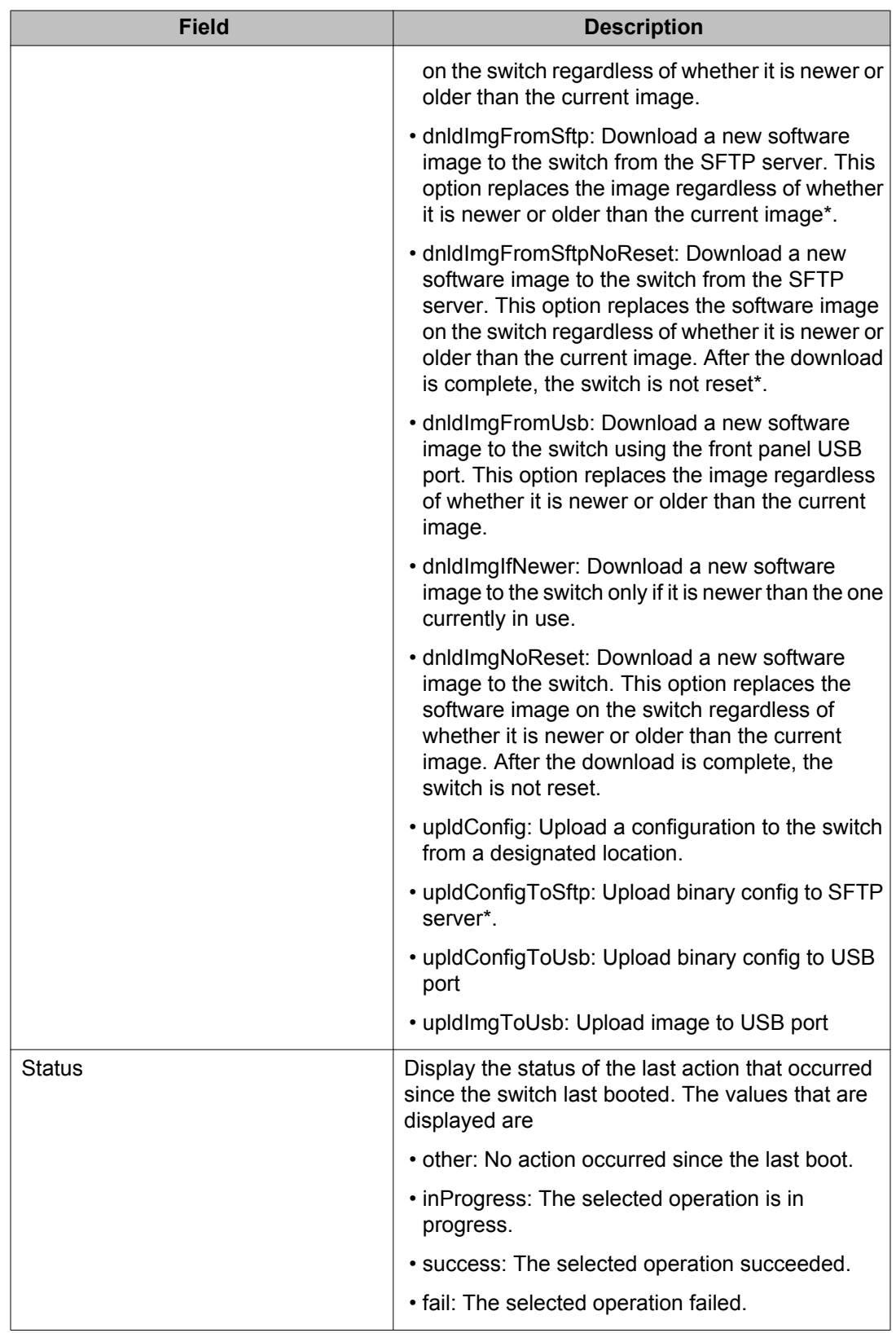

\* Note: SFTP functions are only supported when running the Secure software image.

# **Setting IP parameters with the ip.cfg file on a USB memory device**

You can load the ip.cfg file from the USB memory device as a means of pre-staging the IP address and other parameters for the operation of a switch.

You can specify one or more of the optional parameters in the ip.cfg file.

The following table describes the ip.cfg file parameters:

#### **Table 8: ip.cfg file optional parameters**

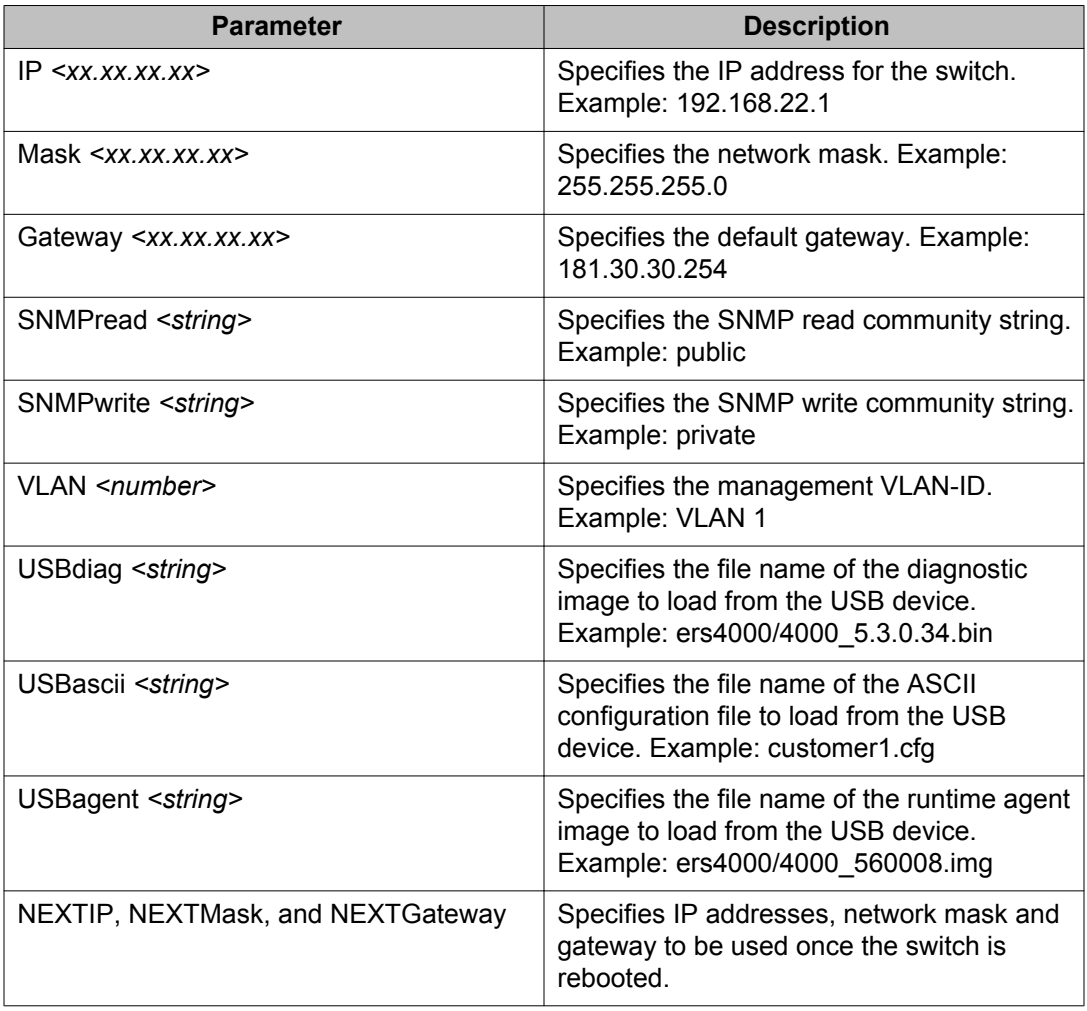

The ip.cfg file loads information from the ASCII configuration file in order of precedence and any lines commencing with a # character are treated as a comment and not processed.

If you boot up an ERS 4000 switch in factory default configuration with a USB Mass Storage device inserted which contains the following example ip.cfg file, the stack IP becomes 181.30.30.113 with the appropriate mask and gateway regardless of what IP address is in the config.txt file, as the IP commands are processed after the ASCII file is processed:

```
USBascii config.txt 
IP 181.30.30.113 
Mask 255.255.255.0 
Gateway 181.30.30.254
```
If the ip.cfg file contains commands (as follows) where the IP information is specified before any ASCII scripts, then the IP Address will be what is specified in the ip.cfg or if the ASCII file contains IP address commands these will take precedence as they are processed last:

```
IP 181.30.30.113 
Mask 255.255.255.0 
Gateway 181.30.30.254 
USBascii ip.txt
```
It should be noted that if the ip.cfg file specifies an image or agent code, the switch loads the software, even if the same version is already installed on the switch. This is the correct operation of the system as ip.cfg ensures that the appropriate software is always upgraded on the units.

The Avaya Ethernet Routing Switch 4000 restarts with factory default settings and attempts to read the ip.cfg file from an installed USB drive within three minutes. The Avaya Ethernet Routing Switch 4000 banner page appears while the switch retrieves the ip.cfg file.

#### **Important:**

To use the ip.cfg capability, the switch must be in default configuration and a USB stick with the ip.cfg file in the root directory must be present. The switch will attempt to read the ip.cfg if present within the first 3 minutes of switch operation. If a console is connected to the switch during the boot process and you require ip.cfg to operate, then DO NOT attempt to access the switch for at least three minutes. This is necessary to give the switch sufficient time to detect and process ip.cfg functions.

The system does not display a message to indicate the ip.cfg file download from the USB memory device is in progress.

Use the following procedure to check the status of the download three minutes after the Avaya banner page displays:

Press CTRL and y keys together.

Two possible responses indicate a pass or fail status.

• Pass: The system provides an ACLI prompt.

• Fail: The system prompts you for an IP address.

You can confirm the successful download with the **show ip** command. If the USB ip.cfg file download succeeded, all parameters read from the ip.cfg file show as present in the switch and become part of the runtime configuration.

Save the configuration with the ACLI command, **copy config nvram**. After the successful ip.cfg file download from the USB memory device, you can manage the switch through Telnet and SNMP.

If you load any diagnostic or agent images with ip.cfg, you must have the diagnostic or agent images on the same USB memory device. To ensure that diagnostic and agent image downloaded successfully, check in the system log or audit log.

### **Hardware and software compatibility**

This section provides hardware and software compatibility information.

### **XFP, SFP and SFP+ Transceiver Compatibility**

The following table lists the XFP, SFP and SFP+ transceiver compatibility.

#### **Table 9: XFP and SFP transceiver compatibility**

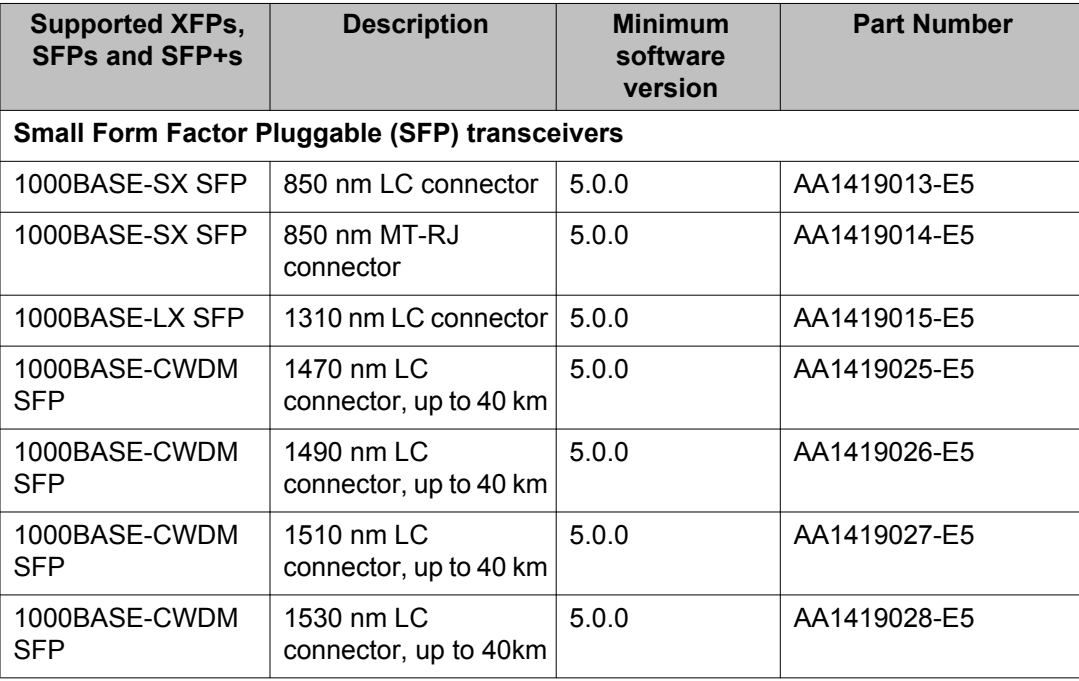

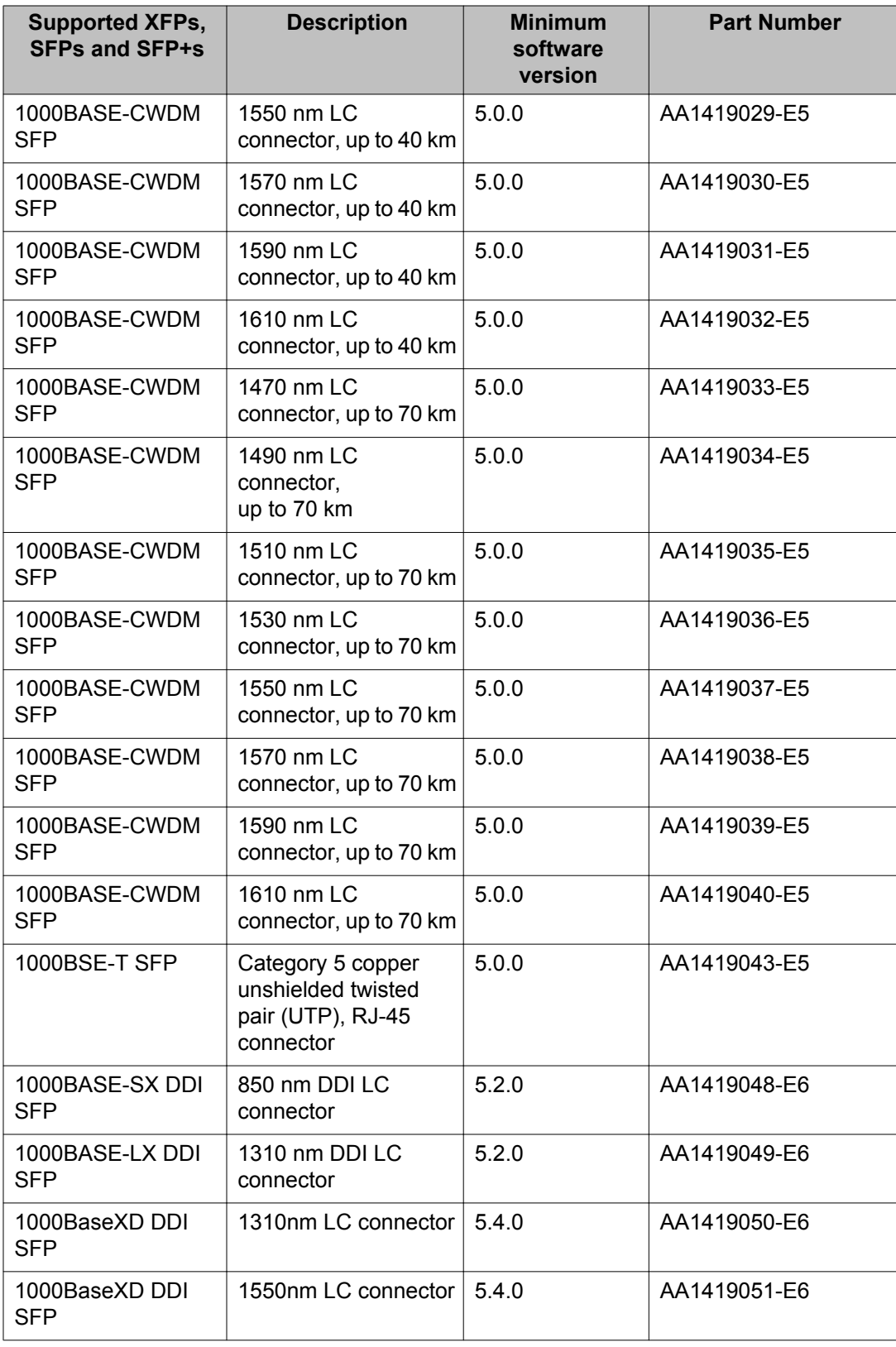

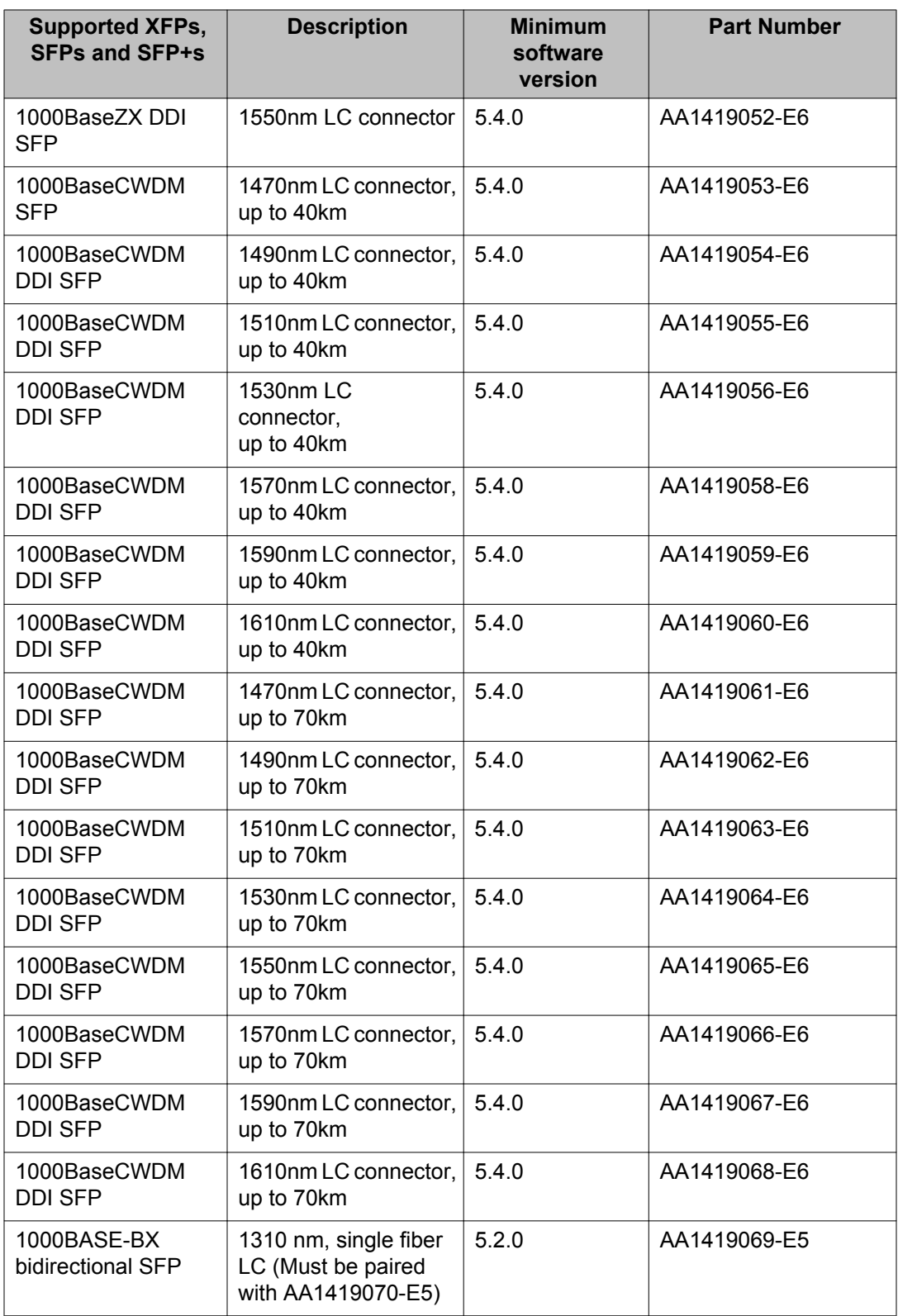

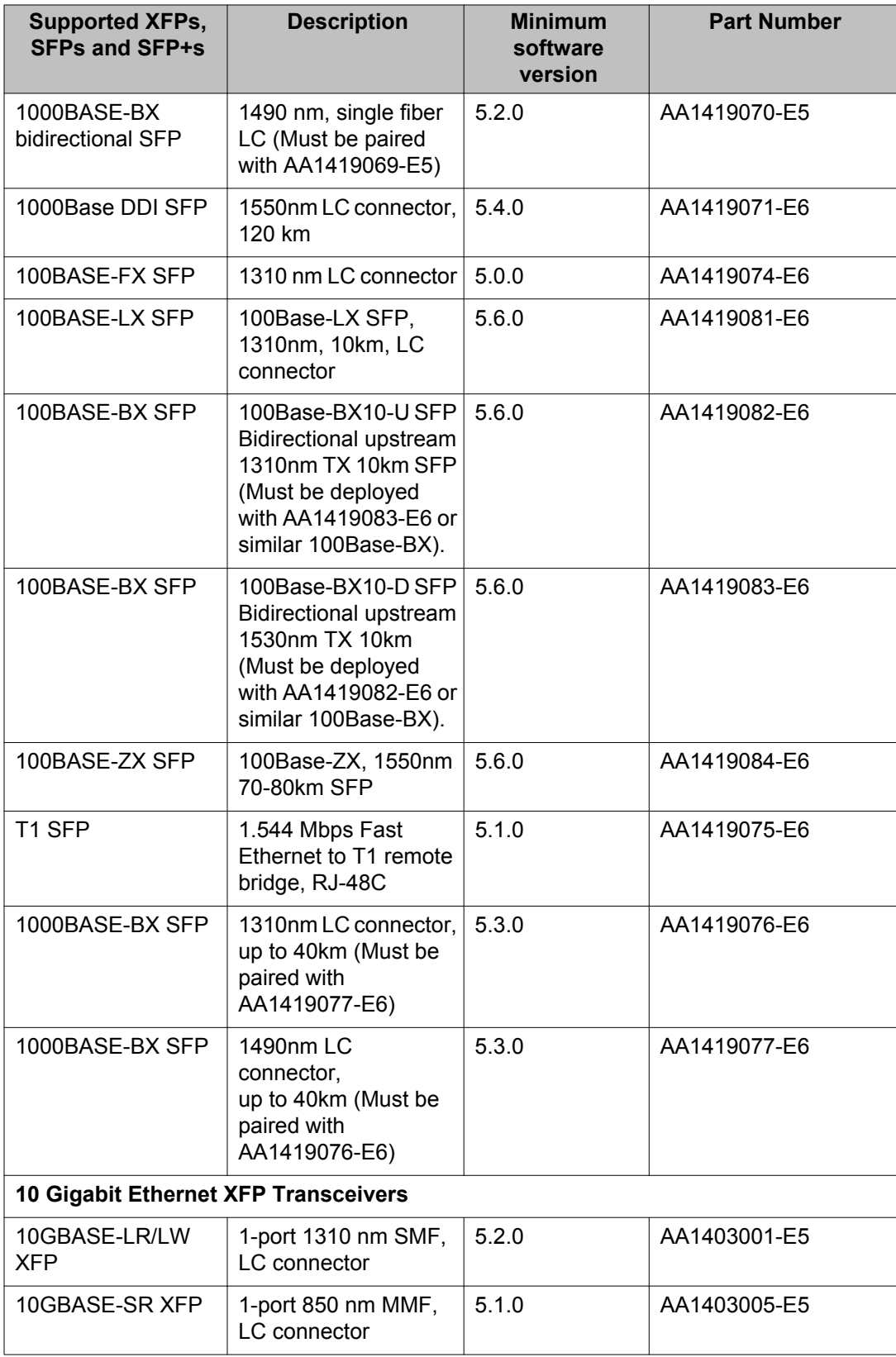

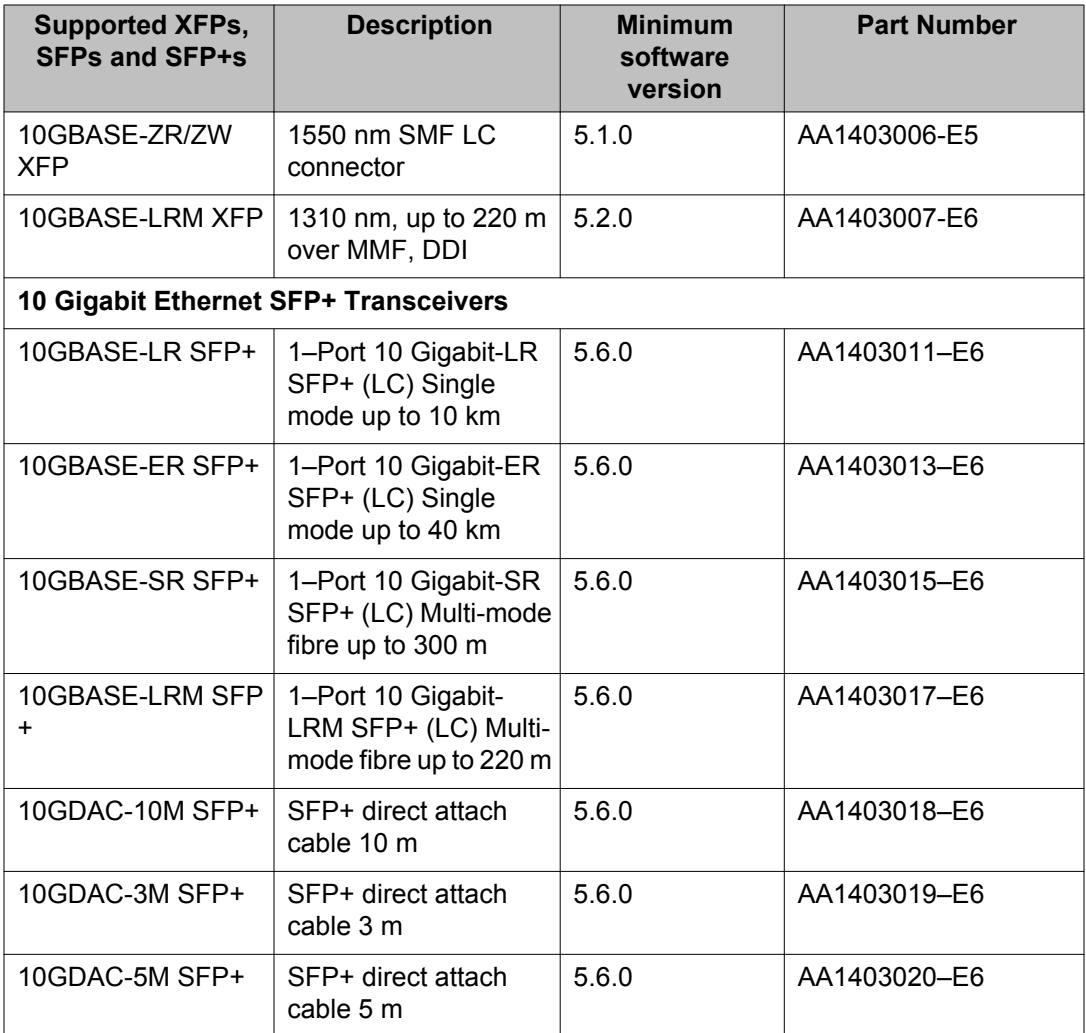

For more information, see *Avaya Ethernet Routing Switch 4000 Series Installation*, (NN47205-300).

## **Supported standards, RFCs and MIBs**

The following sections list the standards, RFCs and MIBs supported in Release 5.6.

### **Standards**

The following IEEE Standards contain information pertinent to the Avaya Ethernet Routing Switch 4000 Series:

- IEEE 802.1 (Port VLAN, Port & Protocol VLANs, VLAN Name, Protocol Entity)
- IEEE 802.1AB (Link Layer Discovery Protocol)
- IEEE 802.1D (Standard for Spanning Tree Protocol)
- IEEE 802.1p (Prioritizing)
- IEEE 802.1Q (VLAN Tagging)
- IEEE 802.1s (Multiple Spanning Trees)
- IEEE 802.1v (VLAN Classification by Protocol and Port)
- IEEE 802.1w (Rapid Reconfiguration of Spanning Tree)
- IEEE 802.1X (EAPOL)
- IEEE 802.3 (Ethernet)
- IEEE 802.3ab (1000BASE-T)
- IEEE 802.3ab (Gigabit Ethernet over Copper)
- IEEE 802.3ad (Link Aggregation)
- IEEE 802.3ae (10Gb/s Ethernet)
- IEEE 802.3ae (10GBASE-LR/SR/LM)
- IEEE 802.3af (Power over Ethernet)
- IEEE 802.3at (Power over Ethernet)
- IEEE 802.3u (100BASE-FX)
- IEEE 802.3u (100BASE-TX)
- IEEE 802.3u (Fast Ethernet)
- IEEE 802.3x (Flow Control)
- IEEE 802.3z (1000BASE-SX)
- IEEE 802.3z (1000BASE-x)
- IEEE 802.3z (Gigabit Ethernet over Fiber-Optic)
- IEEE P802.3ak (10GBASE-CX4)

### **RFCs and MIBs**

For more information about networking concepts, protocols, and topologies, consult the following RFCs and MIBs:

- RFC 768 (UDP)
- RFC 791 (IP)
- RFC 792 (ICMP)
- RFC 793 (TCP)
- RFC 826 (ARP)
- RFC 854 (Telnet)
- RFC 894 (IP over Ethernet)
- RFC 951 (BootP)
- RFC 1058 (RIP v1)
- RFC 1112 (IGMPv1)
- RFC 1157 (SNMP)
- RFC 1213 (MIB-II)
- RFC 1271 (RMON)
- RFC 1305 (Network Time Protocol Version 3)
- RFC 1350 (TFTP)
- RFC 1493 (Bridge MIB)
- RFC 1583 (OSPF v2)
- RFC 1757 (RMON)
- RFC 1850 (OSPF v2 MIB)
- RFC 1945 (HTTP v1.0)
- RFC 2131 (BootP/DHCP Relay Agent)
- RFC 2236 (IGMPv2)
- RFC 2328 (OSPF v2)
- RFC 2453 (RIP v2)
- RFC 2474 (Diffserv)
- RFC 2475 (Diffserv)
- RFC 2665 (Ethernet MIB)
- RFC 2674 (Q-BRIDGE-MIB)
- RFC 2715 (Interoperability Rules for Multicast Routing Protocols)
- RFC 2737 (Entity MIBv2)
- RFC 2819 (RMON MIB)
- RFC 2863 (Interfaces Group MIB)
- RFC 2865 (RADIUS)
- RFC 2866 (RADIUS Accounting)
- RFC 2933 (Internet Group Management Protocol MIB)
- RFC 3046 (DHCP Relay Agent Information Option)
- RFC 3246 (Expedited Forwarding Behavior)
- RFC 3376 (Internet Group Management Protocol, Version 3)
- RFC 3410 (SNMPv3)
- RFC 3411 (SNMP Frameworks)
- RFC 3412 (SNMP Message Processing)
- RFC 3413 (SNMPv3 Applications)
- RFC 3414 (SNMPv3 USM)
- RFC 3415 (SNMPv3 VACM)
- RFC 3569 (An Overview of Source-Specific Multicast [SSM])
- RFC 3576 (Dynamic Authorization Extensions to Remote Authentication Dial In User Service [RADIUS])
- RFC 3768 (Virtual Router Redundancy Protocol)
- RFC 3917 (IP Flow Information Export [IPFIX])
- RFC 3954 (Netflow Services Export v9)
- RFC 3993 (DHCP Subscriber-ID suboption)
- RFC 4250 (The Secure Shell [SSH] Protocol Assigned Numbers)
- RFC 4251 (The Secure Shell [SSH] Protocol Architecture)
- RFC 4252 (The Secure Shell [SSH] Authentication Protocol)
- RFC 4253 (The Secure Shell [SSH] Transport Layer Protocol) -
- RFC 4254 (The Secure Shell [SSH] Connection Protocol)
- RFC 4541 (Considerations for Internet Group Management Protocol [IGMP] and Multicast Listener Discovery [MLD] Snooping Switches)
- RFC 4604 (Using Internet Group Management Protocol Version 3 [IGMPv3])
- RFC 4673 (RADIUS Dynamic Authorization Server MIB)
- RFC 5905 (Network Time Protocol Version 4)

### **IPv6 specific RFCs**

The following lists supported IPv6 specific RFCs:

- RFC 1886 DNS Extensions to support IPv6
- RFC 1981 Path MTU Discovery for IPv6
- RFC 2460 Internet Protocol v6 (IPv6) Specification
- RFC 2461 Neighbor Discovery for IPv6
- RFC 2464 Transmission of IPv6 Packets over Ethernet Networks
- RFC 3162 RADIUS and IPv6
- RFC 4007 IPv6 Scoped Address Architecture
- RFC 4291 IPv6 Addressing Architecture

The following table lists partially supported IPv6 specific RFCs:

#### **Table 10: Partially Supported IPv6 specific RFCs**

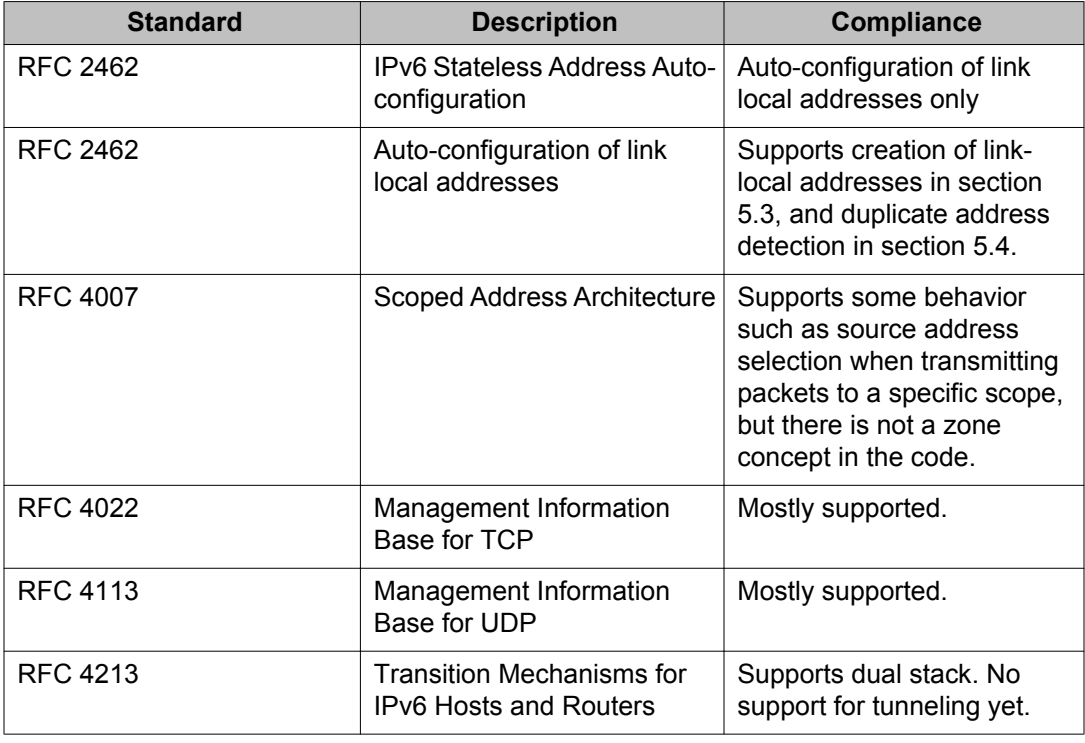

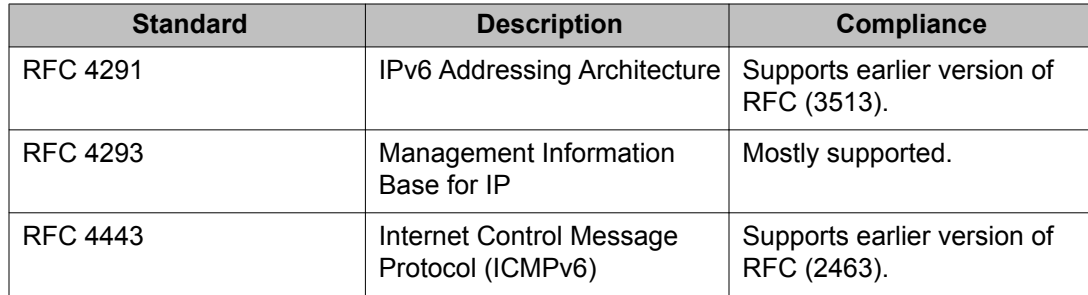

Important notices

# **Chapter 5: Resolved issues**

Use the information in this section to learn more about issues that have been resolved.

## **Resolved Issues for Release 5.6**

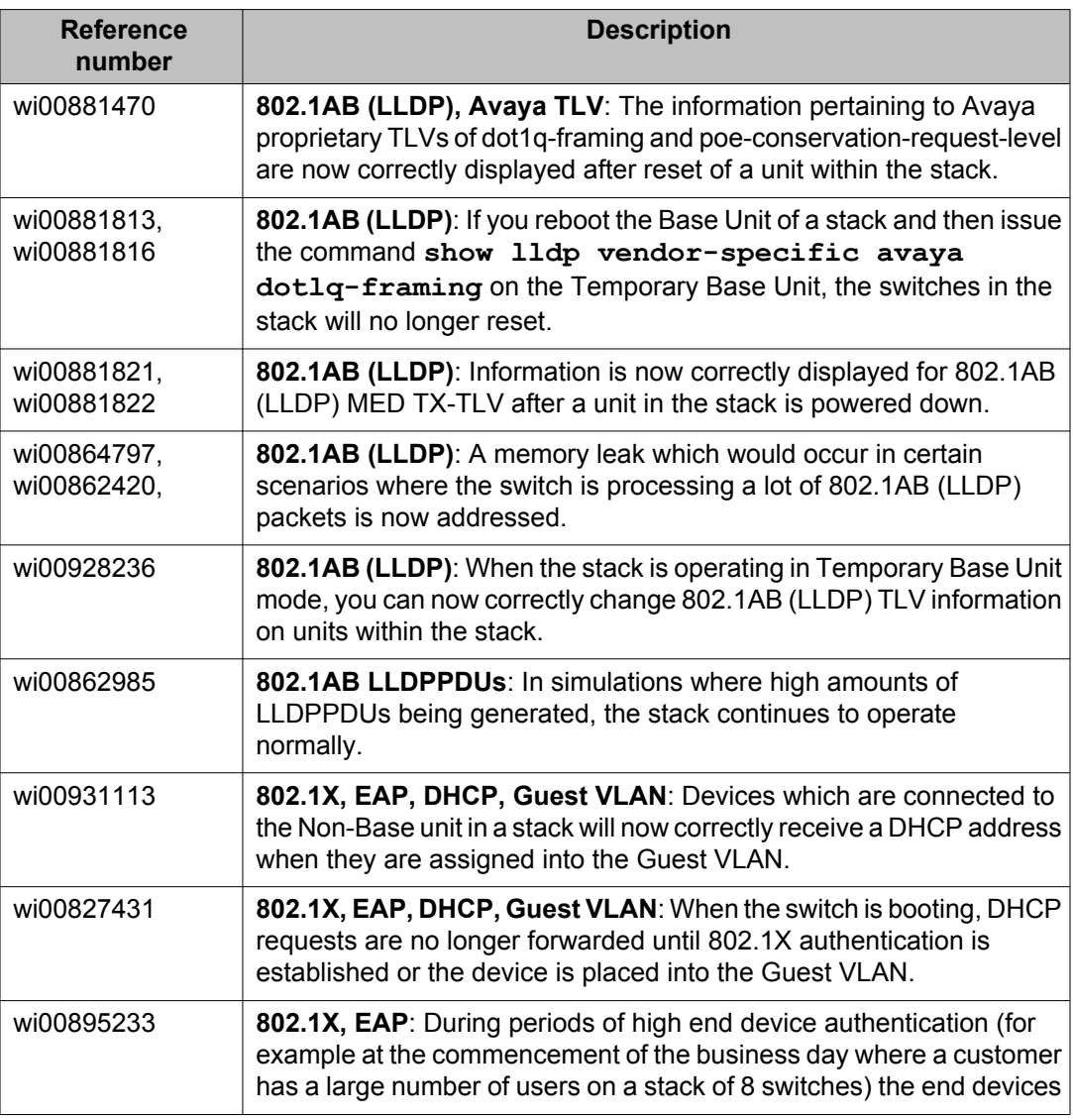

The following table lists the issues resolved for release 5.6.

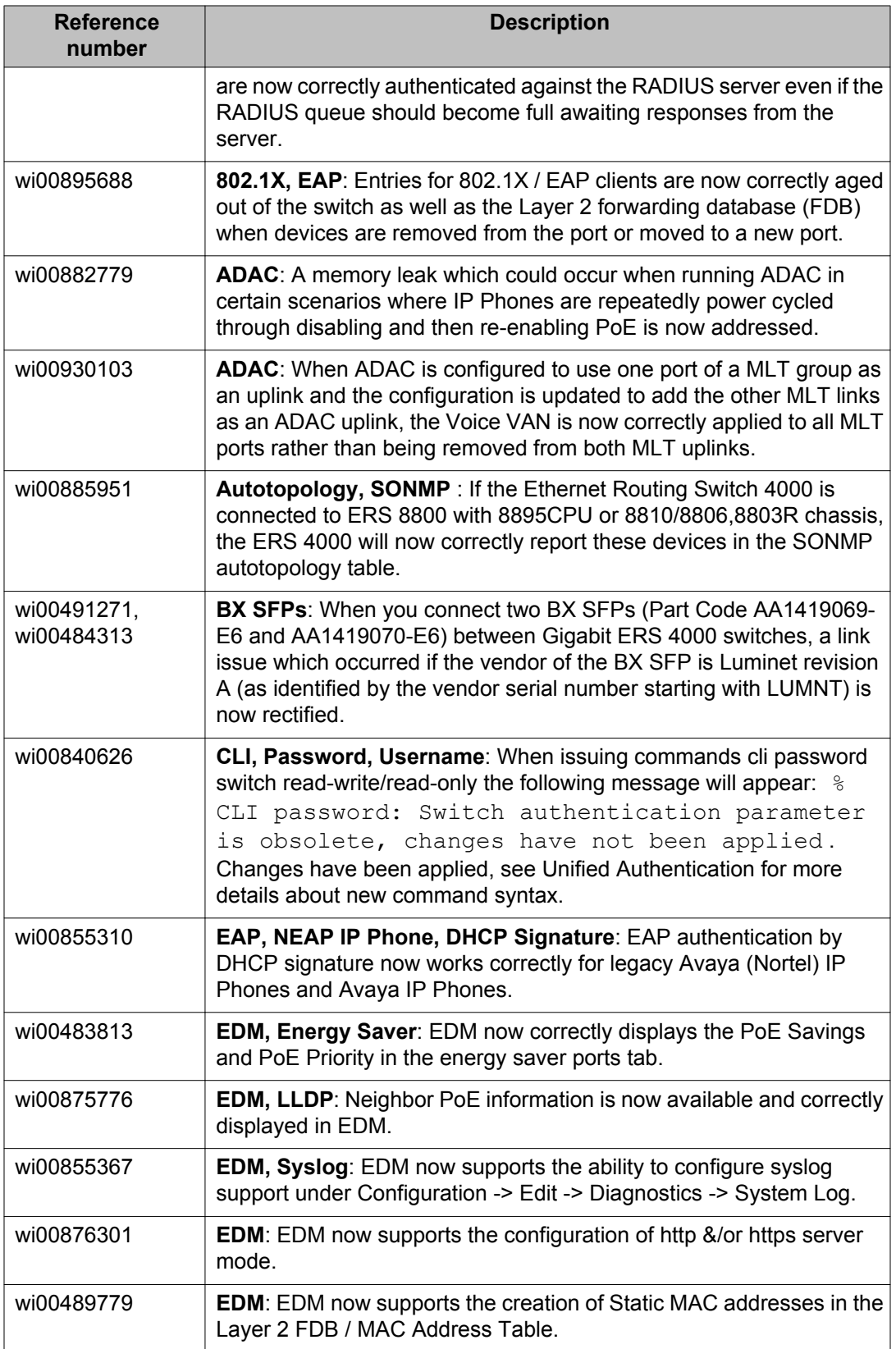

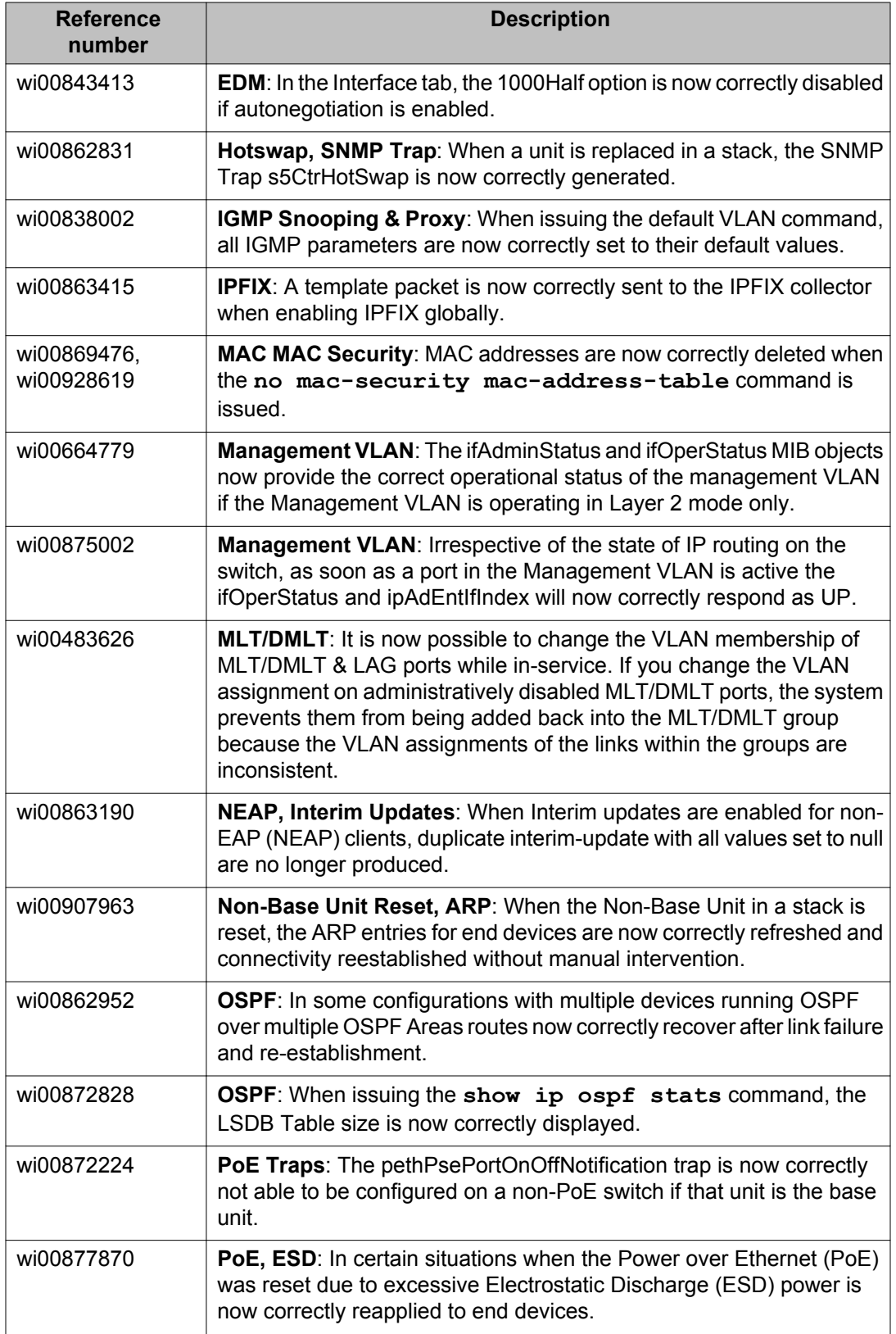

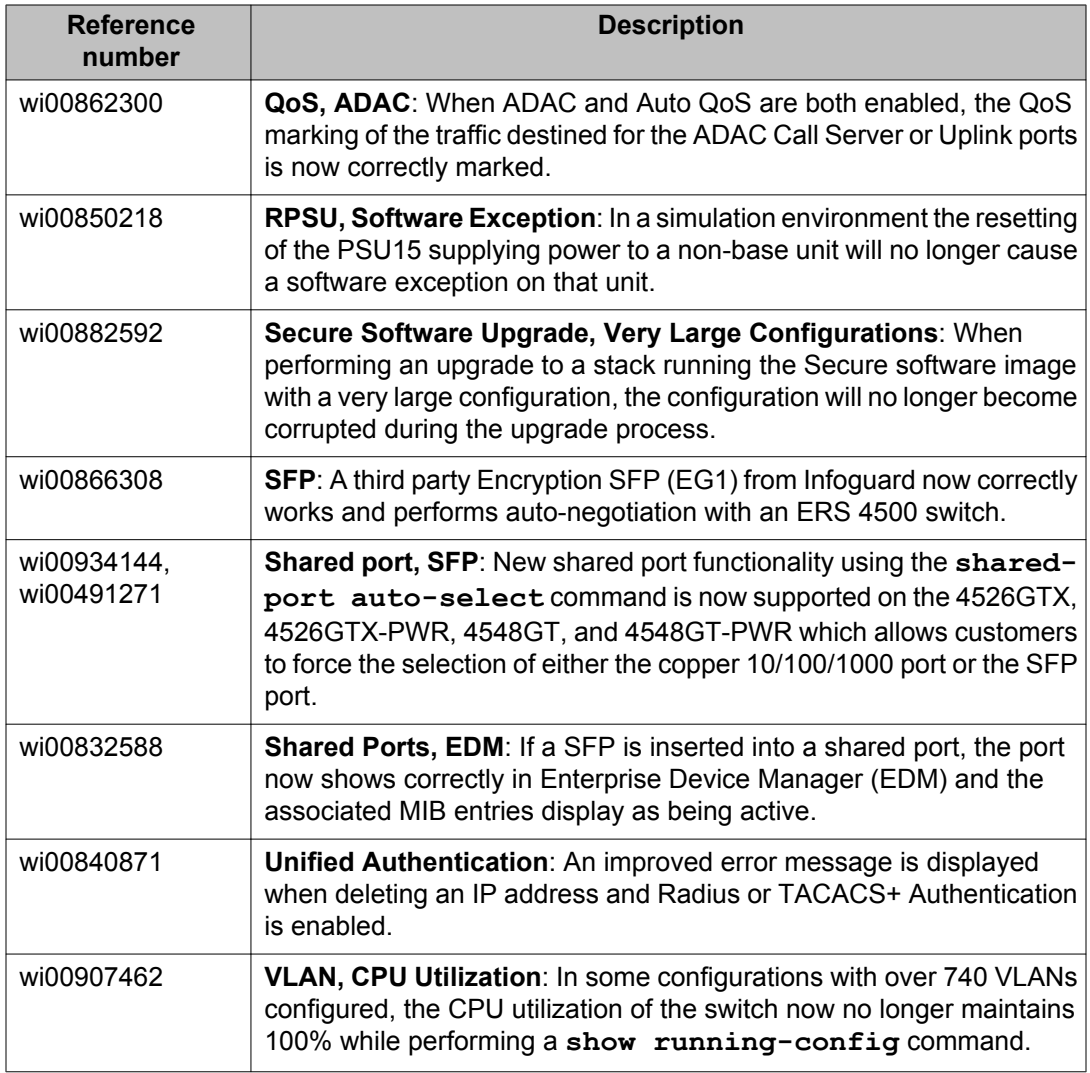

# **Chapter 6: Known Issues and Limitations**

Use the information in this section to learn more about known issues and limitations. Where appropriate, use workarounds provided for the known issues and limitations.

#### **Known Issues and Limitations for Release 5.6**

The following table lists known issues and limitations for Avaya Ethernet Routing Switch 4000 Series Software Release 5.6 and prior releases.

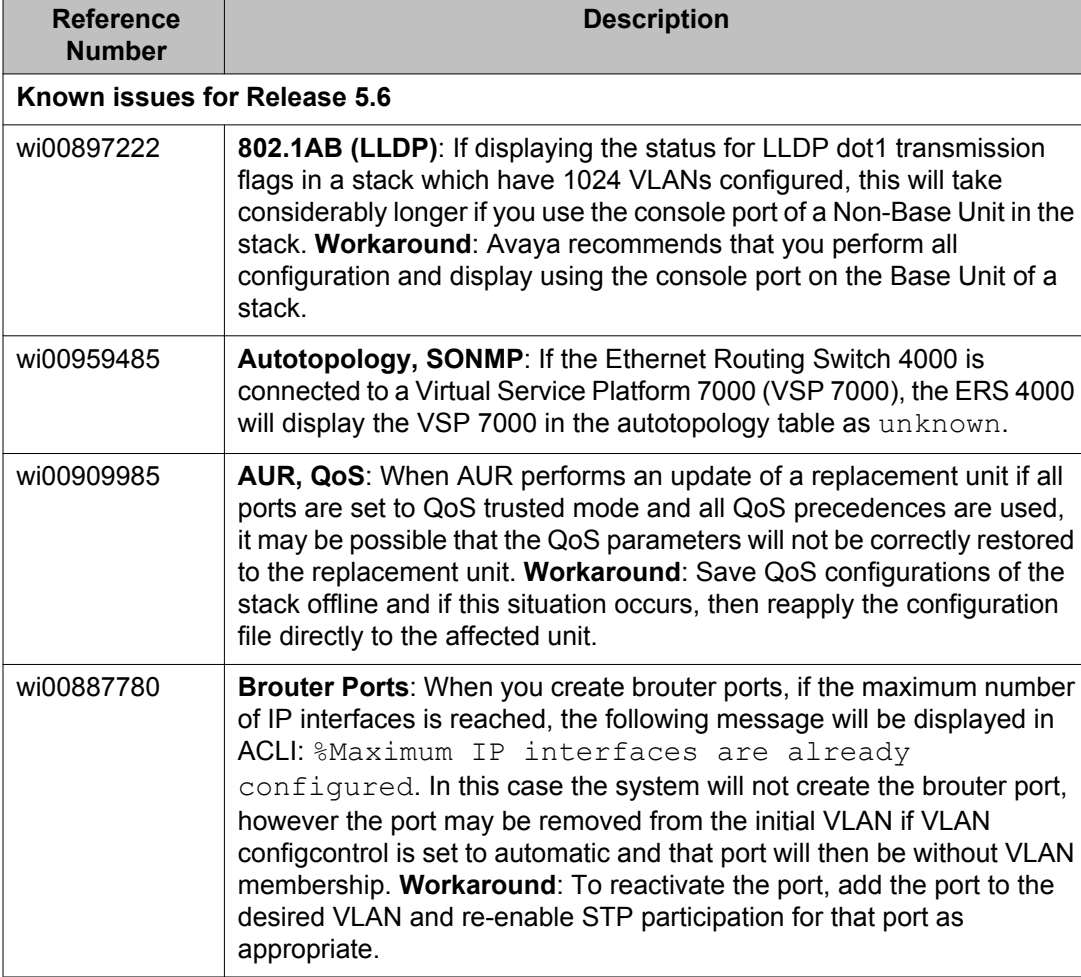

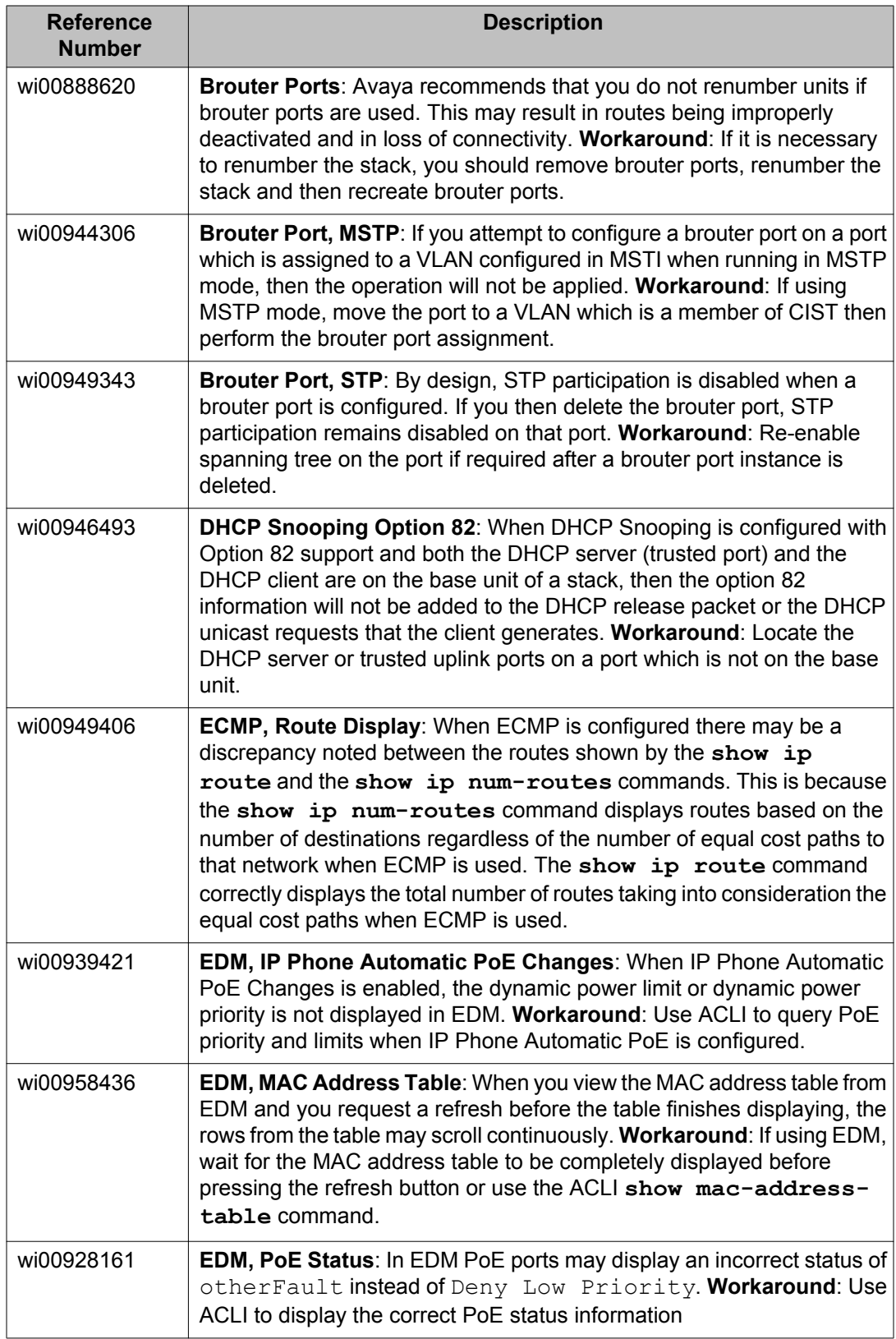

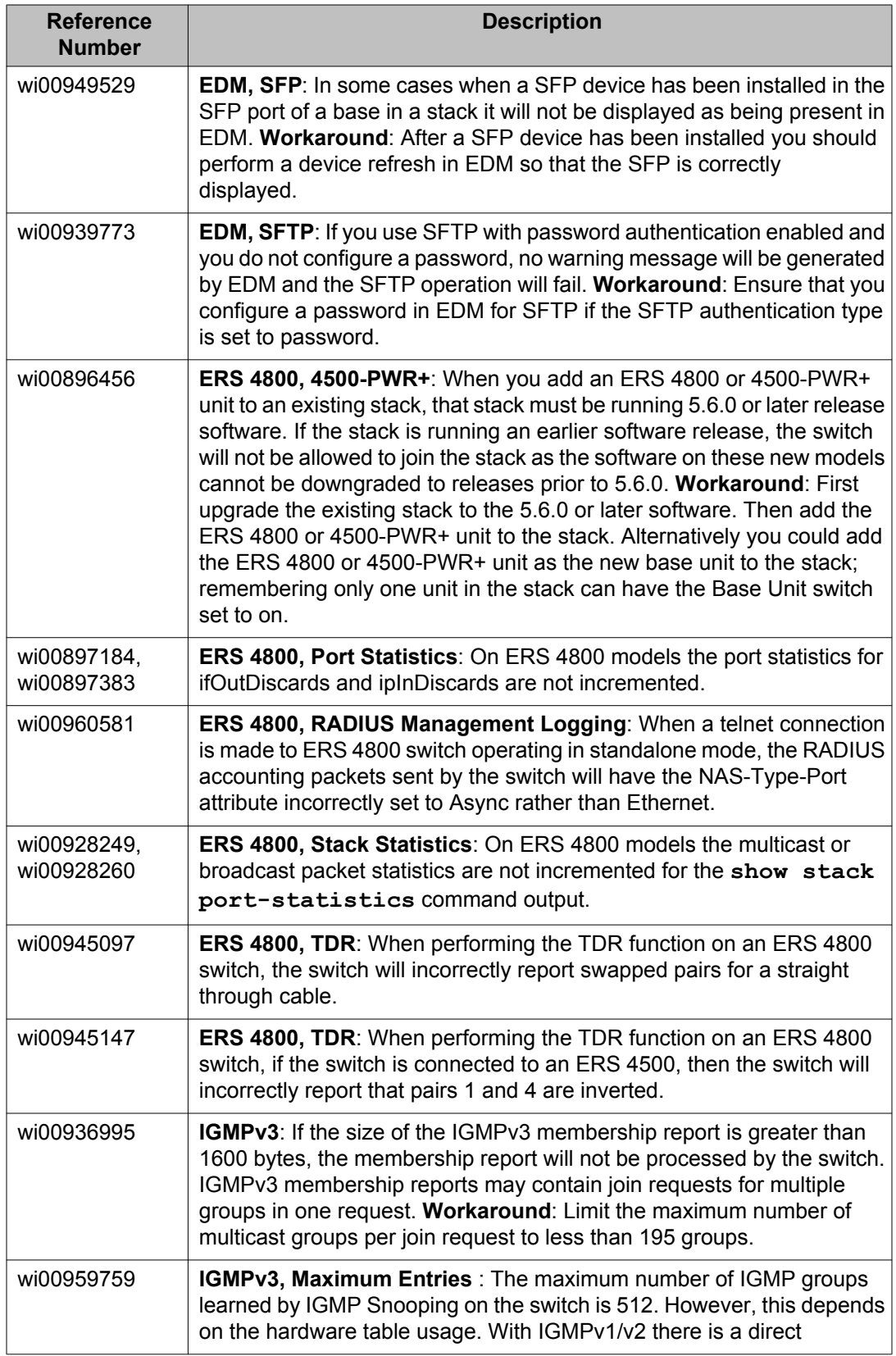

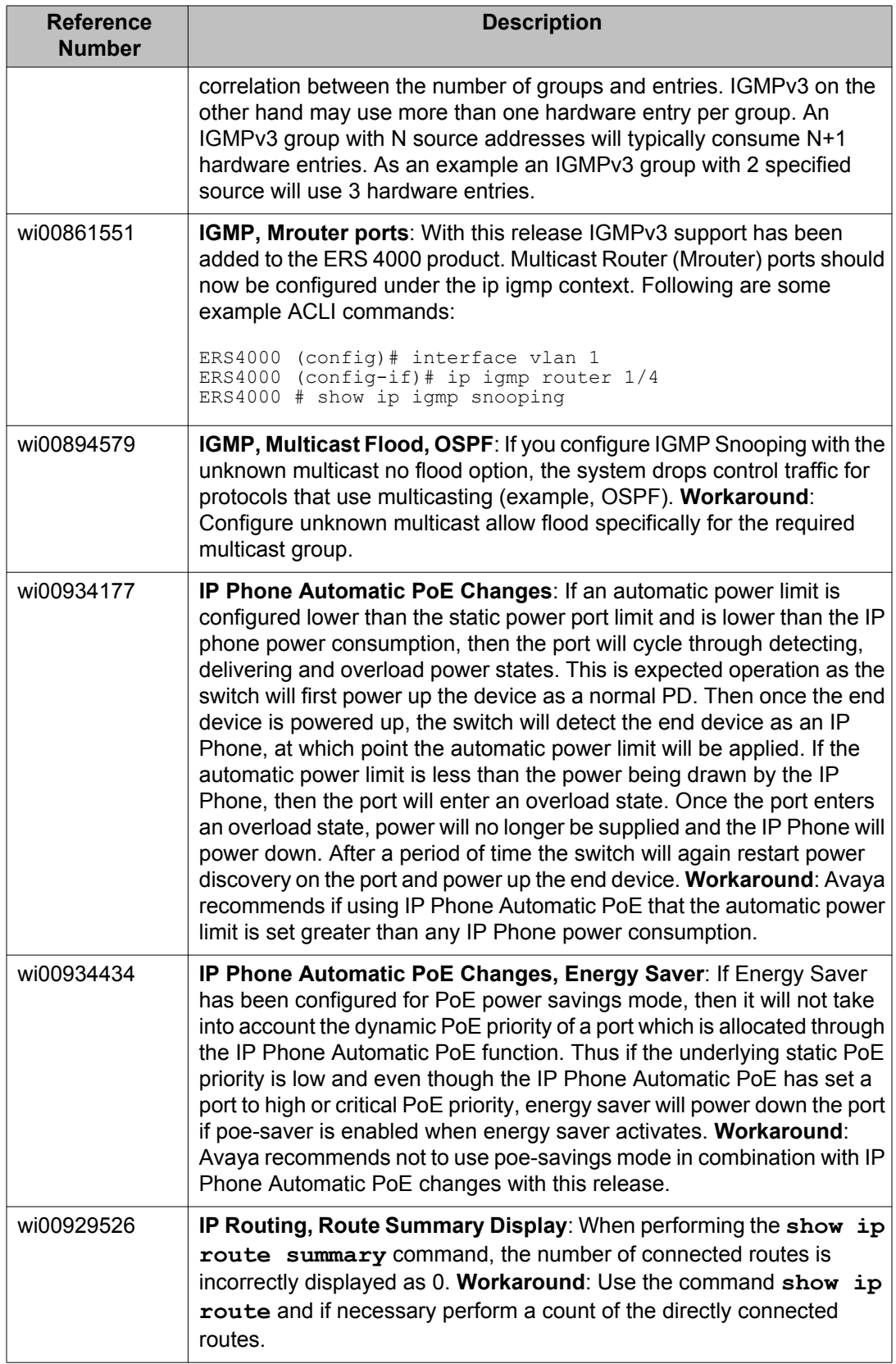

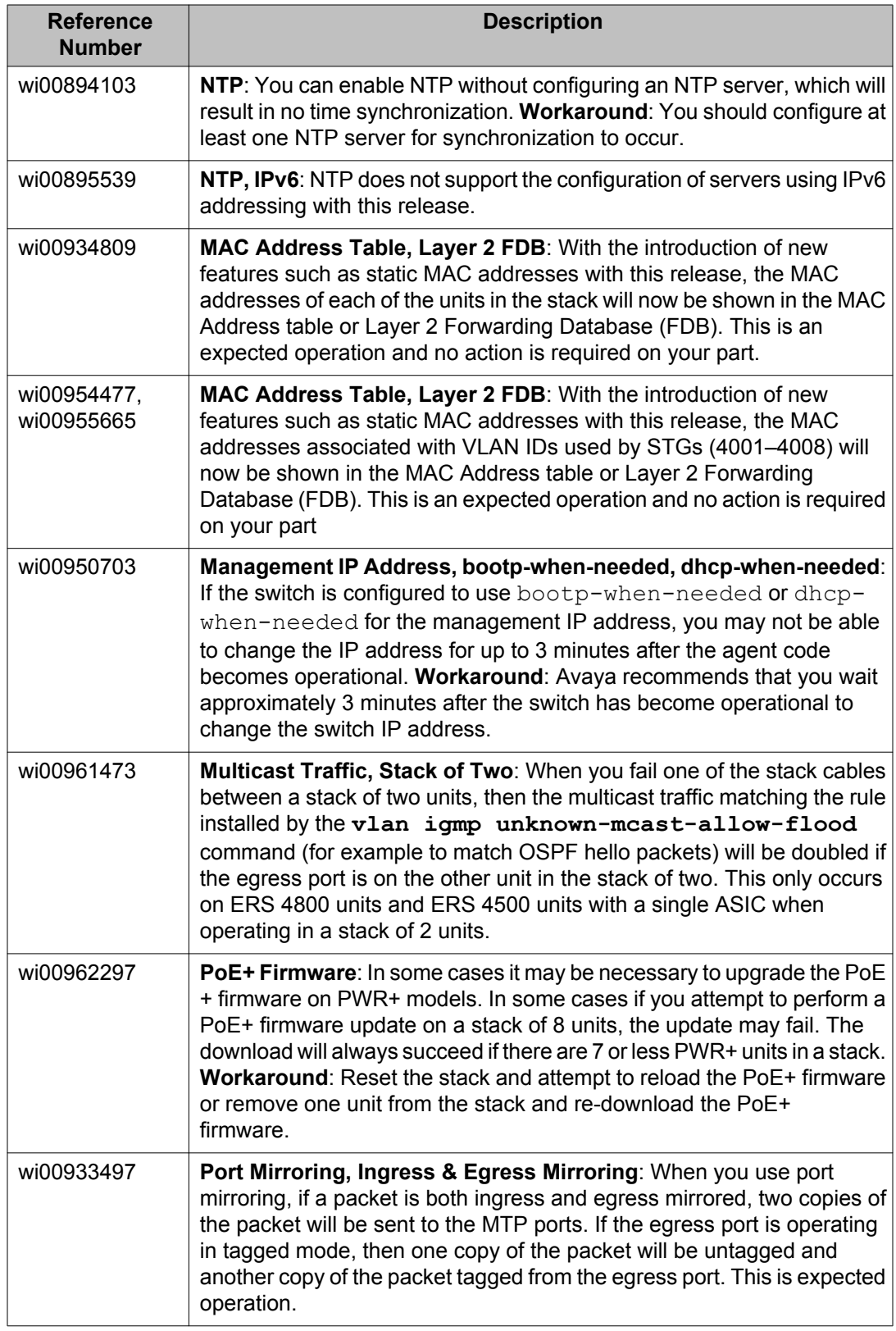

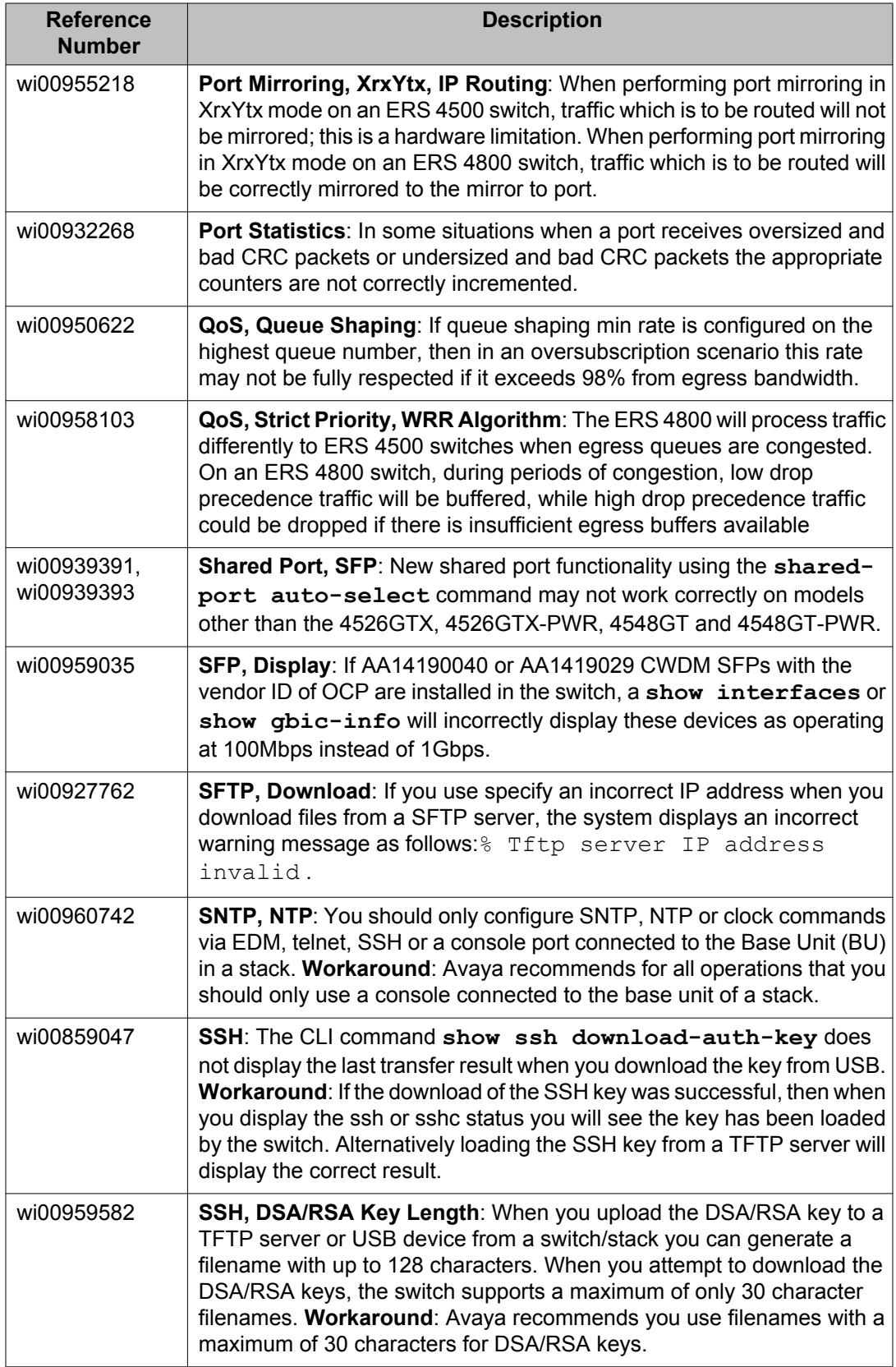

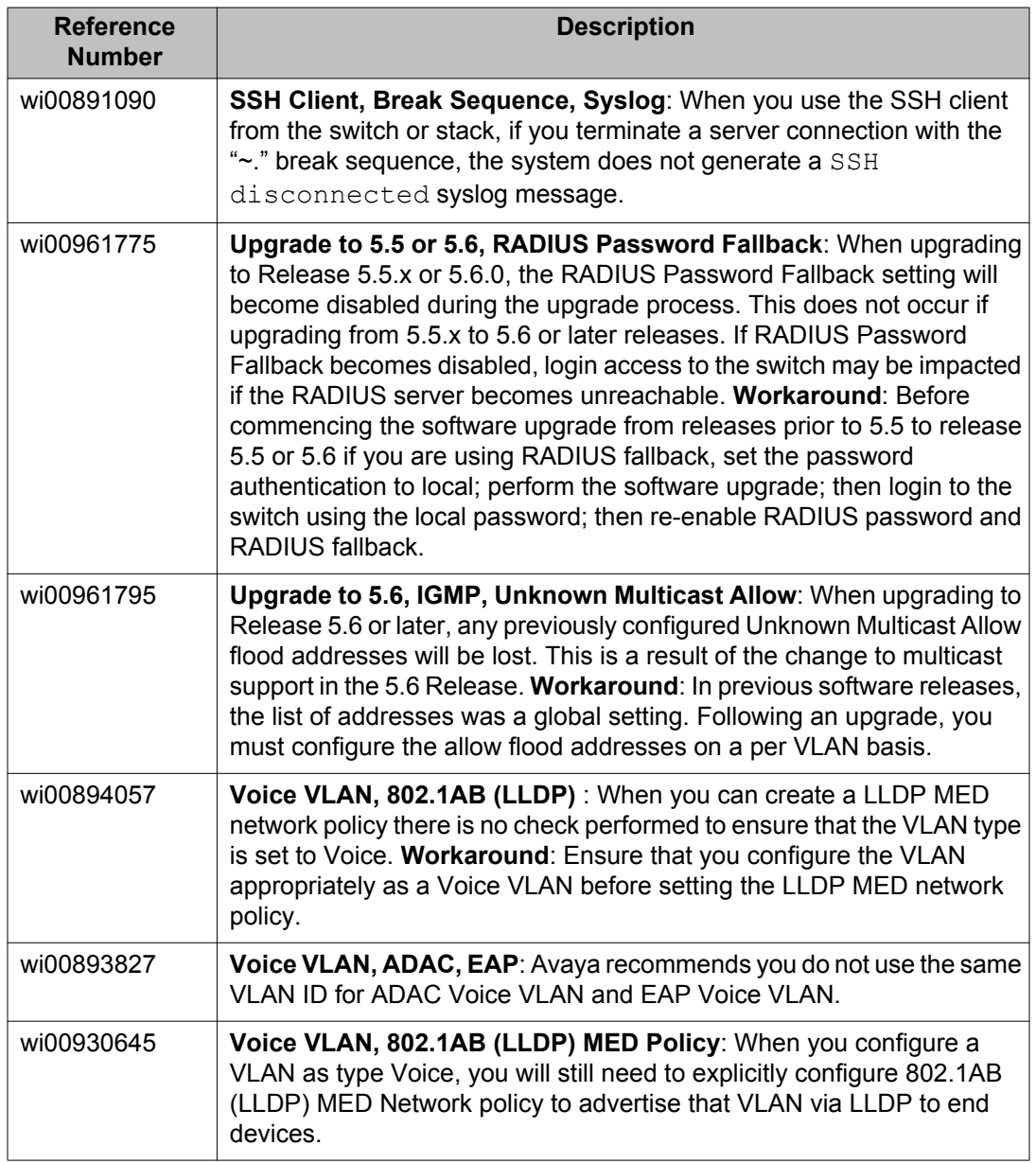

# **Known Issues and Limitations for Releases Prior to Release 5.6**

The following section lists known issues and limitations in Avaya Ethernet Routing Switch 4000 Series software which are present in Release 5.6 and are also known to be present in older releases of the software.

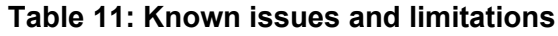

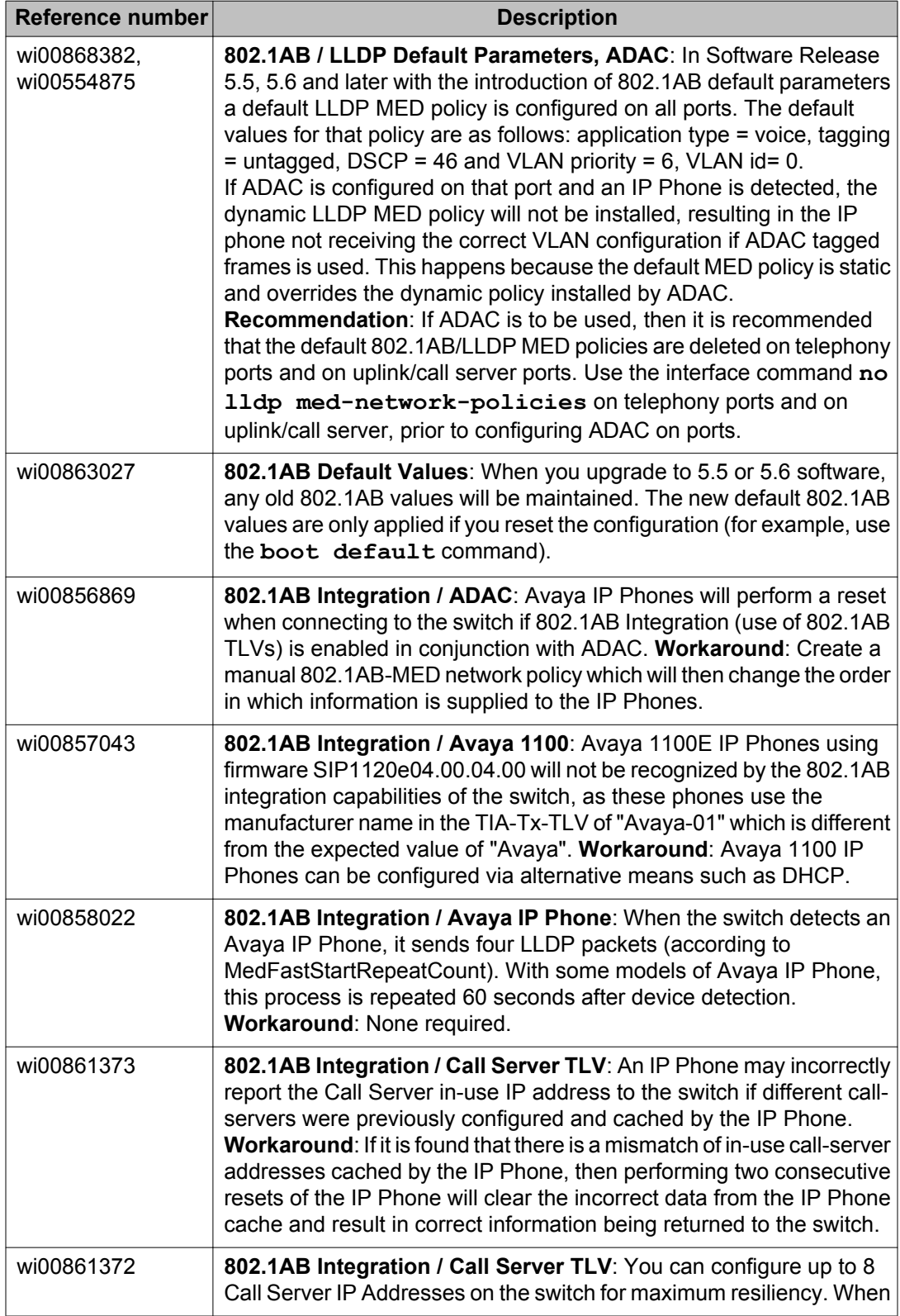

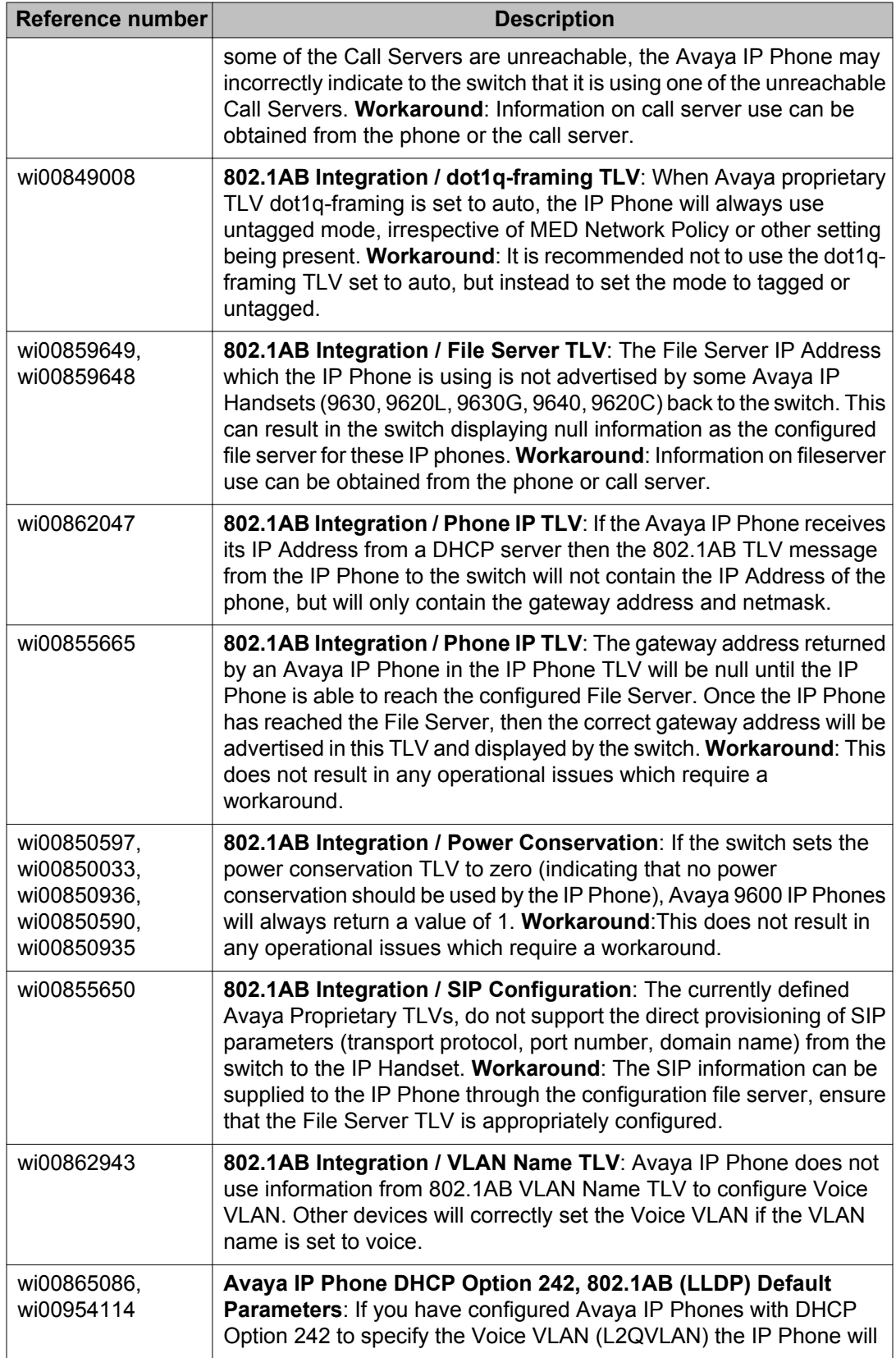

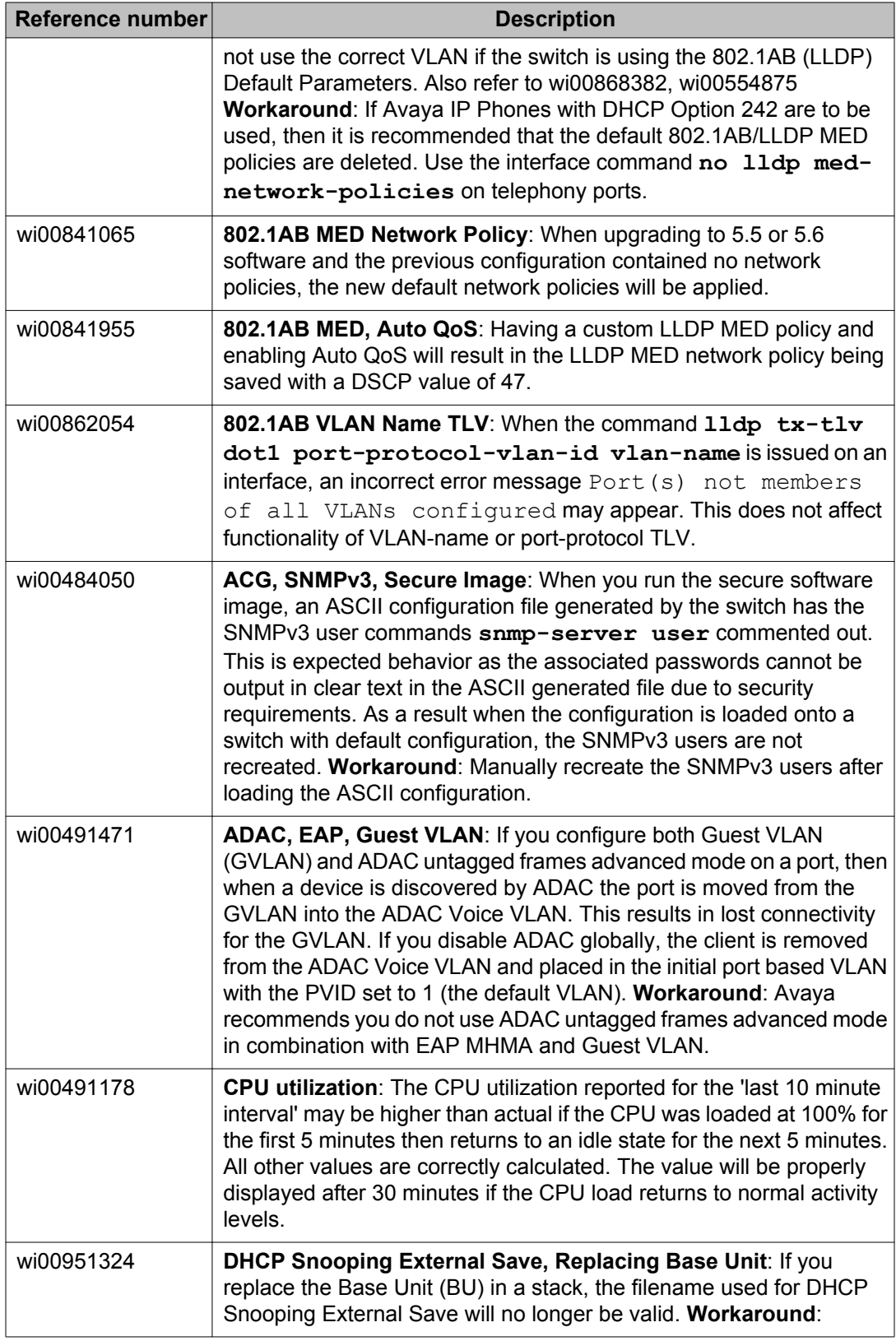

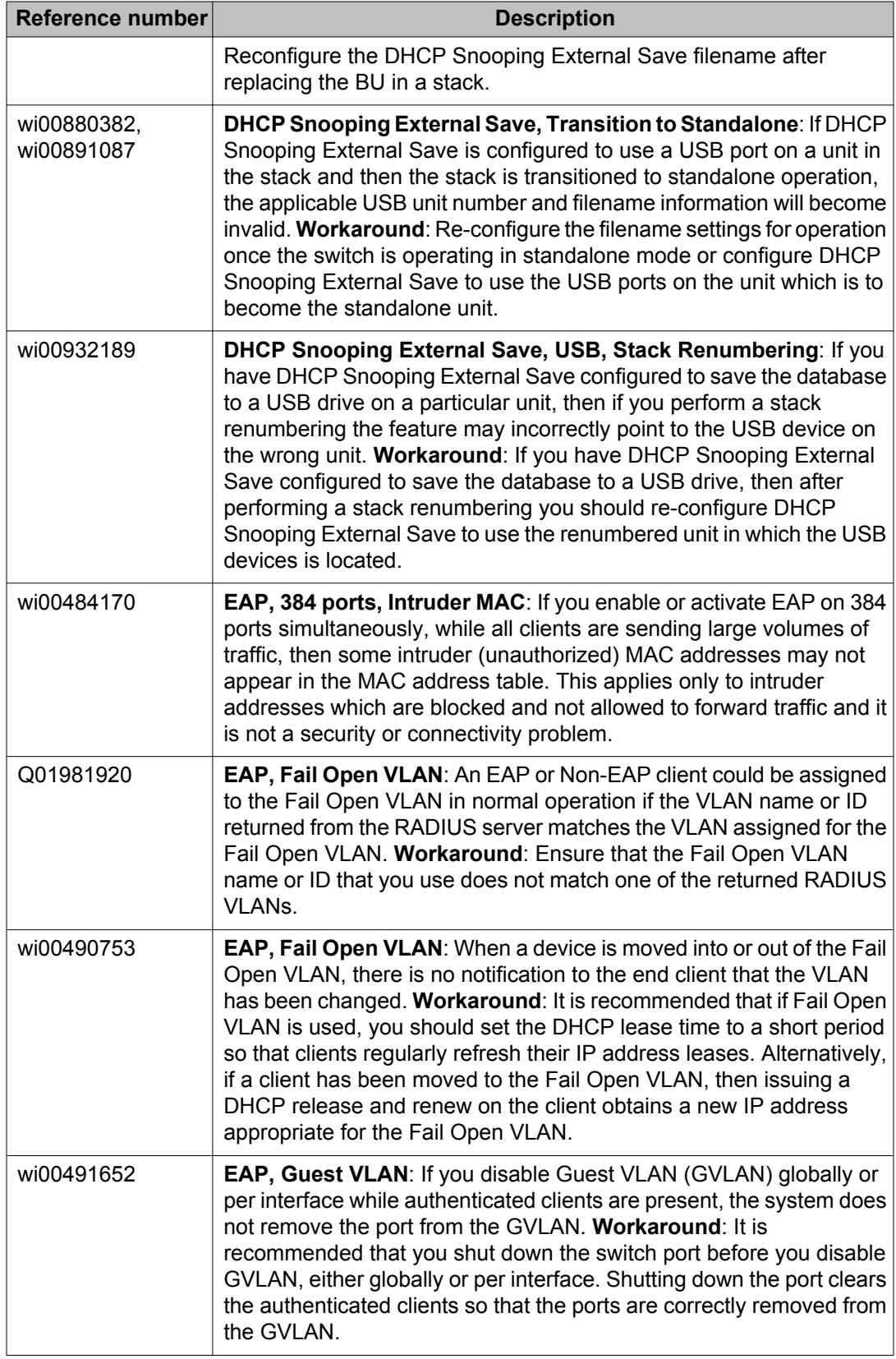

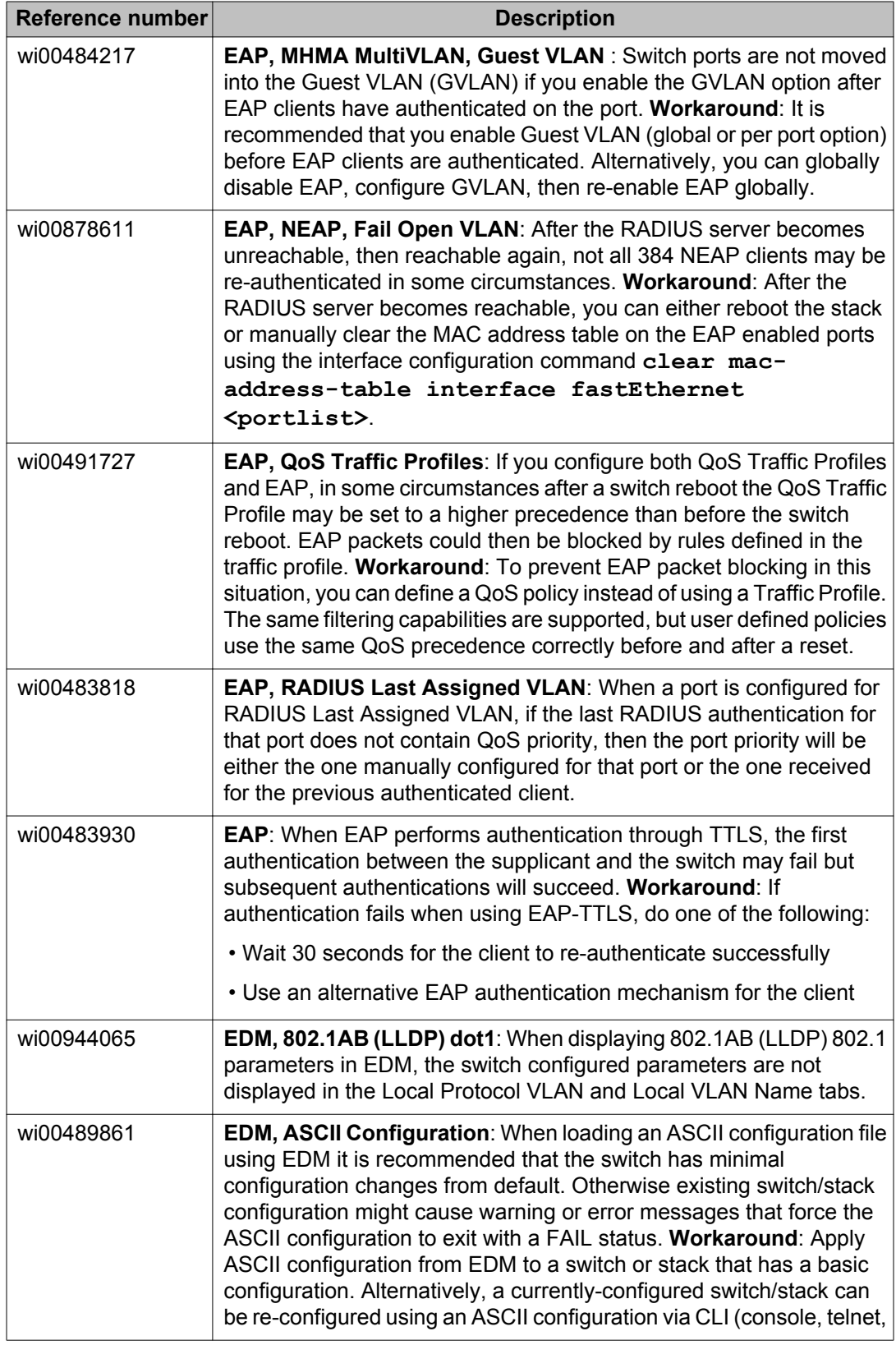
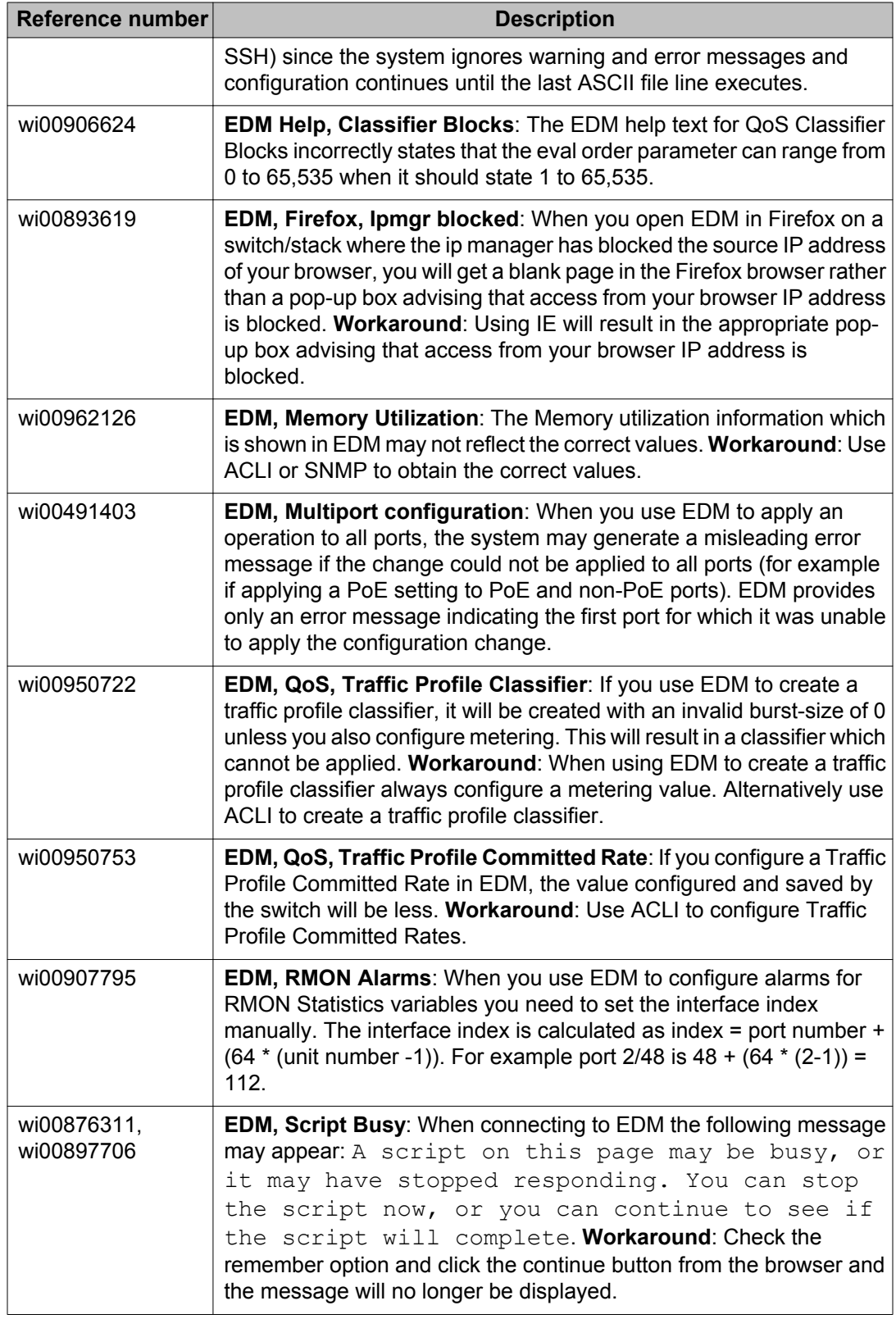

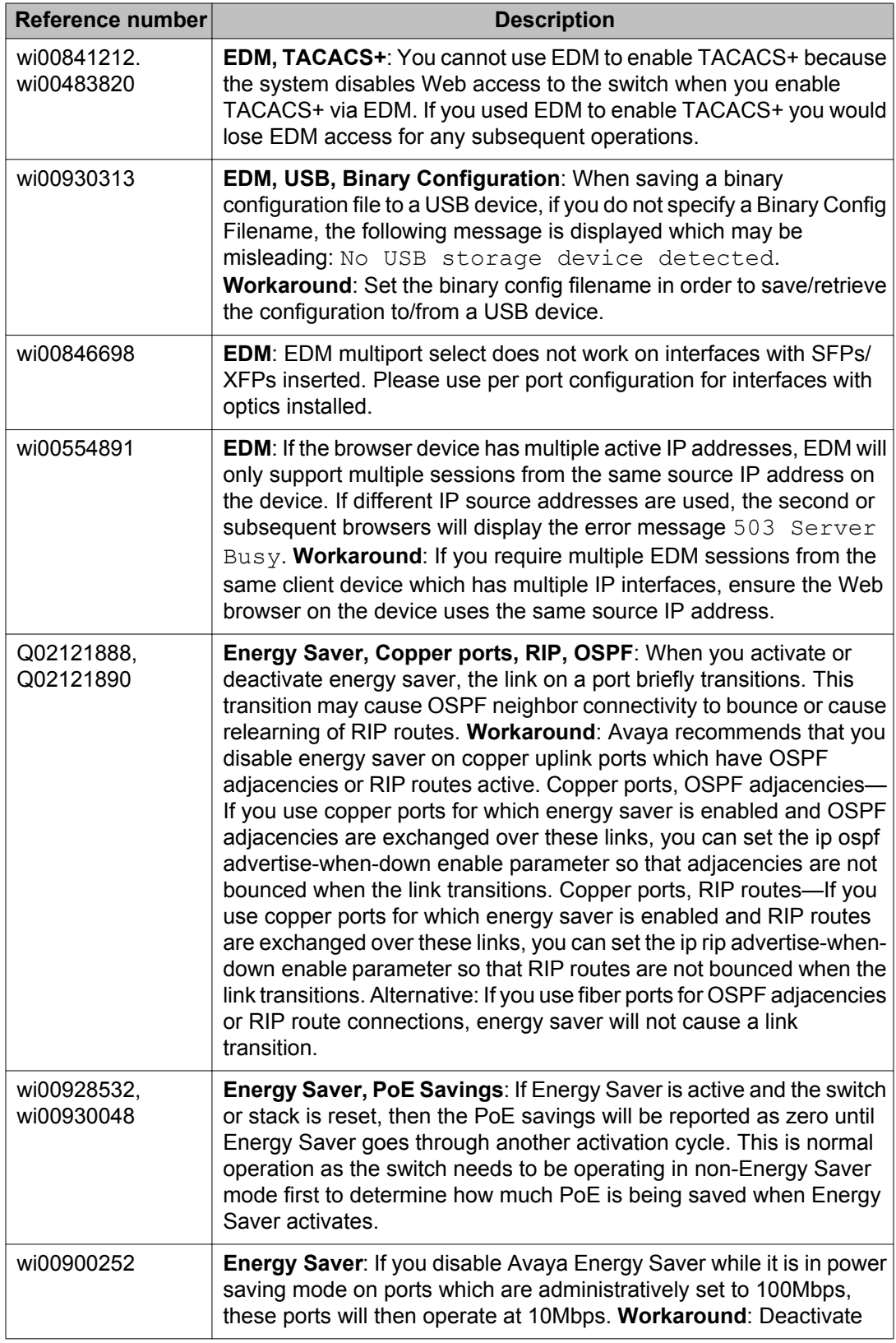

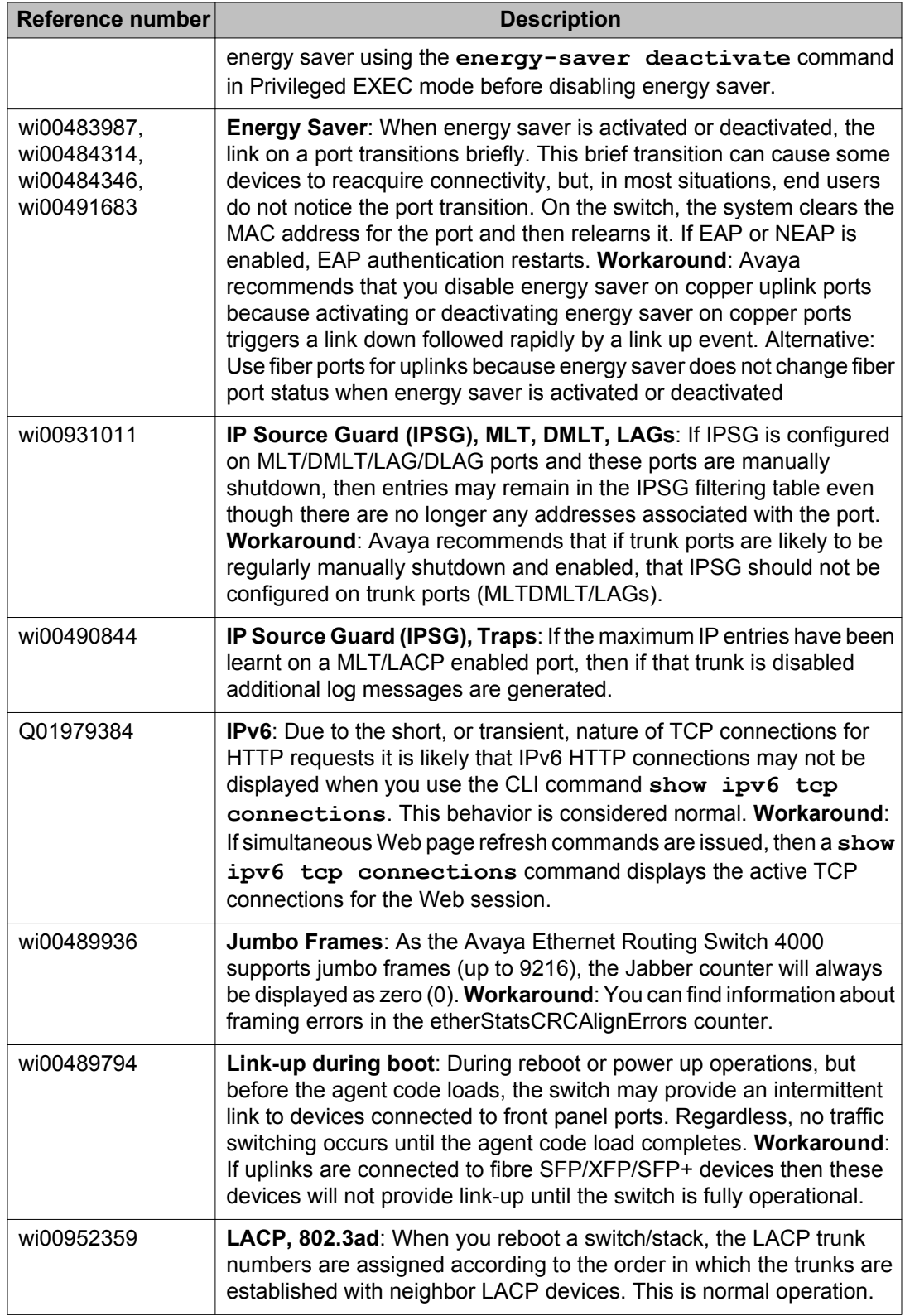

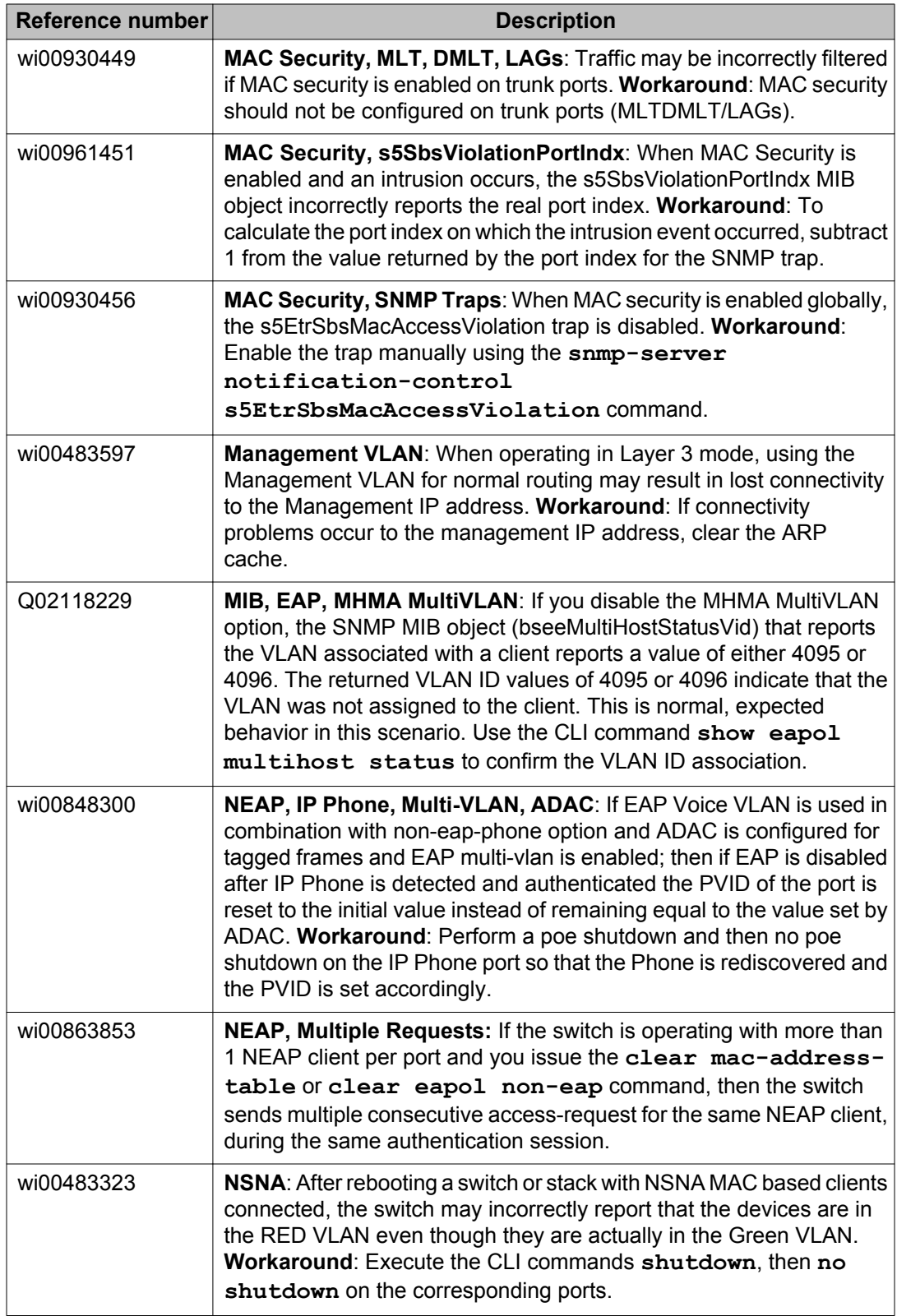

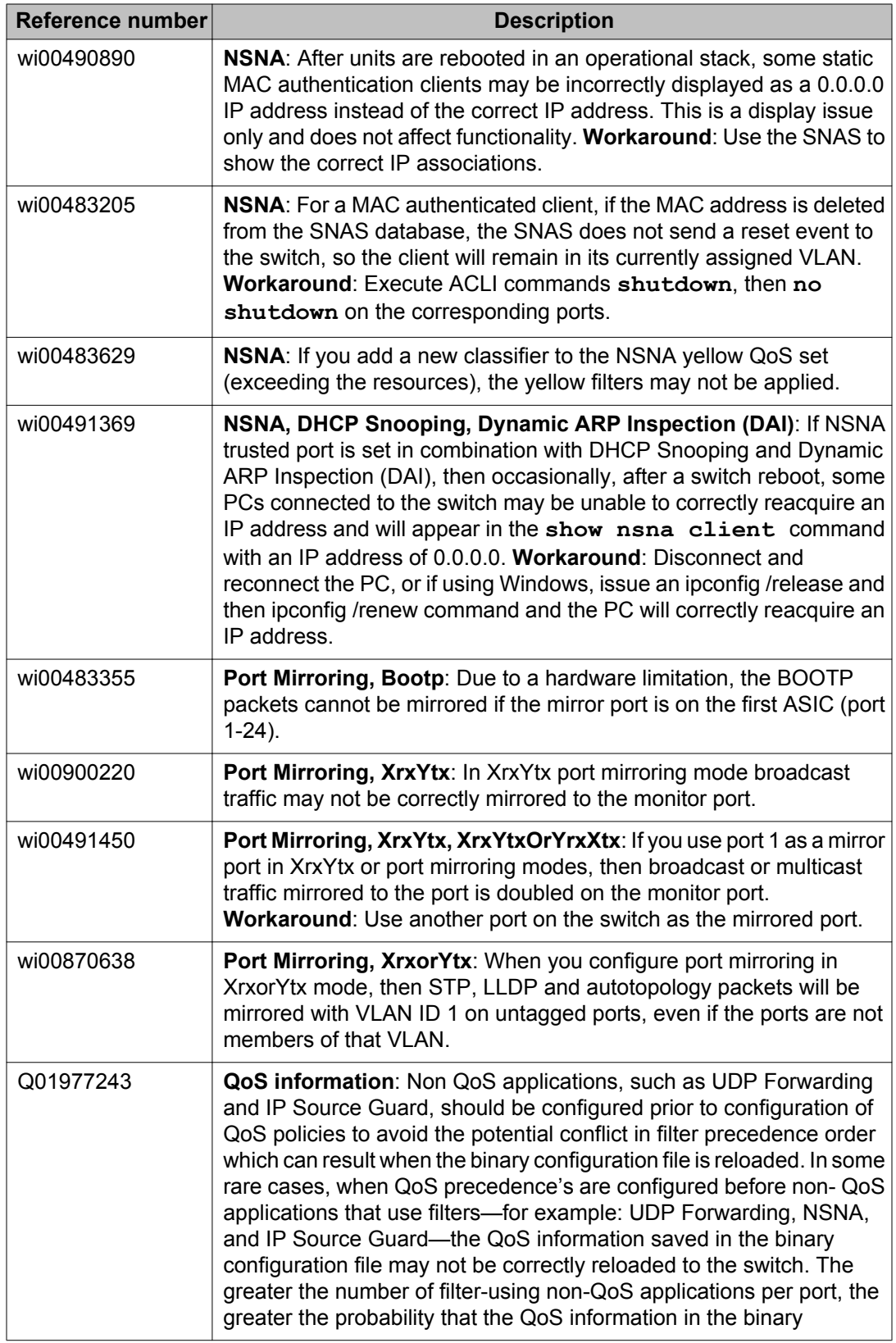

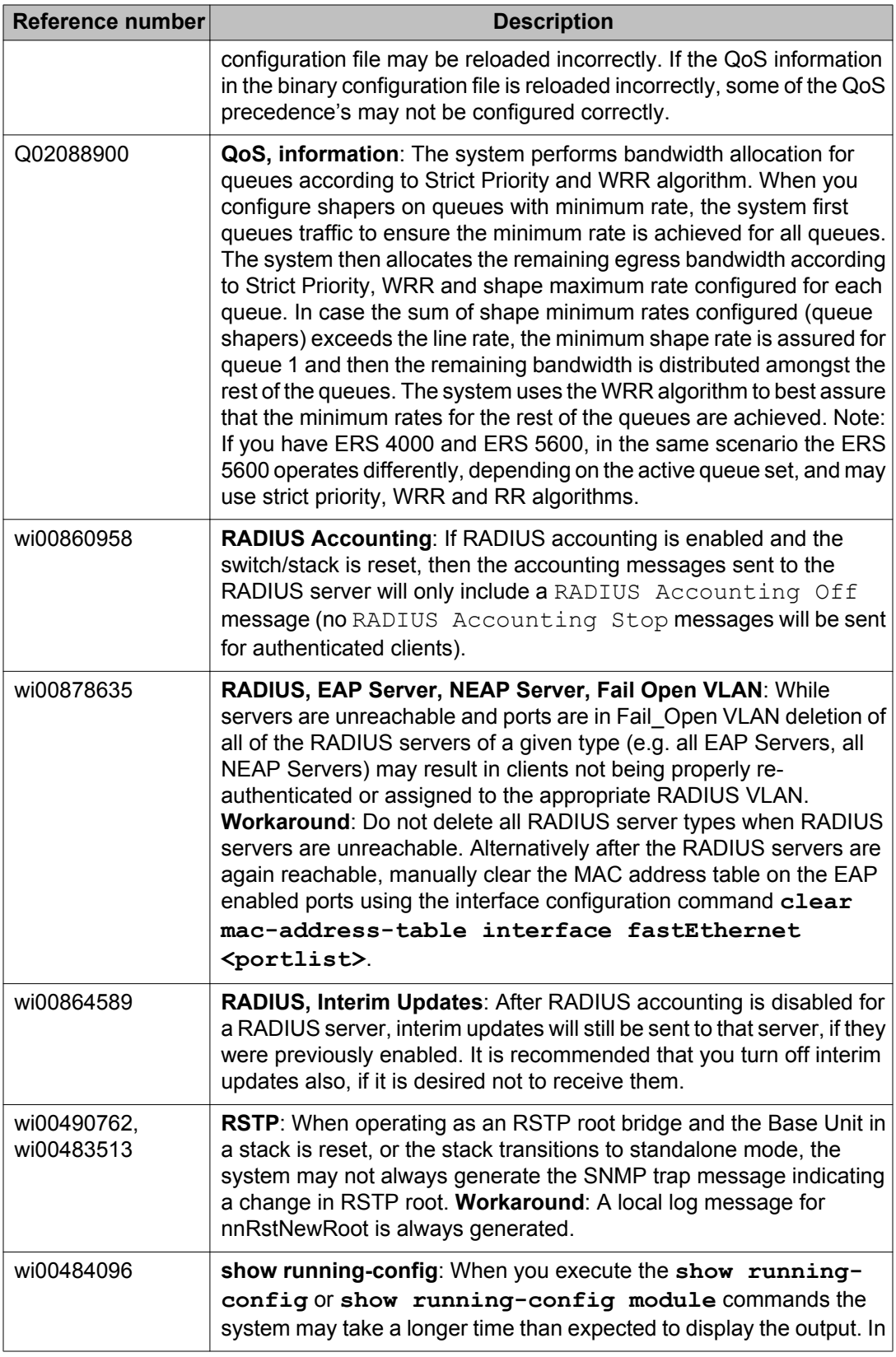

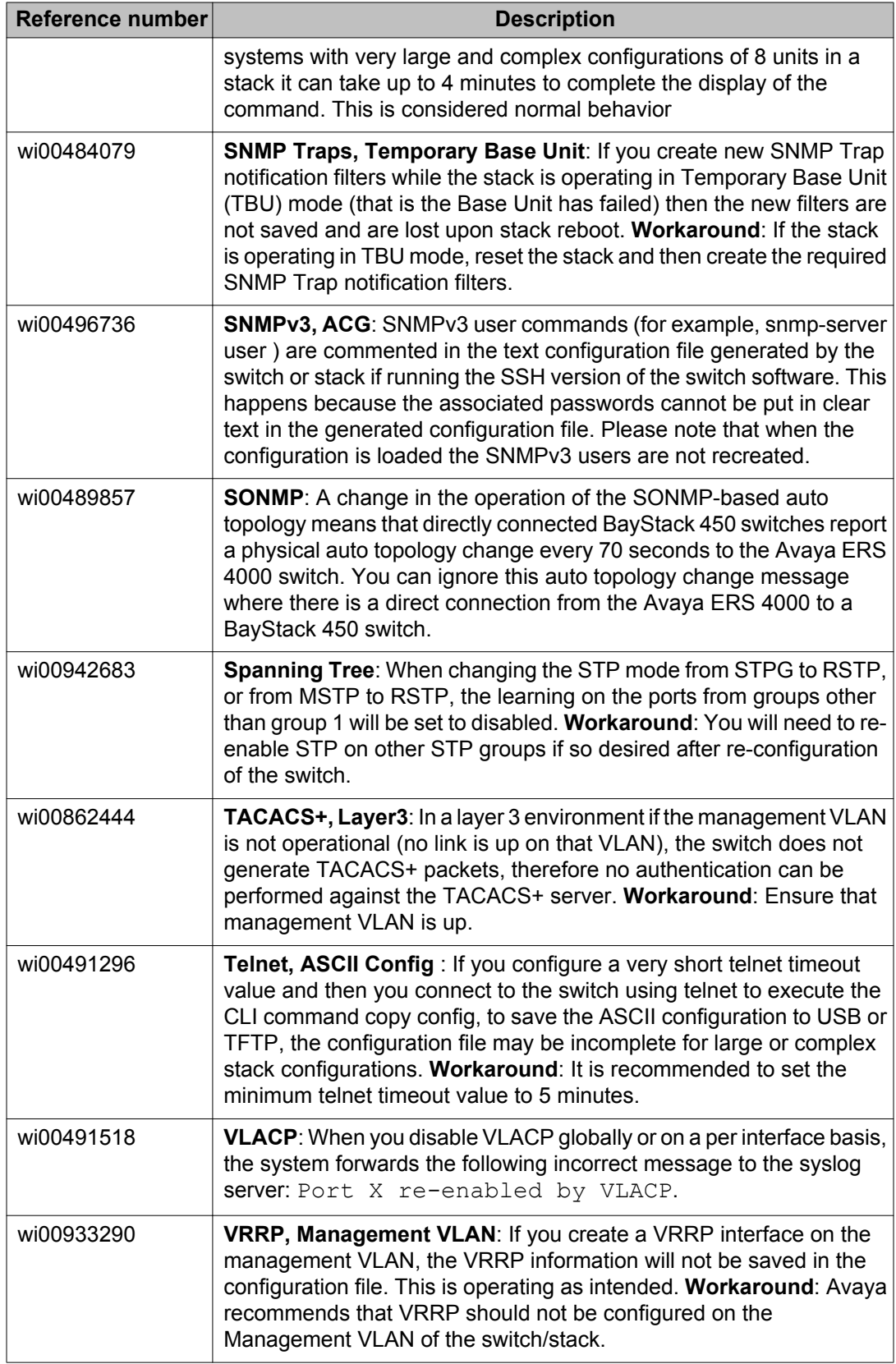

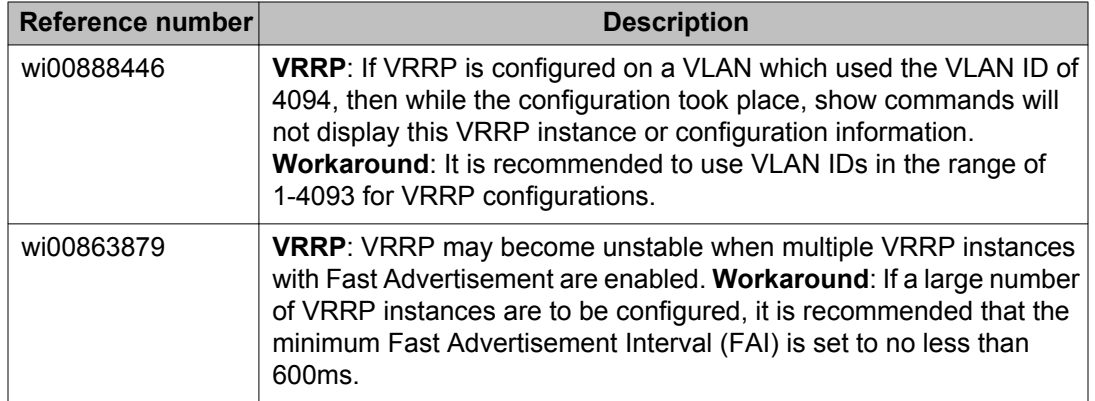

## **IPv6 limitations**

The following table lists limitations specific to the implementation of IPv6 in this release.

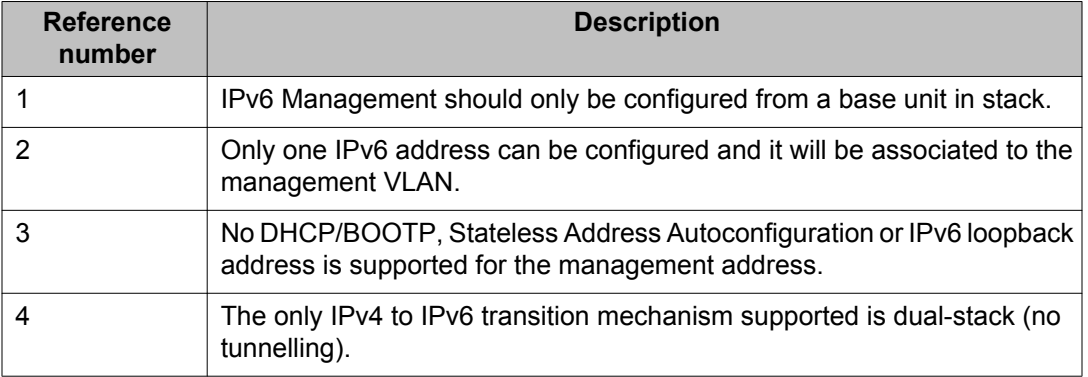

#### **Table 12: IPv6 limitations**

# **Chapter 7: Customer service**

Visit the Avaya Web site to access the complete range of services and support that Avaya provides. Go to [www.avaya.com](http://www.avaya.com) or go to one of the pages listed in the following sections.

#### **Navigation**

- Getting technical documentation on page 81
- Getting product training on page 81
- Getting help from a distributor or reseller on page 81
- [Getting technical support from the Avaya Web site](#page-81-0) on page 82

### **Getting technical documentation**

To download and print selected technical publications and release notes directly from the Internet, go to [www.avaya.com/support.](http://www.avaya.com/support)

## **Getting product training**

Ongoing product training is available. For more information or to register, you can access the Web site at [www.avaya.com/support](http://www.avaya.com/support). From this Web site, you can locate the Training contacts link on the left-hand navigation pane.

#### **Getting help from a distributor or reseller**

If you purchased a service contract for your Avaya product from a distributor or authorized reseller, contact the technical support staff for that distributor or reseller for assistance.

# <span id="page-81-0"></span>**Getting technical support from the Avaya Web site**

The easiest and most effective way to get technical support for Avaya products is from the Avaya Technical Support Web site at [www.avaya.com/support](http://www.avaya.com/support).